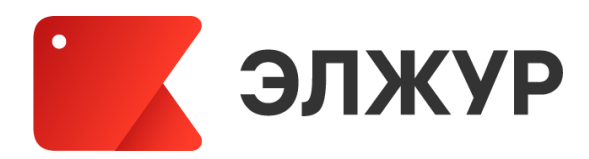

# **Автоматизированное рабочее место Завуча АРМ Завуч**

Инструкция по использованию модуля

2023

# **ОГЛАВЛЕНИЕ**

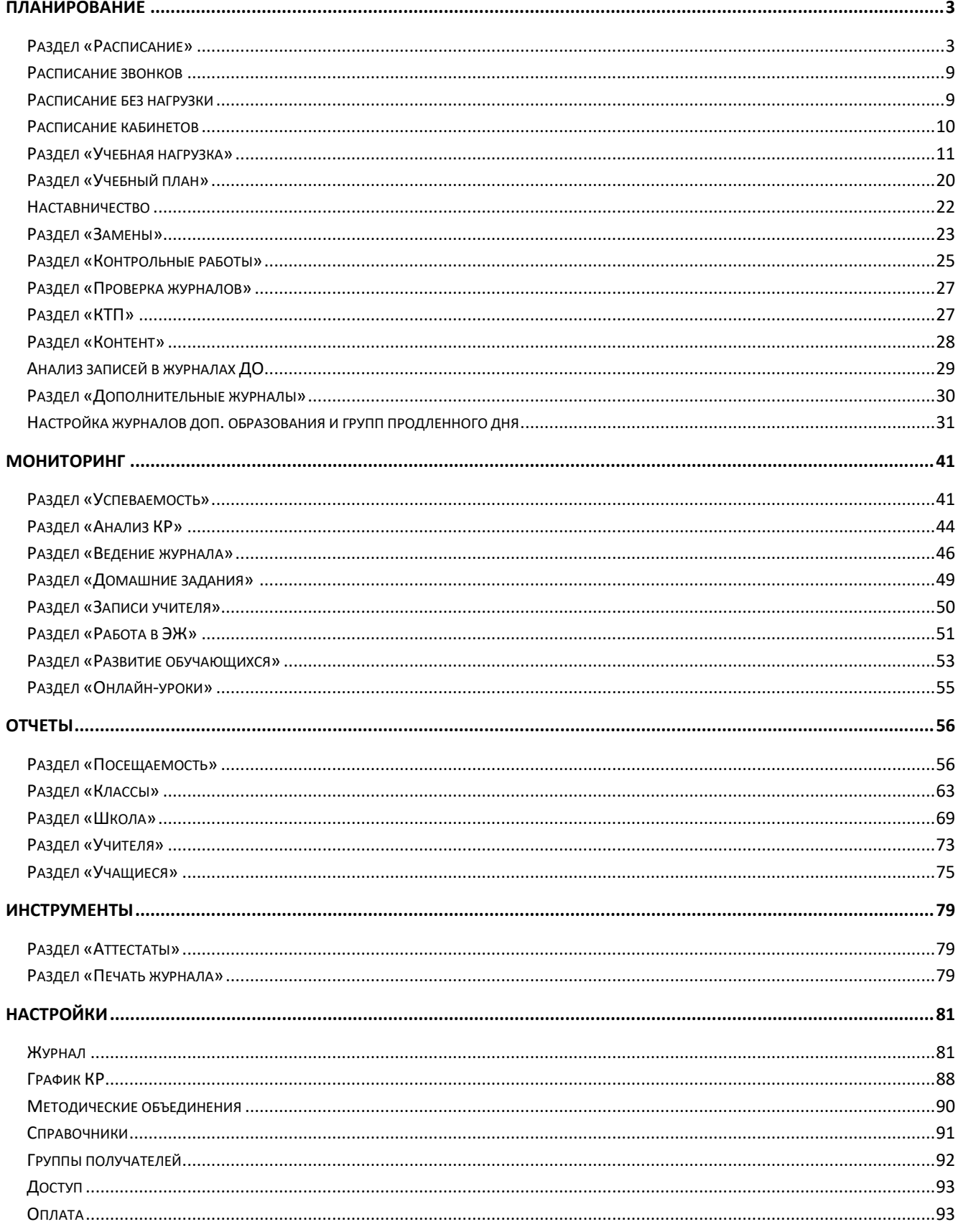

Для перехода в раздел «Автоматизированное рабочее место завуча» (сокращенно – АРМ Завуч) нажмите на соответствующую иконку вверху страницы журнала.

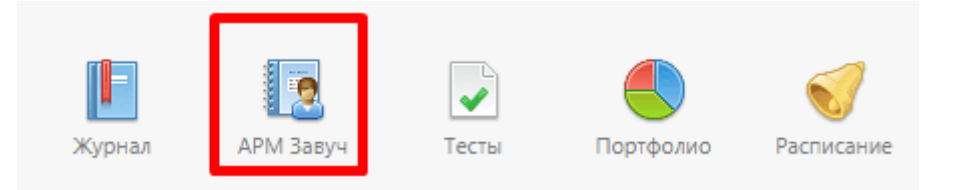

Раздел включает в себя следующие подразделы:

<span id="page-2-0"></span>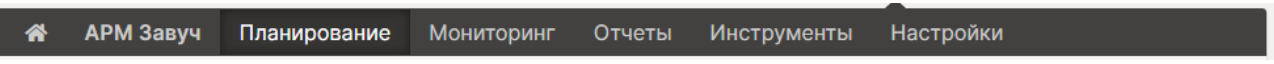

# **ПЛАНИРОВАНИЕ**

#### <span id="page-2-1"></span>**Раздел «Расписание»**

Созданные расписания можно редактировать, сравнить или удалить во вкладке «**Управление**».

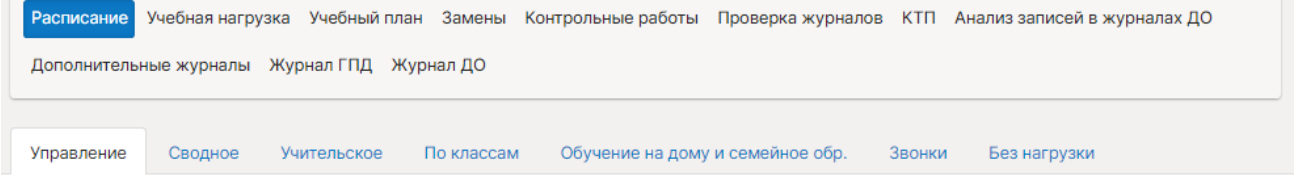

Расписание: Управление

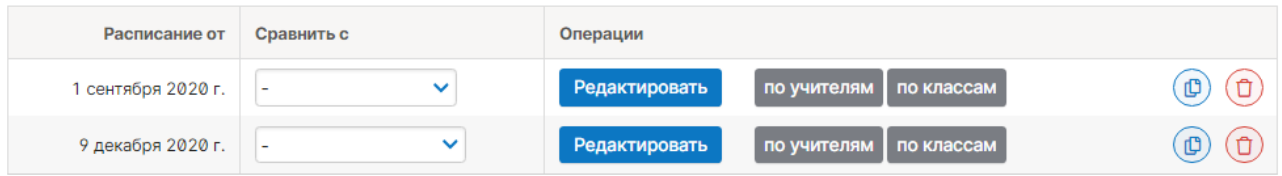

При наличии незначительных изменений в расписании НУЖНО предварительно **копировать старое расписание на новую дату в данном разделе, а потом внести в него изменения**.

Чтобы скопировать расписание на новую дату, нажмите на кнопку .

#### *ВНИМАНИЕ!*

*Даты в журнале формируются на основании введенного расписания. Если к вам обратился учитель с жалобой на то, что числа в журнале проставлены неверно, необходимо проверить расписание за указанный учителем период: посмотреть, каким дням недели соответствует корректное расписание и сравнить с тем расписанием, которое введено в журнале. Если ошибка обнаружилась в расписании, которое уже пересохранялось с более поздней датой, то при редактировании нужно обязательно поставить ту дату, с которой действовало расписание.*

*Также подобная ошибка может быть связана с некорректной настройкой учебных периодов, праздников и переносов в календаре или с неверным добавлением замен.*

# *Сводное расписание*

Ввод расписания осуществляется во вкладке «**Сводное**». Прежде чем начать работу с расписанием, необходимо указать дату начала действия расписания (создать новую дату для нового расписания, или выбрать уже существующую дату для редактирования текущего расписания).

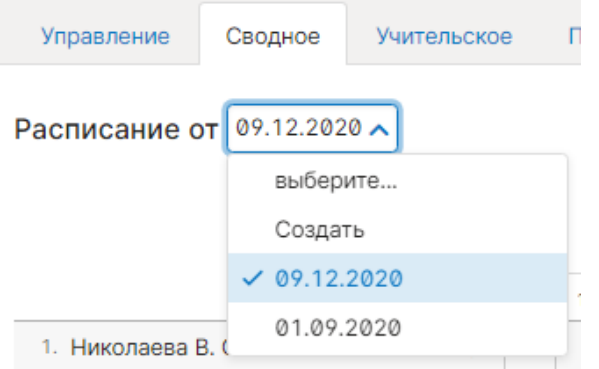

Для ввода расписания щелкните мышкой в нужную клетку, проверьте корректность указания кабинета, галочкой выберите класс (группу), в котором преподает учитель.

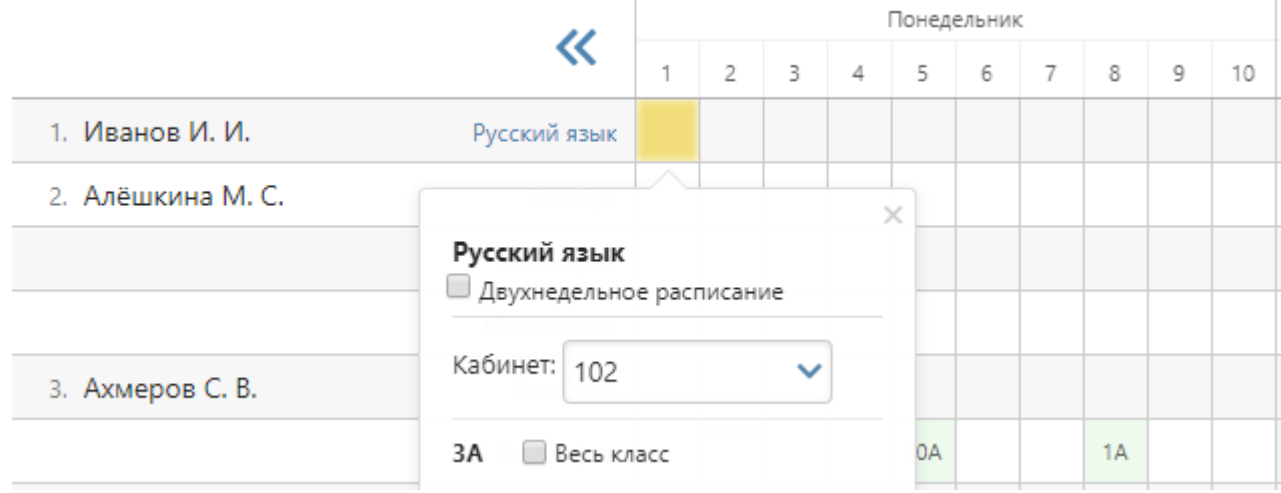

Внесенные данные сохраняются автоматически.

Галочка «**Двухнедельное расписание**» позволит внести в расписание уроки, которые проводятся через неделю, установить чередование таких уроков.

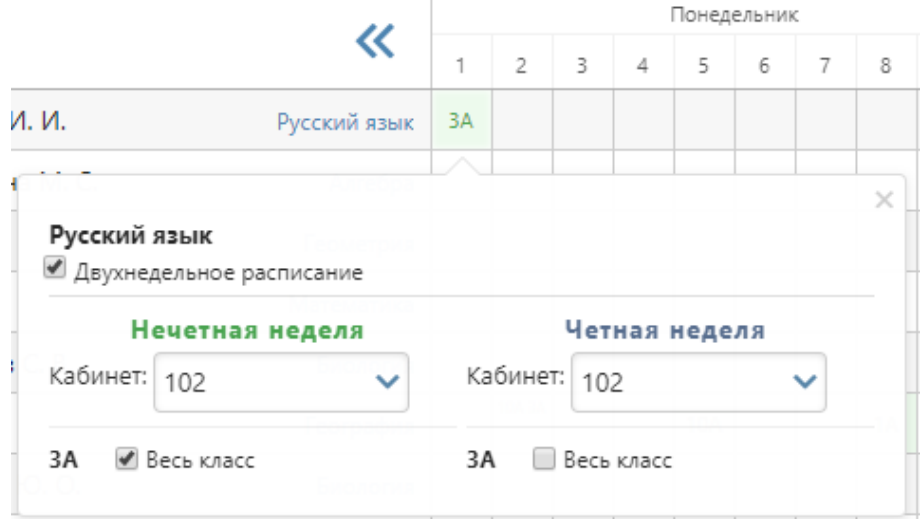

- Над таблицей справа есть дополнительные кнопки для настроек:
	- При наличии галочки «Выставлять расписание в потоках одновременно» урок, преподаваемый в группах, созданных на параллель классов, будет автоматически добавлен во все классы параллели.
	- «Проверять конфликты при выставлении расписания» при наличии данной галочки система уведомит при попытке поставить урок классу/группе, у которых уже есть другой урок.

Импорт из aSc TimeTables

Здесь же при помощи специальной кнопки расписание можно импортировать из программы aSc TimeTables. Инструкция представлена ниже.

#### *Импорт расписания из программы ASC Timetables*

Предварительно необходимо выгрузить файл с расписанием из программы aSc TimeTables в формате XML в разделе «Экспорт». При использовании новой версии программы нужно выбирать формат «Импорт aSc TimeTables 2008».

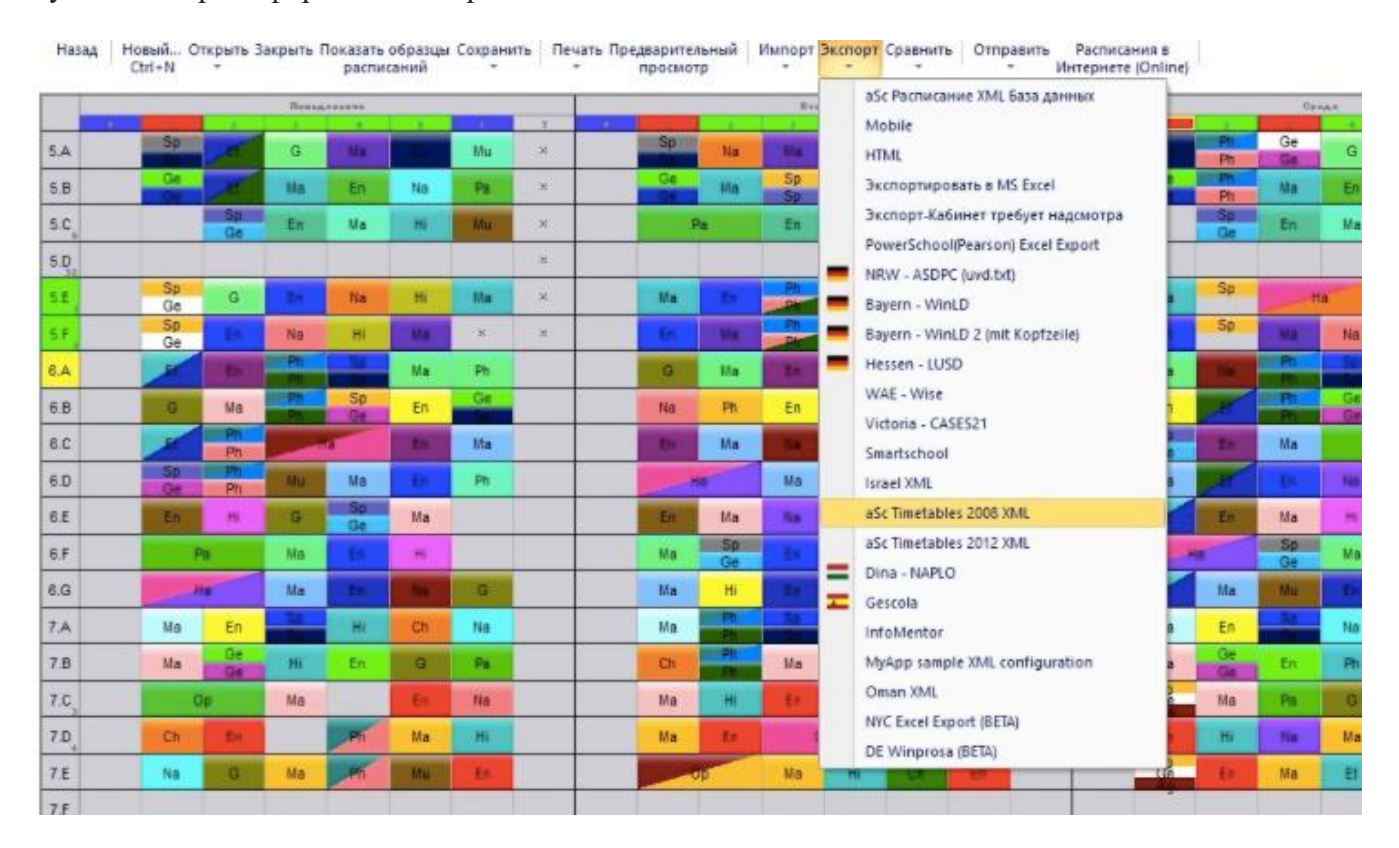

Загруженный файл нужно импортировать в журнал на странице редактирования сводного расписания по кнопке «Импорт из aSc TimeTables».

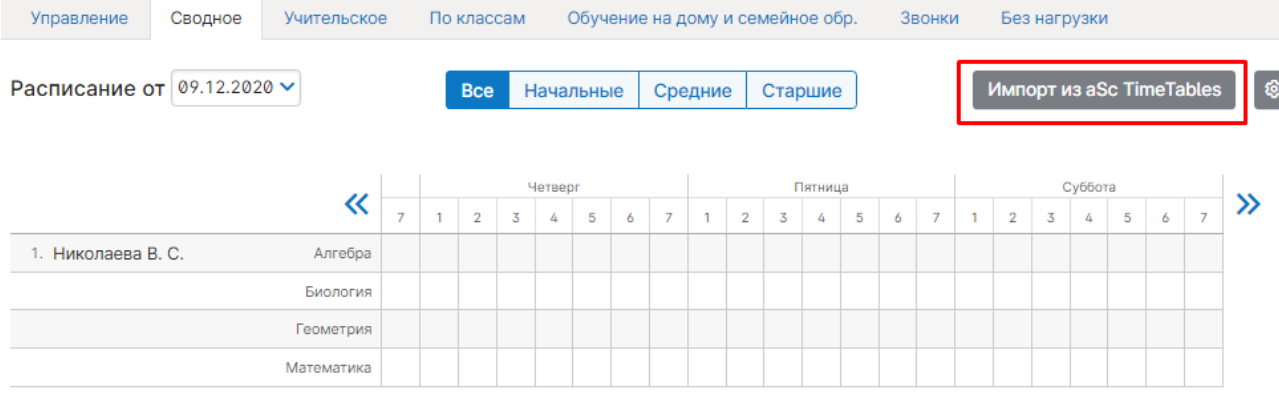

Порядок импорта следующий:

- 1) Выбрать файл и загрузить его в систему.
- 2) Установить соответствия для предметов, классов, групп и параллелей.
- 3) Выбрать дату расписания и завершить импорт.

После первого шага на странице «Статистика» выводится информация о том, сколько строк расписания содержится в загруженном файле, сколько из них может быть распознано и создано в ЭлЖуре, а так же у скольких предметов, классов и групп на данный момент есть соответствие.

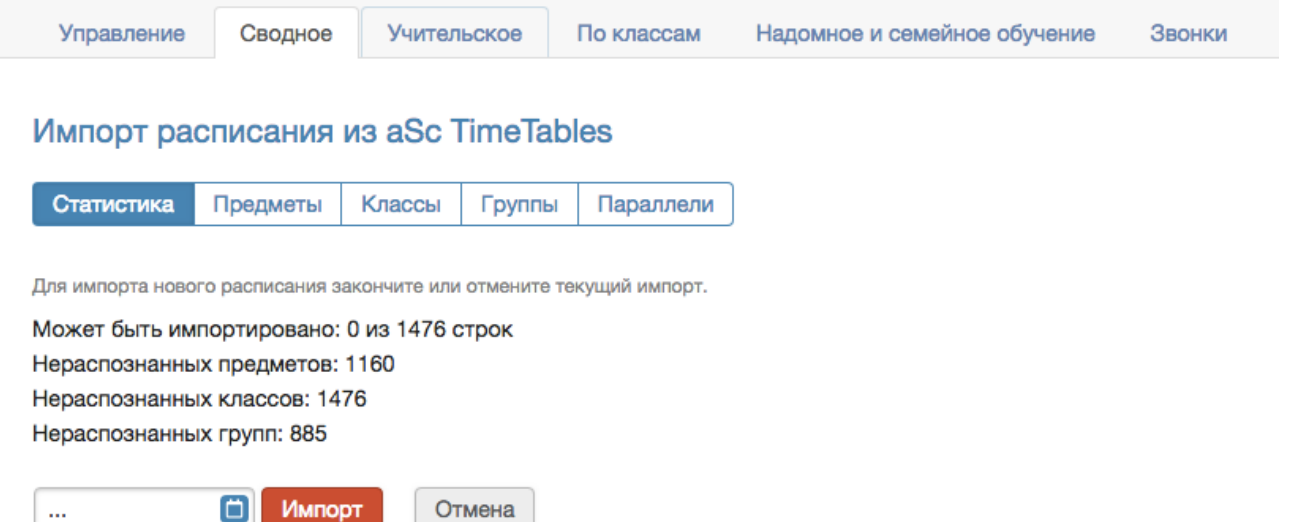

После загрузки файла нельзя загрузить другой файл, пока не будет закончена работа с загруженным.

Для завершения работы с загруженным файлом нужно либо отменить импорт, либо завершить его.

На последнем шаге, перед добавлением нового расписания проверяется введенная пользователем дата.

Если расписание с такой датой в школе существует, то перед началом импорта оно УДАЛИТСЯ.

#### *Учительское расписание*

**Учительское расписание** – форма представления сводного расписания по учителям. Расписание доступно для просмотра, сравнения по состоянию на разные даты и редактирования.

Расписание: учителя

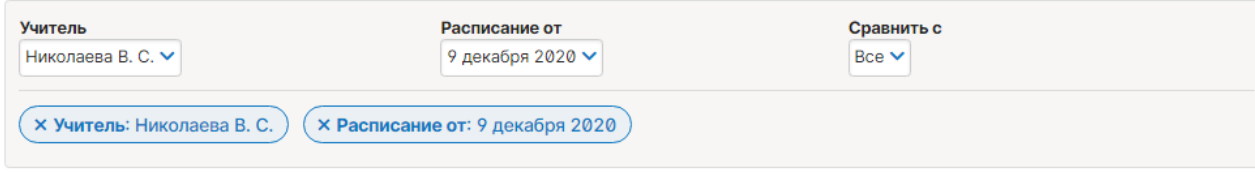

Редактировать расписание

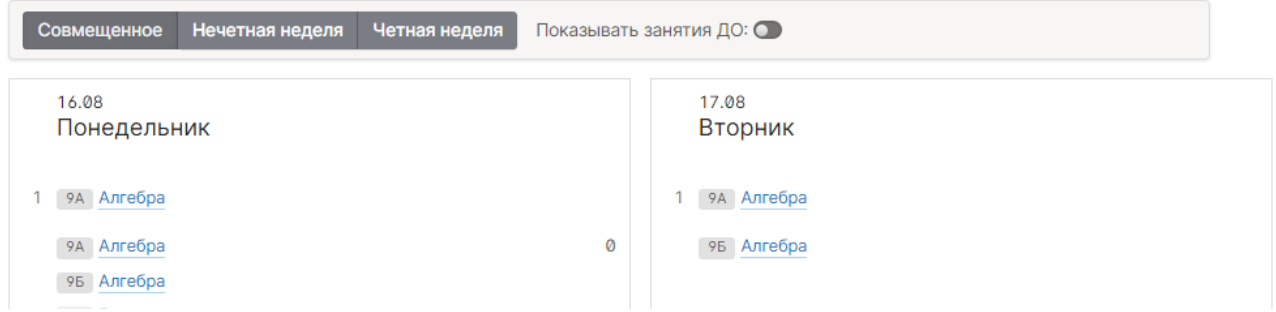

При нажатии на предмет осуществляется переход на его страницу в журнале. В режиме редактирования доступен ряд настроек с их описанием:

#### Редактирование расписания уроков: 9А класса от 9 декабря 2020 года

При изменении расписания данные сохраняются автоматически.

#### Проверять конфликты при редактировании

При обнаружении конфликтных ситуаций система предупредит об этом.

#### Отменить уроки в данном классе на период действия расписания

При построении журнала в период действия этого расписания не будут учитываться расписания от прошлых дат

Выставлять расписание в потоках одновременно

При выставлении занятия в группе на параллели урок будет добавлен в расписание всех классов параллели

Для добавления/редактирования уроков воспользуйтесь выпадающим списком предметов. Чтобы добавить на один урок несколько групп нужно нажать на плюс слева от выпадающих списков.

Как и в сводном расписании, здесь можно настроить двухнедельное расписание, нажав на галочку «2 нед.».

Понедельник **□ 2 нед** 6Б — Биология  $\mathbf{1}$ Четная неделя Нечетная неделя Выберит. **6Г** — Биология Выберите значение

Если какой-то из предметов отсутствует, то он был пропущен в нагрузке, и его следует добавить.

#### *Расписание по классам*

Расписание во вкладке «**Расписание по классам**» может быть экспортировано в файл Excel (кнопка «Экспорт») или загружено из файла, шаблон которого можно скачать здесь же.

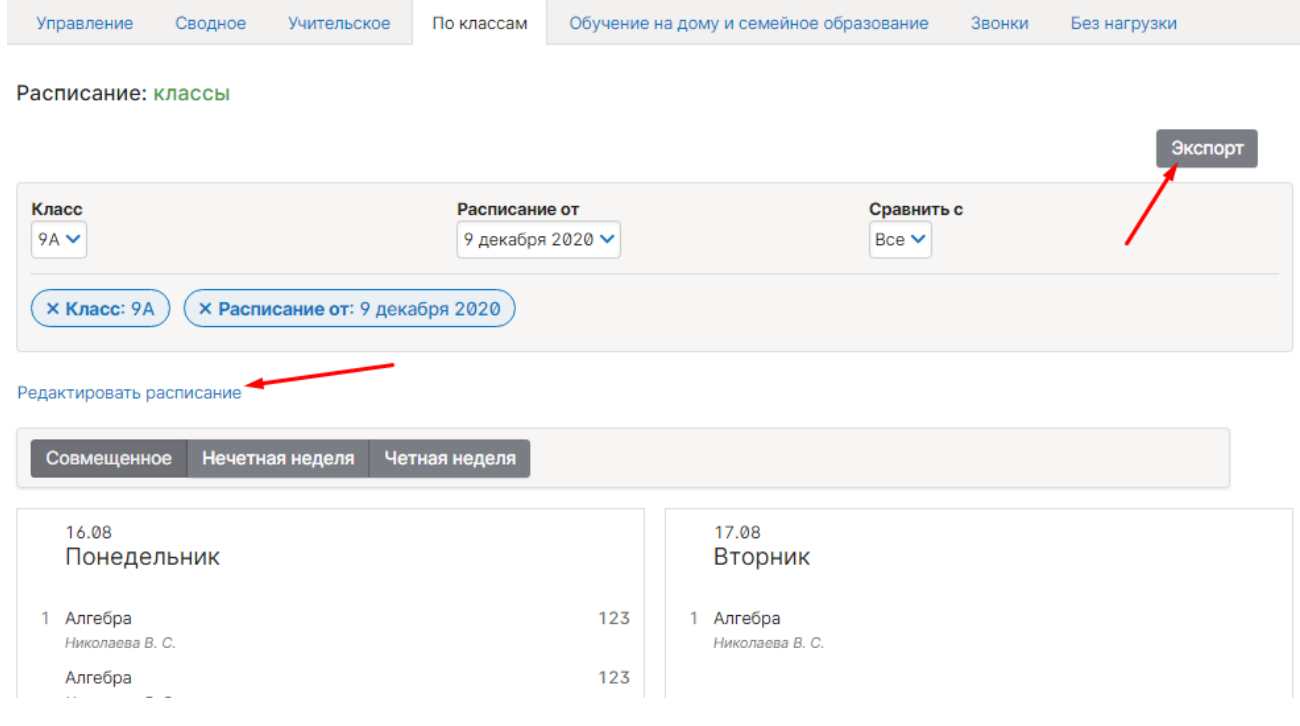

Расписание можно заполнить вручную. Для этого нужно выбрать класс, дату и нажать «Редактировать расписание».

Откроется окно, в котором на каждый день недели нужно выбрать перечень предметов из выпадающего списка. Список возможных предметов формируется на основании нагрузки. При наличии групп в классе нужно сначала выбрать соответствующее разбиение слева от выпадающего списка предметов (по умолчанию там стоит «Весь класс»).

Проверять конфликты при редактировании

При обнаружении конфликтных ситуаций система предупредит об этом.

#### Отменить уроки в данном классе на период действия расписания

При построении журнала в период действия этого расписания не будут учитываться расписания от прошлых дат

#### Выставлять расписание в потоках одновременно

 $T$ ouerer-um

При выставлении занятия в группе на параллели урок будет добавлен в расписание всех классов параллели

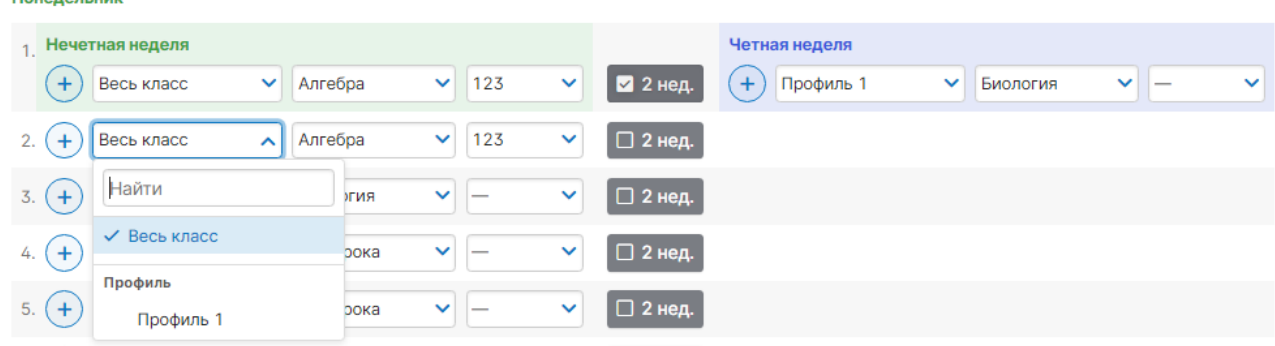

Для добавления на один урок нескольких групп нужно нажать на плюс слева от выпадающих списков.

Как и в сводном расписании, здесь можно настроить двухнедельное расписание, нажав на галочку «2 нед.».

Если какой-то из предметов отсутствует, то он был пропущен в нагрузке, и его следует добавить.

При наличии галочки в пункте «Проверять конфликты при редактировании» система будет предупреждать вас о попытке поставить урок учителю, уже имеющему урок в каком-то другом классе.

#### *Обучение на дому и семейное образование*

Для добавления расписания ученикам на **надомном или семейном обучении** есть отдельная вкладка. Работа с расписанием аналогично описанному выше механизму работы с расписанием по классам.

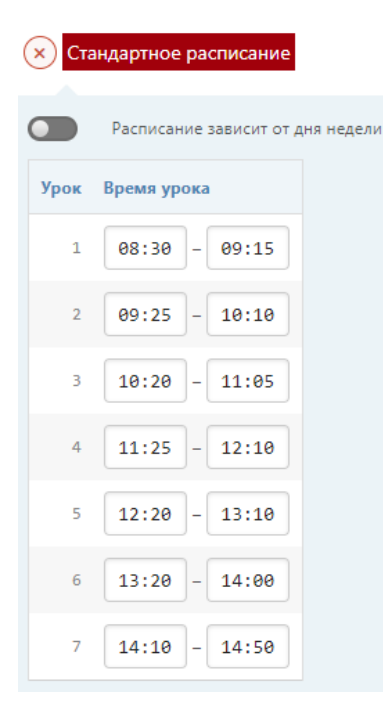

# **Расписание звонков**

<span id="page-8-0"></span>Во вкладке «**Звонки**» вы можете сформировать одно или несколько расписаний звонков. Присвоение расписания звонков классу осуществляется администратором журнала при редактировании данных класса в разделе «Классы».

Расчет длительности перемен осуществляется автоматически. После сохранения введенного расписания, его можно отредактировать, а также установить зависимость от дня недели.

#### *ВНИМАНИЕ!*

*Количество уроков в расписании не связано с расписанием звонков. Если вам нужно увеличить количество уроков в расписании, это может сделать администратор журнала в разделе Управление школой – Организация – Параметры.*

# **Расписание без нагрузки**

<span id="page-8-1"></span>В случае редактирования нагрузки задним числом могут возникнут ситуации, когда в расписании остаются уроки, которых не должно быть в соответствии с измененной нагрузкой. Удалить эти записи можно в данном разделе.

Расписание: Без нагрузки (1000 последних записей)

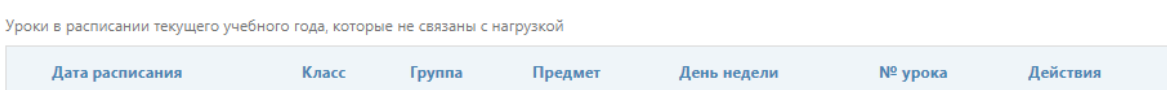

# **Расписание кабинетов**

<span id="page-9-0"></span>Данный функционал находится в разделе «Расписание» в верхнем правом углу страницы. Здесь можно отслеживать занятость кабинетов, посмотреть свободные на определенный урок кабинеты. Функционал работает в случае, если кабинеты настроены администратором журнала в разделе Управление школой - Организация - Экспликация зданий.

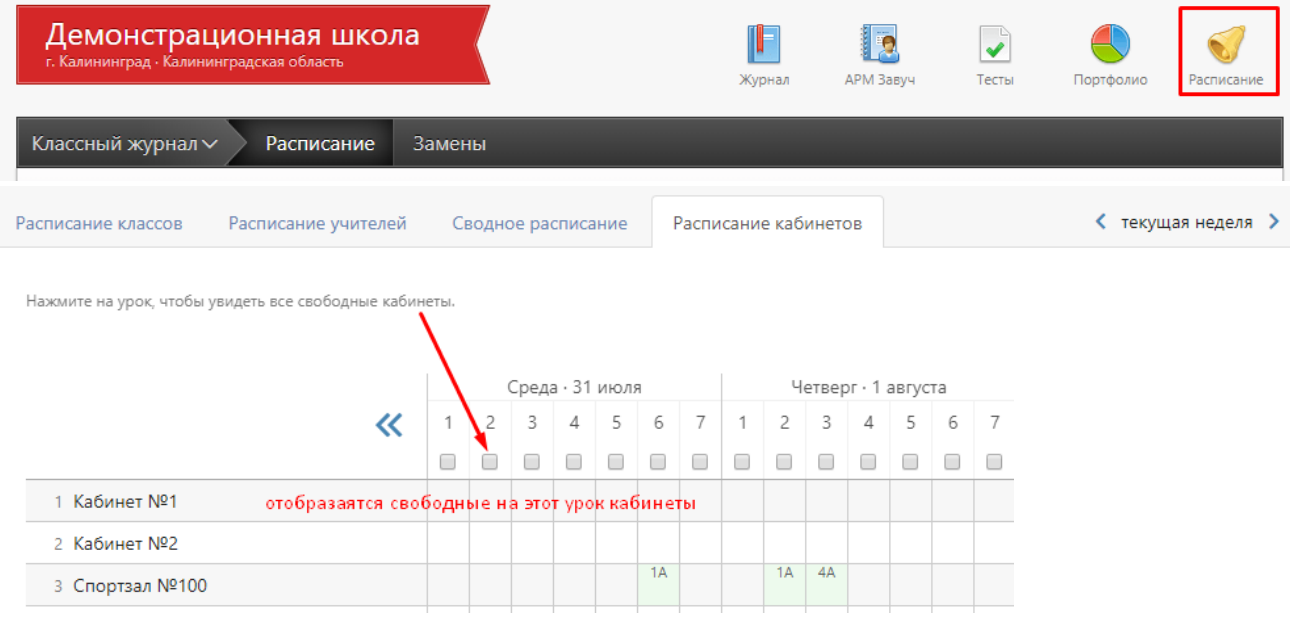

# <span id="page-10-0"></span>**Раздел «Учебная нагрузка»**

#### **Учебная нагрузка**

Нагрузка учителей является основой для работы всего журнала, она заполняется в первую очередь после внесения администратором списка учителей и учеников. В этом разделе для каждого класса задается перечень изучаемых предметов и их преподаватели. На основе учебной нагрузки в дальнейшем строится расписание.

В разделе «Планирование» – Учебная нагрузка выберите существующую или создайте новую дату, от которой изменяется или создается нагрузка. Изначально нагрузка создается от 1 сентября.

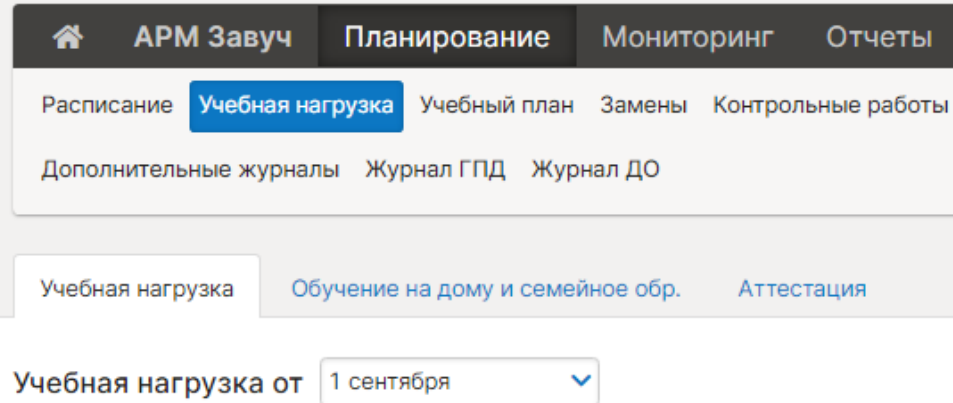

На экране отображена таблица из учителей и классов, имеющихся в Электронном журнале. Если нагрузка еще не заполнена, прежде всего, необходимо указать предметы, которые ведет учитель. Для этого нажмите на кнопку со знаком «+» справа от учителя, выберите необходимый предмет и нажмите кнопку «Добавить». Если учитель ведет несколько предметов, повторите эту процедуру для каждого.

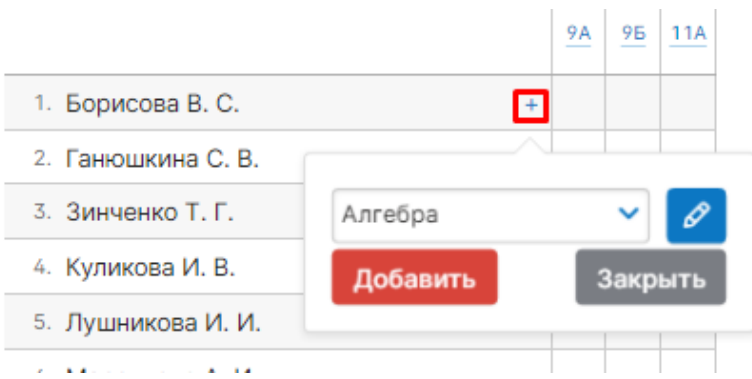

Вы можете добавить новый предмет, которого нет в выпадающем списке, нажав на кнопку со знаком «Карандаш» справа от списка. Если такой кнопки нет, возможность добавления новых предметов доступна только администратору журнала в специальном разделе.

При добавлении новых предметов нельзя использовать названия длиной более 15 символов, так как они будут занимать слишком много места в расписании уроков.

#### *ВНИМАНИЕ!*

*Если Вы сформируете список предметов, но не назначите нагрузку конкретным классам/группам, при обновлении страницы или переходе на другую страницу добавленный перечень предметов не сохранится, поэтому необходимо сразу назначить нагрузку по добавленным предметам.*

После добавления учителю предмета нужно добавить нагрузку по этому предмету в конкретных классах/группах. После клика мыши в клетке на пересечении класса и предмета появится меню, в котором можно будет выбрать, для кого учитель преподает данный предмет: для всего класса или для каких-то групп.

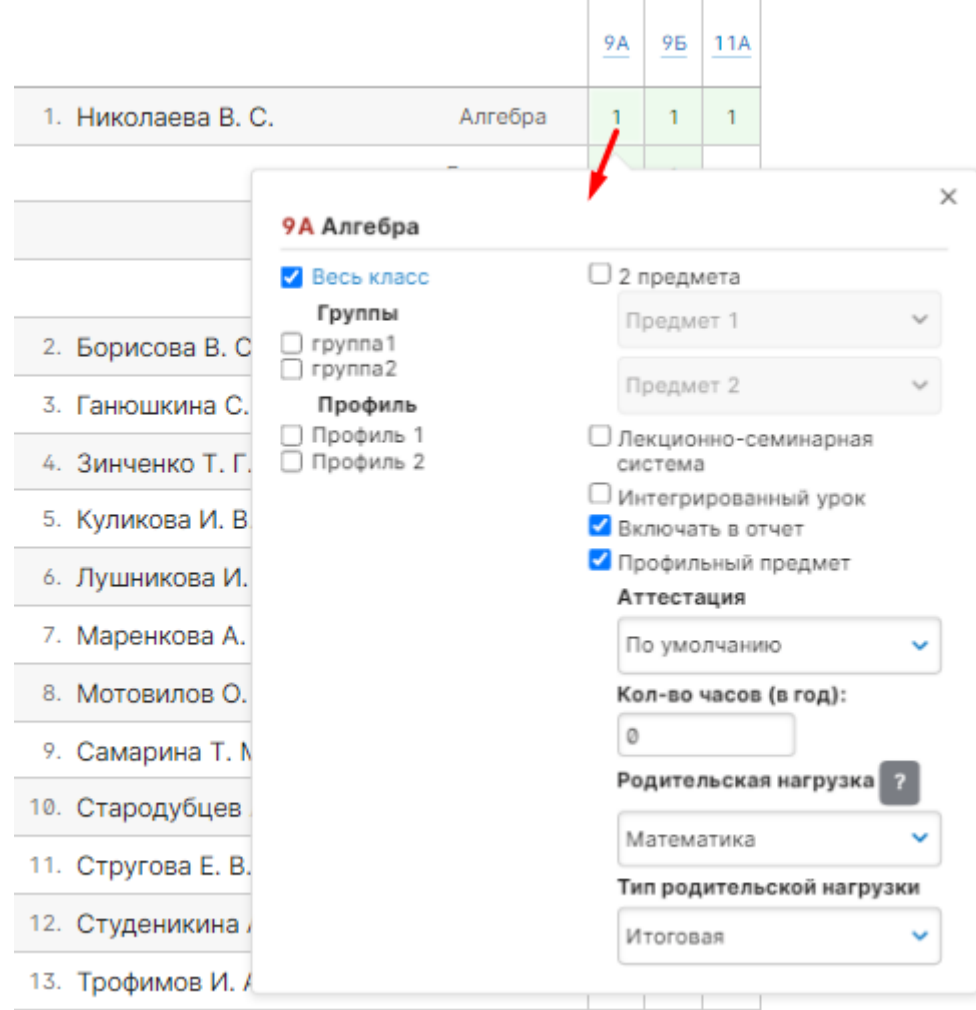

Необходимо отметить галочкой либо «Весь класс», либо определенную группу (группы). Выбрать одновременно «Весь класс» и группу можно только с галочкой «Лекционносеминарная система» (описано ниже).

После отметки соответствующей нагрузки данная клетка будет подсвечена зеленым цветом, и в ней указана цифра в соответствии с количеством отмеченных групп. Цифра «1» означает, что указан весь класс или одна группа.

Также вы можете осуществлять следующие настройки:

#### - **2 предмета:**

Добавление одному предмету деление на два более узкопрофильных предмета (например, деление Истории на Историю России и Всеобщую историю). В таком случае учитель каждый раз решает, какой из двух предметов он проводит.

#### - **Лекционно-семинарная система:**

Если у одного учителя класс на одних уроках учится целиком (лекции), а на других уроках этого же предмета разбивается на группы (семинар), и ведется общая страница журнала предмета, то необходимо отметить эту галочку. Только в этом случае вы можете задать нагрузку на «Весь класс» и на группу (группы) одновременно.

#### - **Интегрированный урок:**

Данные предметы не вносятся в расписание, но страничка в журнале для них формируется, и преподаватель может независимо от расписания самостоятельно назначать на ней даты проведения уроков.

#### - **Включать в отчет:**

Если здесь не поставить галочку, то данный предмет не будет фигурировать ни в каких отчетах (у завуча, у учителя, у классного руководителя).

#### **- Профильный предмет:**

Настройка включения выбранного предмета в качестве профильного в отчетность классного руководителя, которую он видит на вкладке «Периоды». В последней колонке отчета отображается дельта Качества при учете только профильных предметов, а под таблицей считается средняя по профильным предметам.

#### **- Аттестация**

Установка аттестационного периода индивидуально для предмета, который отличается от аттестационных периодов, установленных для всего класса.

# Аттестация

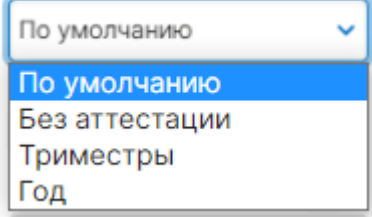

#### **- Кол-во часов (в год)**

Здесь указывается общее число уроков по данному предмету за учебный год.

#### **- Родительская нагрузка**

Настройка предполагает объединение нескольких более узких профильных предметов в один (родительский), по которому будет осуществляться аттестация (например, если алгебра и геометрия будут иметь родительскую нагрузку по математике, итоговая оценка будет выставляться по математике), в этом случае у предметов снимается галочка «Включать в отчет».

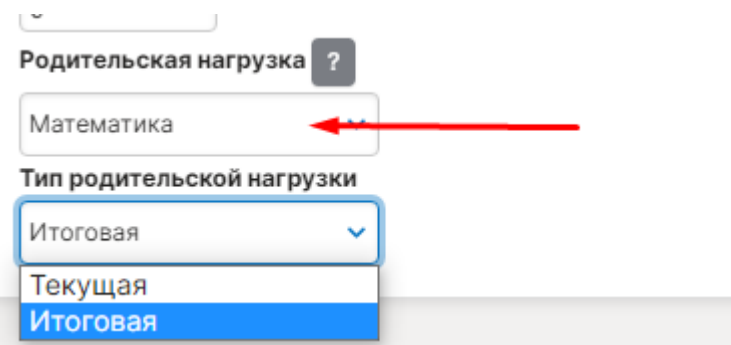

Тип родительской нагрузки «Итоговая» подразумевает, что в родительский предмет будут переходить только четвертные/триместровые/полугодовые оценки дочерних предметов для последующего выставления годовой и итоговой оценки уже за родительский предмет. Тип родительской нагрузки «Текущая» подразумевает, что в родительский предмет будут переходить все текущие оценки по дочерним предметам, на основании которых будет формироваться промежуточная и итоговая аттестация по родительскому предмету.

Родительскую нагрузку необходимо ставить только дочерним предметам, например, алгебре и геометрии нужно поставить родительскую нагрузку «Математика», при этом предмету «Математика» родительскую нагрузку ставить не нужно.

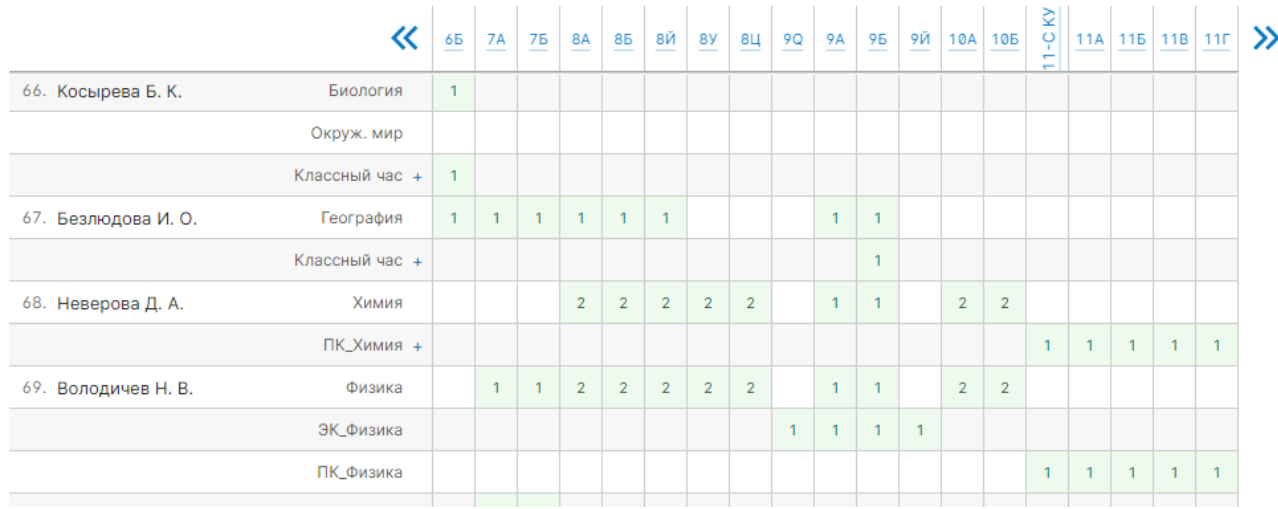

# Заполненная нагрузка будет выглядеть примерно так:

#### *ВНИМАНИЕ!*

*Сохранение учебной нагрузки происходит автоматически после выставления соответствующих галочек в меню и не требует нажатия кнопки «Сохранить».*

Вы можете отобразить в таблице нагрузки только определенное звено: младшую, среднюю или старшую школу.

Также вы можете расставить учителей в нужном вам порядке – для этого нажмите кнопку «Настройки» – «Сортировка списка учителей».

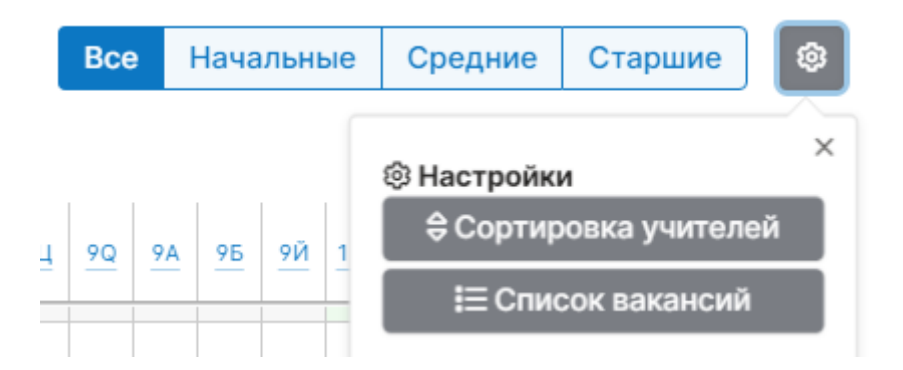

Далее, схватив за «плашку» перед фамилией, вы можете перетащить учителя и расставить всех в нужном порядке.

# Управление школой: Сортировка учителей

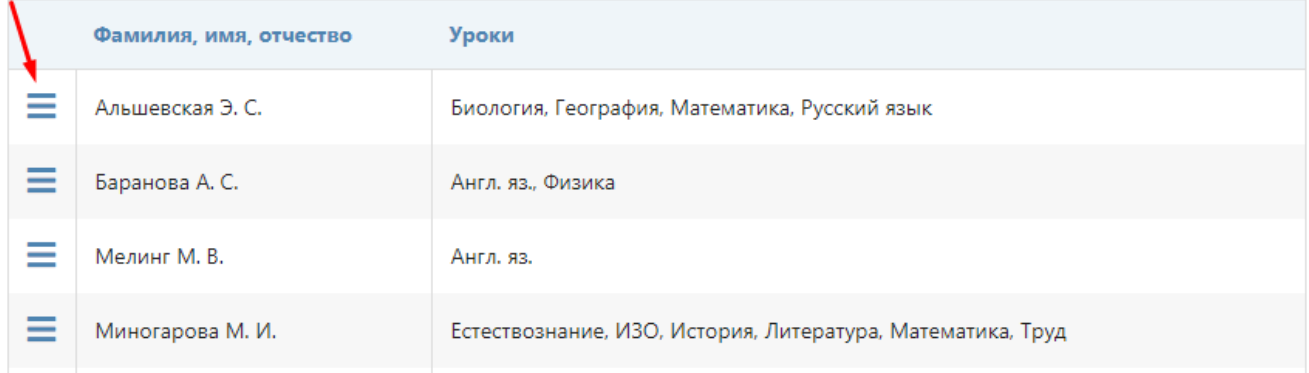

# **Заполнить нагрузку можно не только по учителям, но и по отдельным классам, нажав на нужный класс в шапке таблицы:**

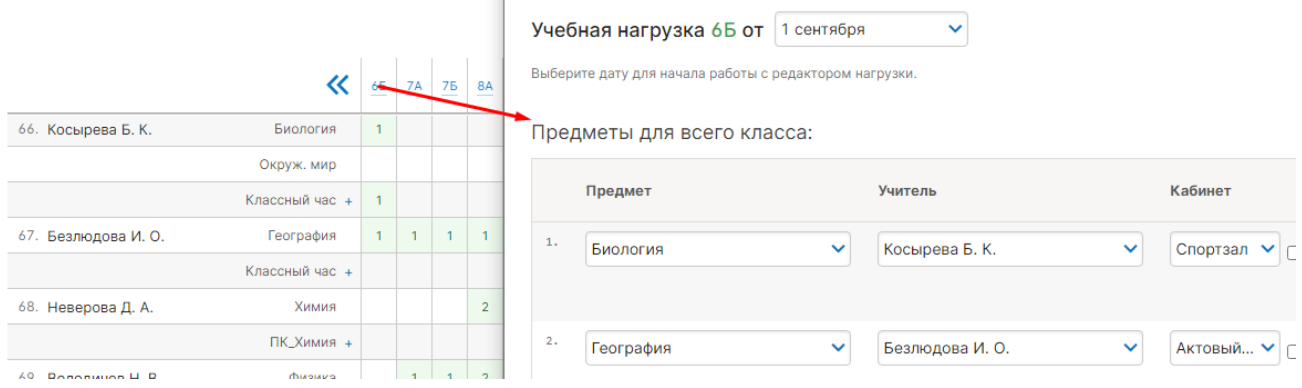

#### **Вакансии**

В разделе учебная нагрузка вы можете формировать список вакансий.

*ВНИМАНИЕ!* 

*Вакансию нужно создавать в том случае, когда в школе свободно место учителя, на котором есть нагрузка. На вакансию вы сможете ставить замены и нагрузку по классам, как и на обычного учителя. После того, как учитель по данному предмету появится, нагрузку необходимо перенести на появившегося учителя, а вакансию удалить.* 

Шаг 1. После нажатия кнопки «Настройки» – «Список вакансий», выберите **«Добавить вакансию».**

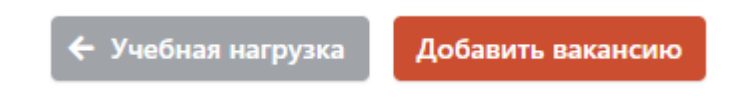

n.

Шаг 2. Добавляем описание вакансии (например, название предмета), нажимаем функцию «добавить».

Описание вакансии:

Химия

Добавить

После этого в учебной нагрузке в конце списка мы увидим добавленную вакансию.

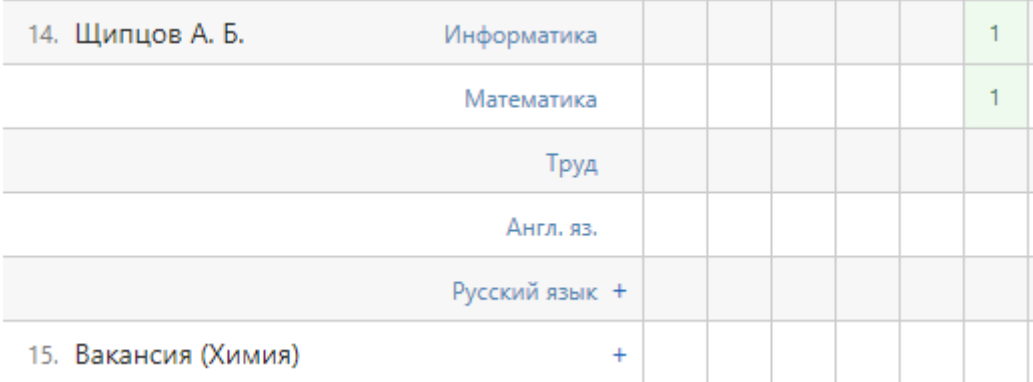

Шаг 3. Удалить вакансию можно в том же разделе «Список вакансий».

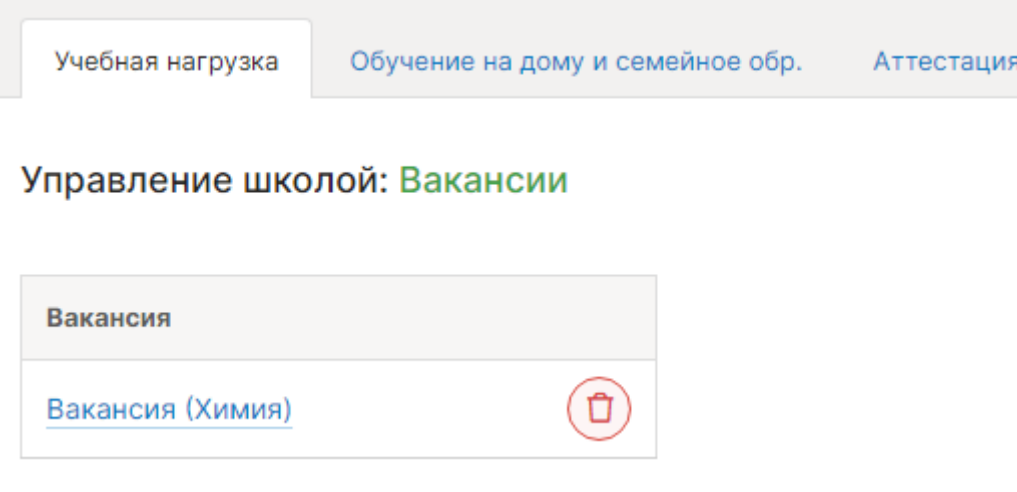

# **Обучение на дому и семейное образование**

Чтобы редактировать нагрузку для учеников на надомном и семейном обучении, выберите ученика из списка.

# *ВНИМАНИЕ!*

*Принадлежность ученика к той или иной форме обучения устанавливает администратор журнала или секретарь при добавлении персональной информации ученика.* 

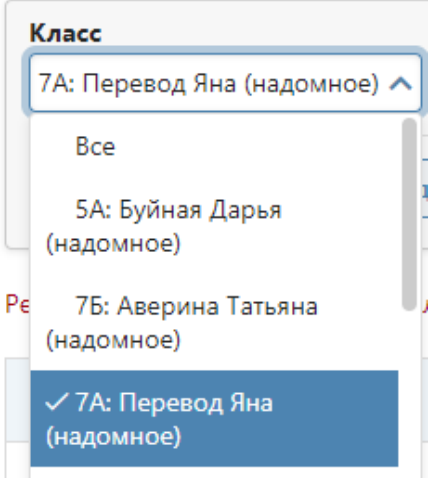

После выбора ученика нажмите на ссылку «Редактировать учебную нагрузку класса».

Учебная нагрузка: обучение на дому и семейное образование

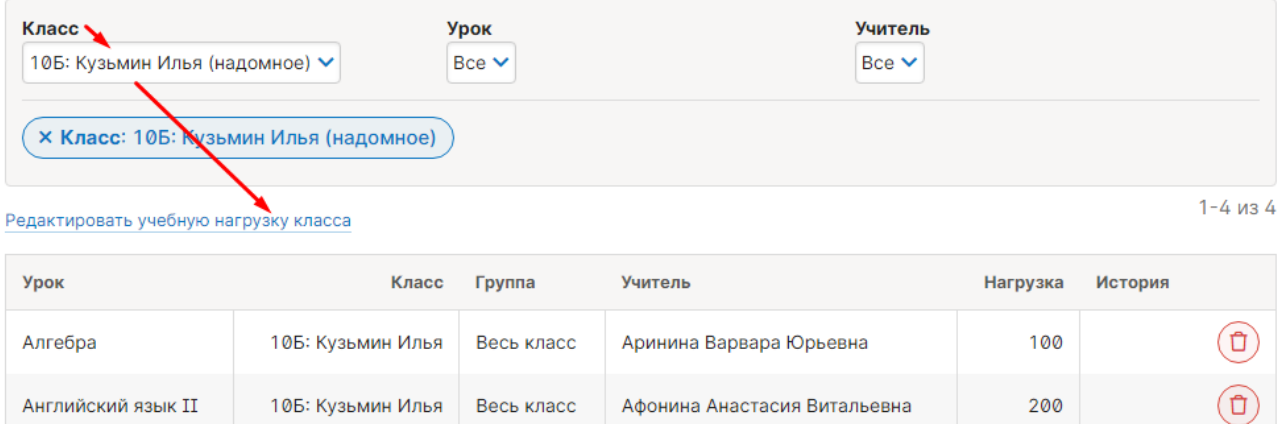

Выберите учителя, урок. Если предмет является интегрированным, поставьте галочку. Добавьте нужное количество предметов. Сохраните изменения.

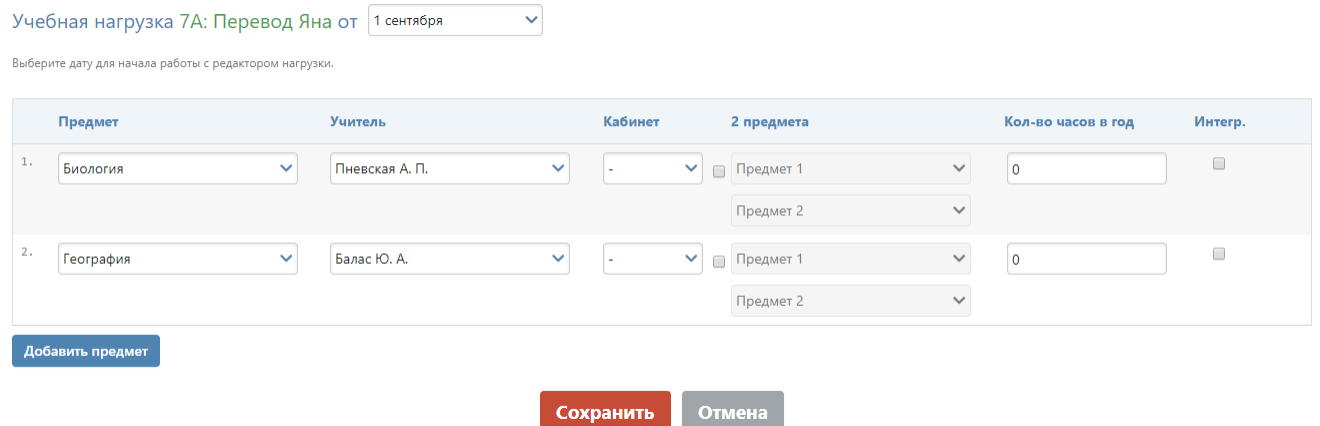

# **Изменение нагрузки в течение года (замена учителя)**

Если в течение учебного года нагрузка по предмету была передана другому учителю, необходимо выполнить следующие действия.

1) В разделе "Учебная нагрузка" указать новую дату - это дата, когда нагрузка перешла новому учителю.

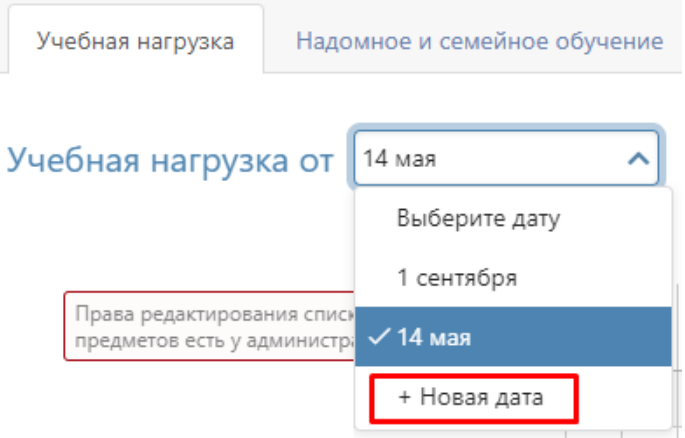

2) Не удаляя нагрузки у старого учителя, необходимо указать нагрузку по предмету новому учителю. Система уведомит Вас о том, что предмет закреплен за другим преподавателем, вы подтвердите, что хотите заменить его.

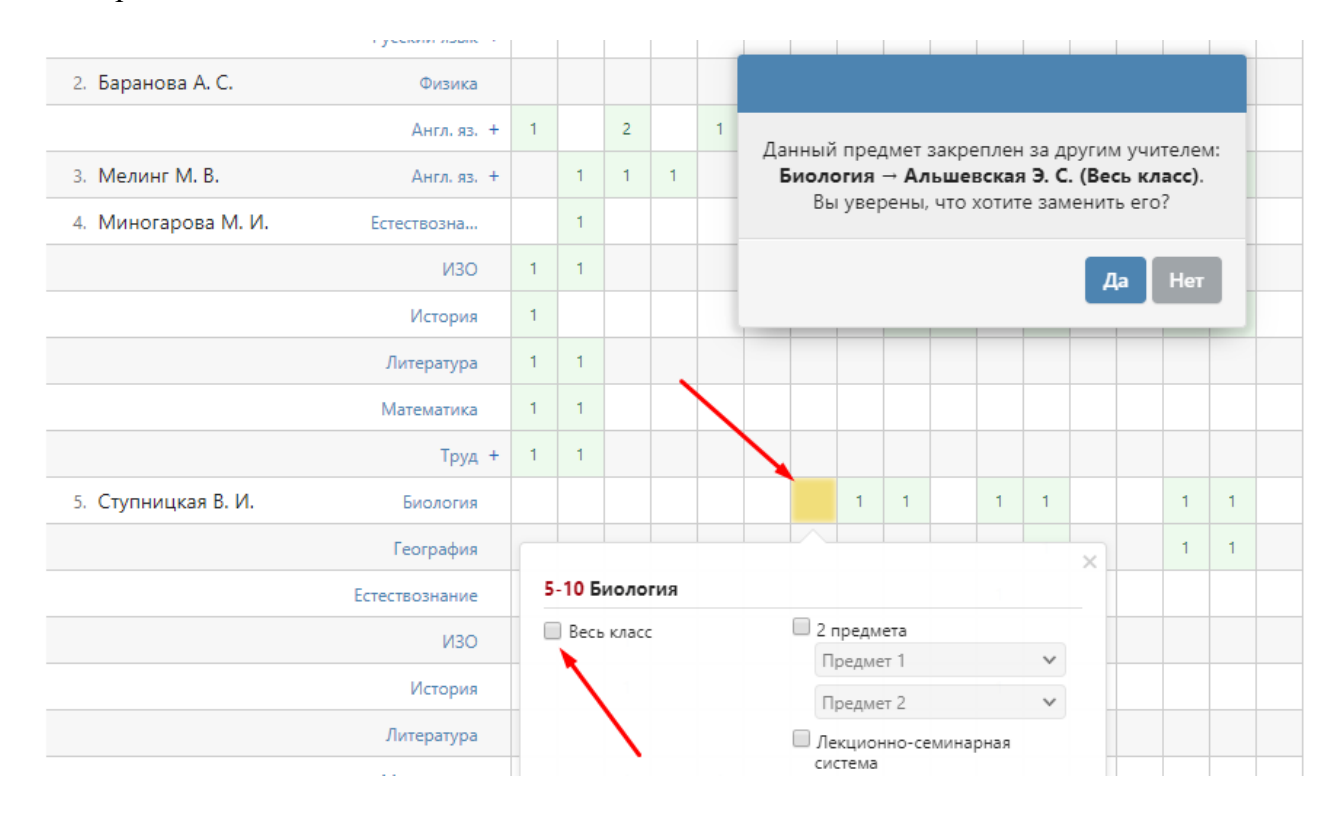

Таким образом, нагрузка перейдет к новому педагогу с указанной даты.

### *ВНИМАНИЕ!*

*Не нужно предварительно снимать нагрузку со старого педагога. Система не позволит сделать это в течение учебного года, а если вы выберете дату 1 сентября и снимете нагрузку учителя от 1 сентября, пропадут все данные по предмету (расписание, планирование, оценки).*

#### **Аттестация**

В данной вкладке вы можете выбрать колонки с итоговыми оценками, которые будут доступны в журнале всей школы, отдельных классов и на отдельных предметах класса.

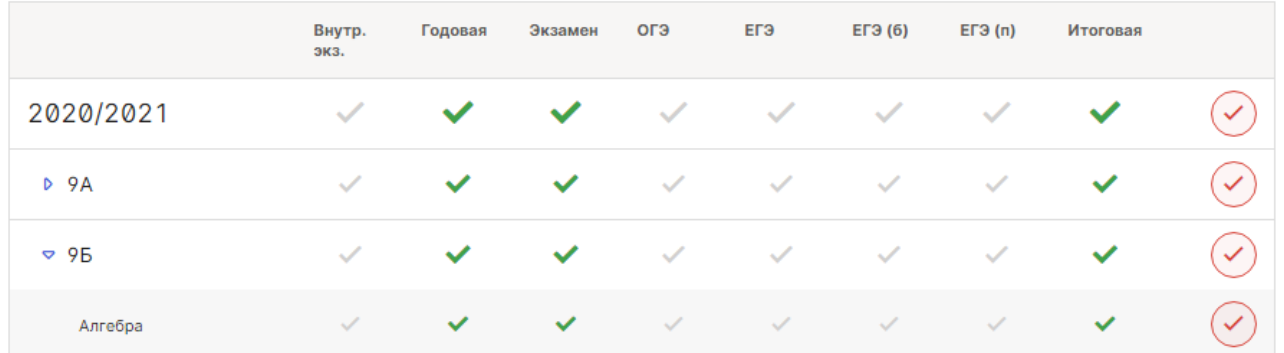

Столбцы на данной странице отображены в том порядке, в каком они будут отображаться в журнале во вкладке «Итоговые» в случае их активации. Местоположение столбцов влияет на расчет среднего балла в колоке «Годовая» и «Итоговая». Столбец «Внутр. экз.» учитывается при подсчете годовой отметки, которая рассчитывается как среднее арифмтическое отметок за учебные периоды и за внутренний экзамен. Итоговая отметка рассчитывается как среднее арифметической годовой и экзаменационных оценок, которые стоят справа от столбца «Годовая».

Столбцы «Внутр. экз.» и «Экзамен» могут переименованы по запросу образовательной организации в службу технической поддержки.

#### **Нагрузка по классам**

Во вкладке **«Нагрузка по классам»** добавленная учебная нагрузка может быть отсортирована по классу, уроку или учителю.

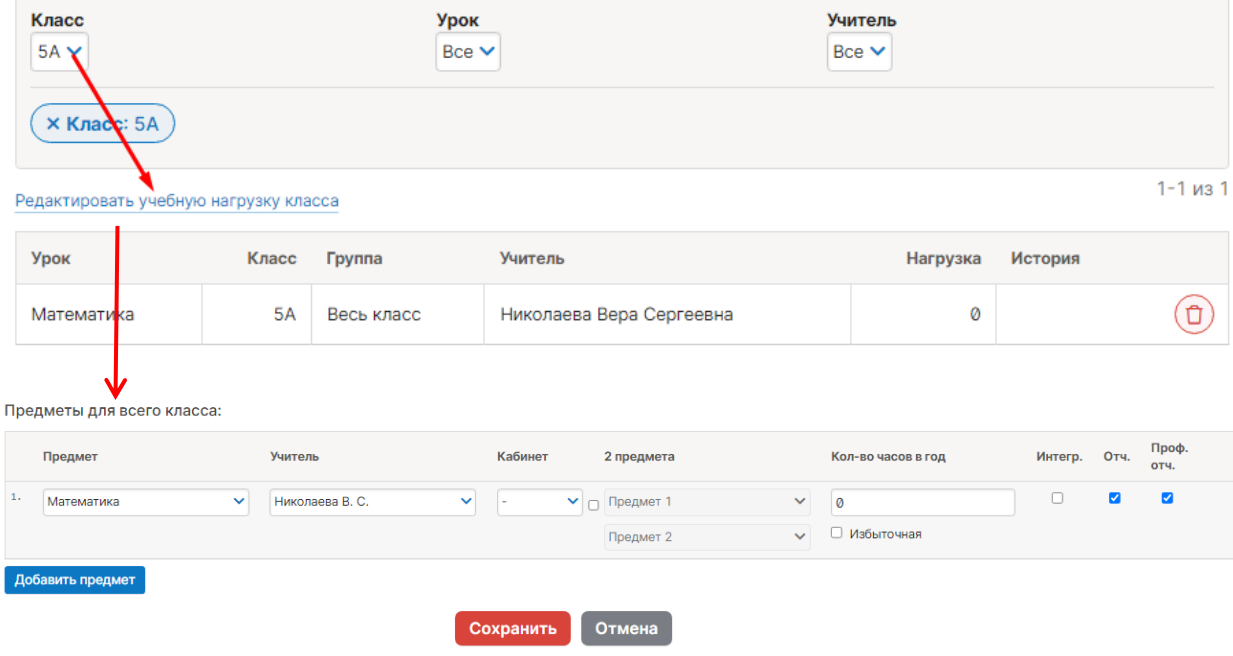

При выборе конкретного класса можно внести/изменить нагрузку:

# <span id="page-19-0"></span>**Раздел «Учебный план»**

В данном разделе можно сформировать перечень образовательных профилей, создать список предметов, входящих в эти профили. Предметы могут быть обязательными или изучаемыми дополнительно по выбору ученика.

Обращаем ваше внимание, что данный раздел **не является обязательным** к заполнению и никак не влияет на нагрузку, расписание, количество и состав групп в классах, это всё задается отдельно в соответствующих разделах.

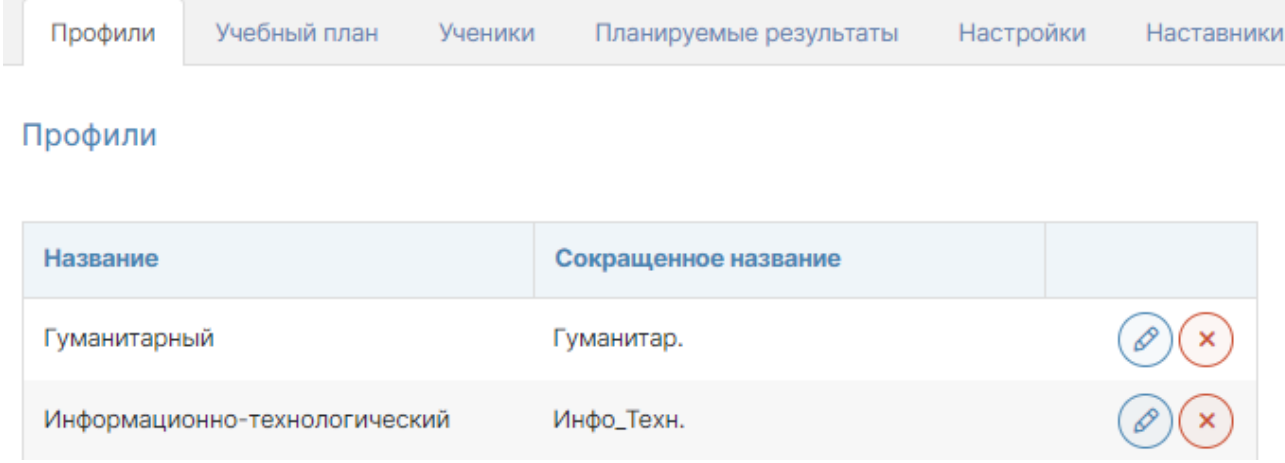

После формирования профилей во вкладке **«Учебный план»** необходимо создать список предметов в рамках каждого из них, указав при необходимости ограничения по сумме часов, количество часов по каждому предмету.

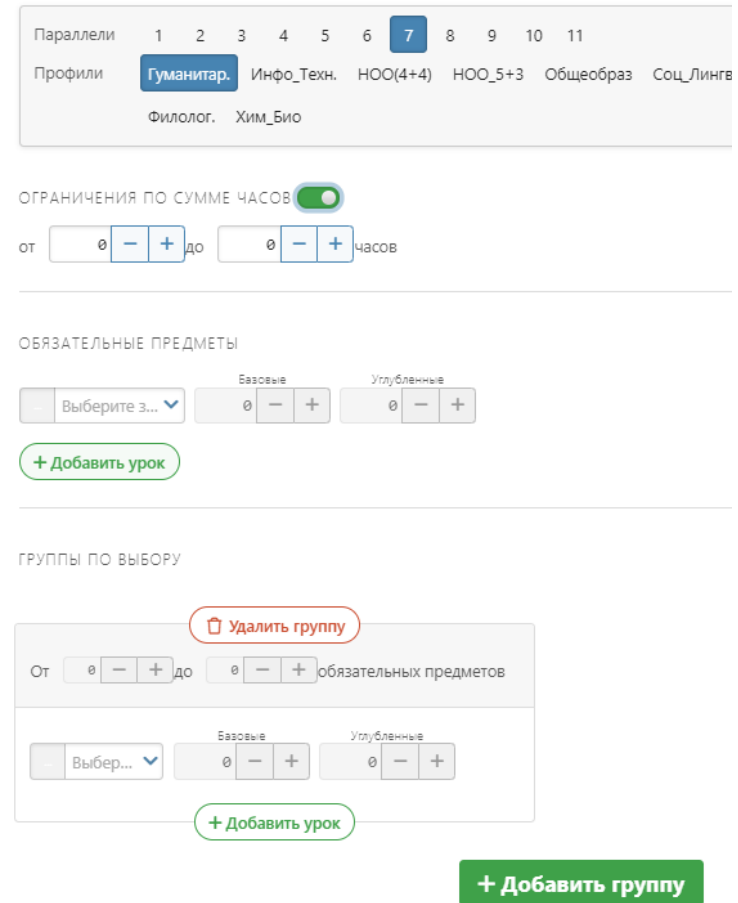

После создания профилей и предметов для каждого ученика во вкладке **«Ученики»** формируется учебная программа с учетом обязательных предметов и тех предметов, которые ученик выбрал самостоятельно (их может отметить не только завуч, но и сам ученик в своем личном кабинете).

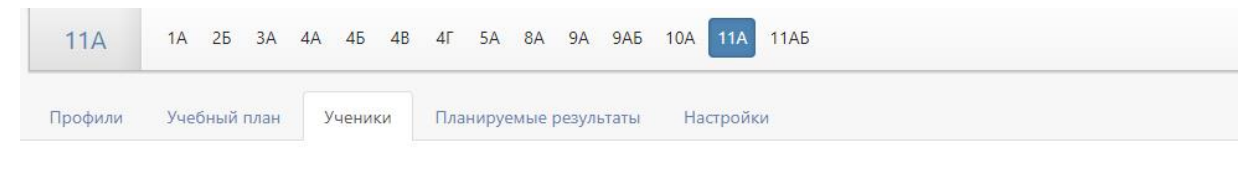

Выбор предметов. 11А: Акинина Софья

# 1. Профиль

**ECT** Физика

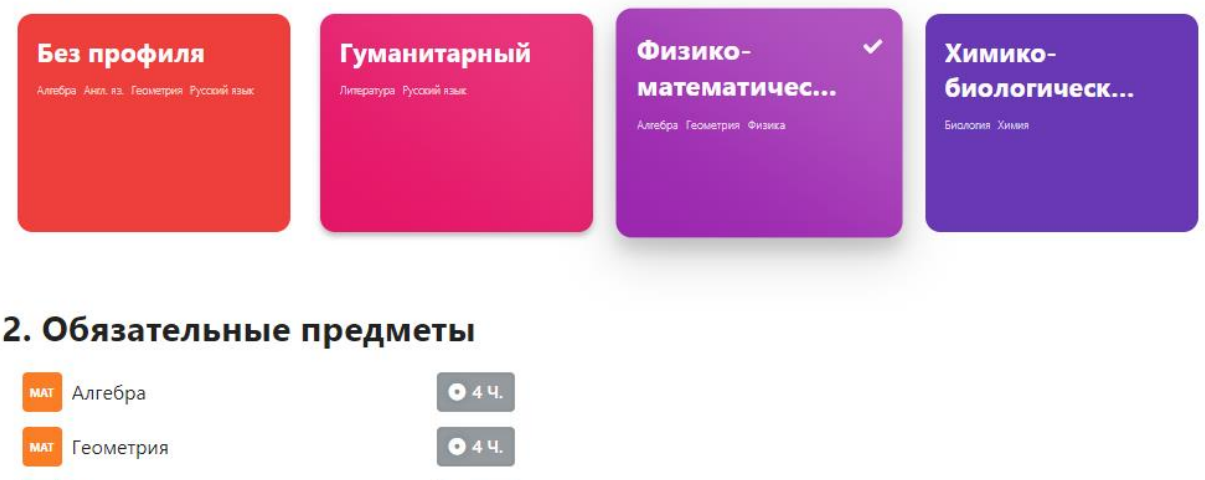

Во вкладке **«Планируемые результаты»** по каждому предмету можно указать планируемый результат, к которому должен стремиться ученик. Эти плановые результаты сможет видеть сам ученик и учителя в журнале, выведя у себя в настройках соответствующую колонку.

 $O$  3 4.

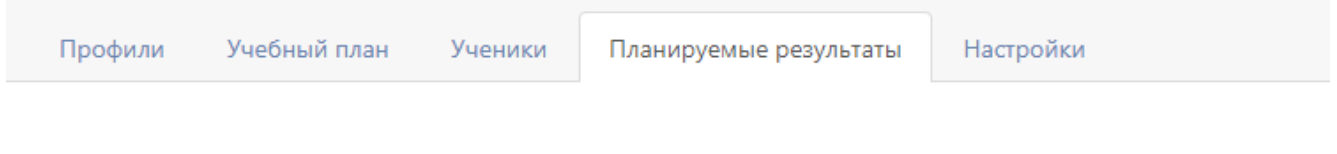

# Планируемые результаты. 11А: Акинина Софья

Выберите ожидаемый результат освоения предметов

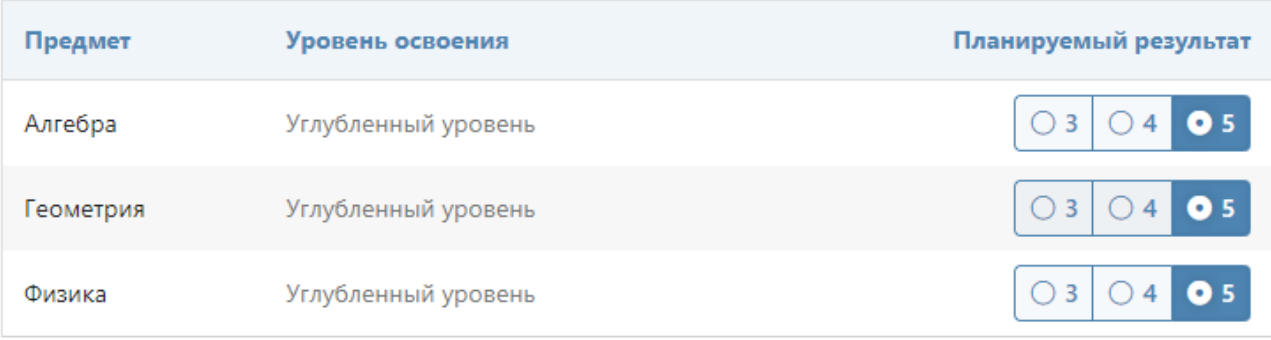

Во вкладке **«Настройки»** можно указать период, до которого должны быть выбраны предметы и планируемые результаты у каждого ученика.

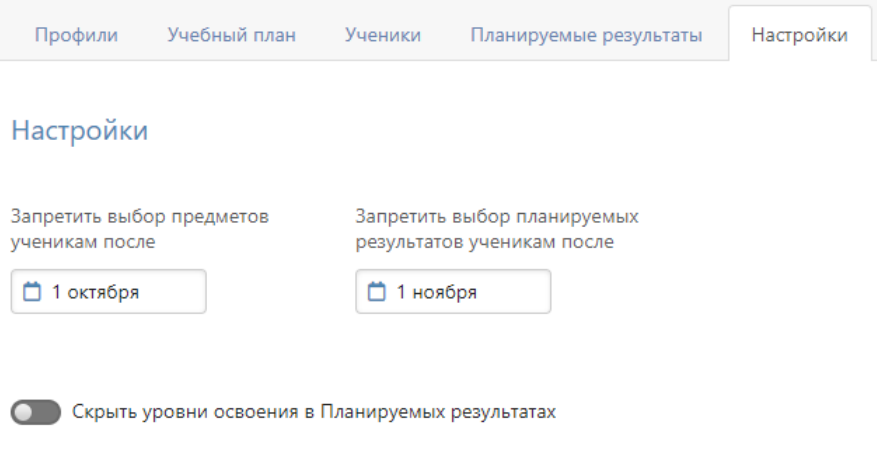

# <span id="page-21-0"></span>**Наставничество**

**Наставничество** – это функционал для сотрудника организации, дающий доступ к дневникам отдельных учащихся. Добавление роли осуществляется администратором журнала в разделе Управление школой – Сотрудники**,** а выбор подопечных делается в Учебном плане.

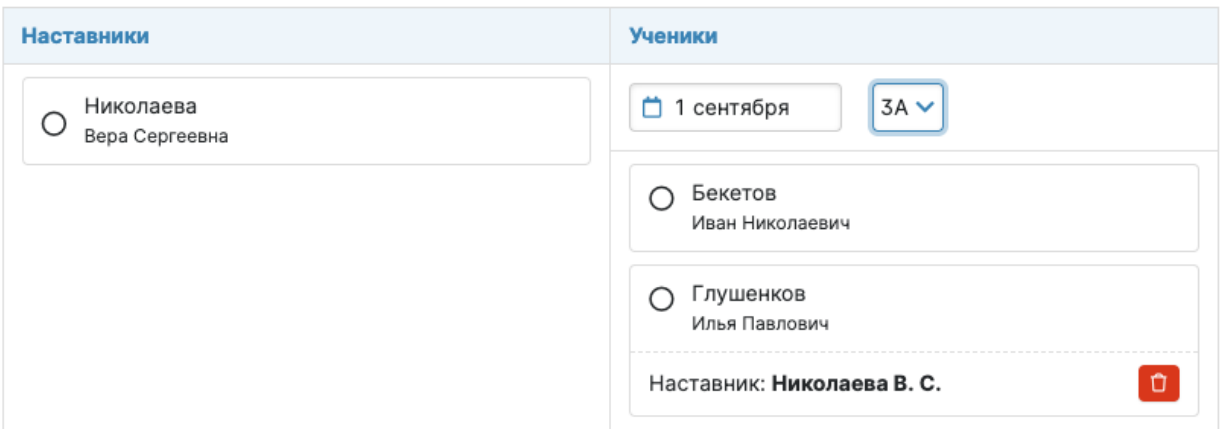

История назначения всех наставников доступна по кнопке "Посмотреть историю", на открывшейся странице нужно указать класс и ФИО ученика для просмотра информации о его наставнике и периоде назначения.

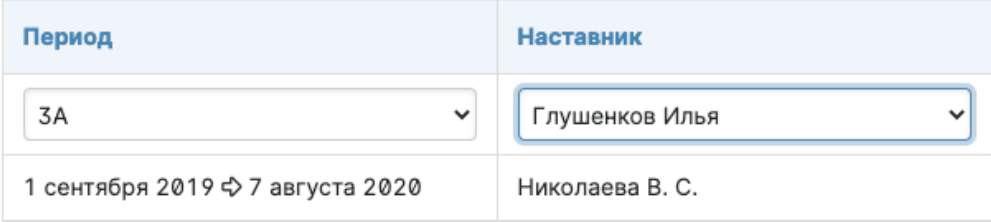

Сотрудник с ролью наставника будет иметь доступ к просмотру дневника своего подопечного аналогично роли родителя [\(инструкция\)](http://eljur.ru/pdf/instr/instr_eljur_dnevnik.pdf). Помимо дневника сотруднику будет доступен раздел АРМ Наставник, в котором можно посмотреть изменение категории успеваемости ученика (подраздел «Мониторинг») и перейти к журналу посещаемости и отчету по посещаемости (подраздел «Отчеты»). В журнале посещаемости можно посмотреть отмеченные пропуски уроков, отметить пропуски и указать причину пропусков.

# <span id="page-22-0"></span>**Раздел «Замены»**

В данном разделе завуч может просмотреть список всех замен, сортированных помесячно, добавить или отредактировать данные по замене, напечатать журнал замен, снять табель замен.

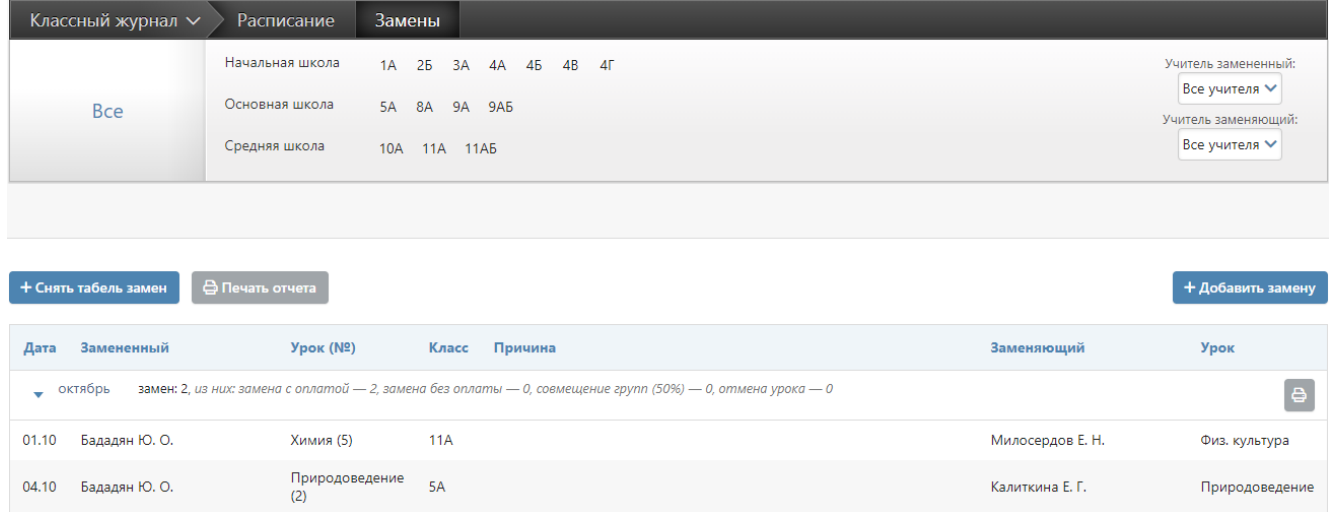

Для добавления замены нажмите на кнопку «Добавить замену», выберите дату, когда будет проведена замена, и заменяемого учителя.

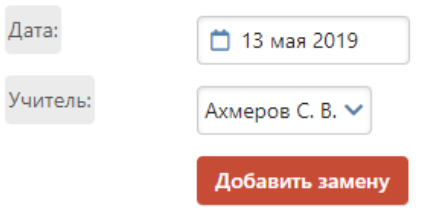

Откроется страница с расписанием учителя на выбранную дату. В графе «Урок» можно выбрать предмет, который будет проводиться вместо заменяемого. Если урока не будет, нужно выбрать «**Отмена урока**» в конце выпадающего списка с предметами.

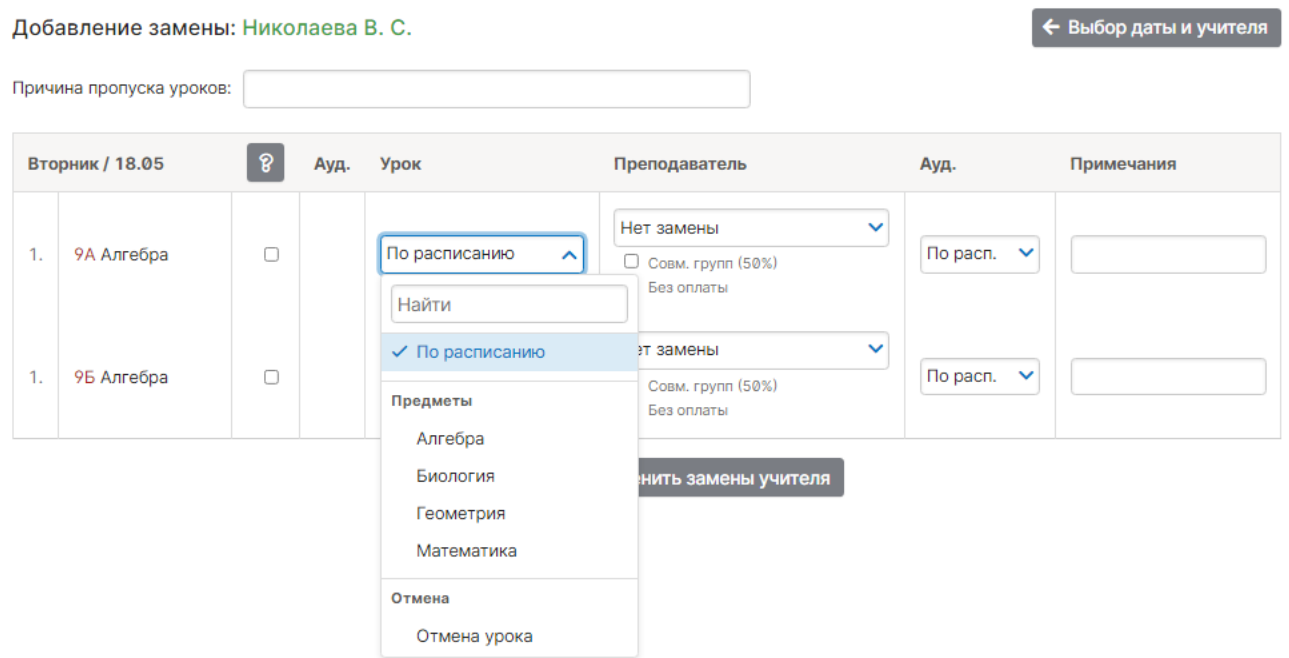

Если класс делится на группы, у вас есть возможность поставить разные предметы и учителей в разных группах.

**ВНИМАНИЕ! Галочка справа от названия предмета в графе ставится в следующих случаях:**

- **При замене предмета, который преподается в целом классе, на предмет, который преподается по группам:** чтобы **выбрать нужные группы** для предмета по замене.
- При замене предмета, который преподается по группам, на предмет, который тоже преподается по группам, но **состав учеников этих групп различается** (разные типы разбиений): чтобы выбрать **группы того предмета, которым заменяют**.

Также вы можете галочками выставить совмещение групп и/или указать, что замена будет проводиться без оплаты. В двух последних графах вы можете указать кабинет, в котором будет проходить замена и, если необходимо, примечание.

При добавлении замен завуч может указать причину замены.

При замене урока другим предметом оба журнала будут перестроены (например, при замене алгебры литературой в журнале литературы появится новая колонка за эту дату, а в журнале алгебры колонка за эту дату исчезнет). При замене тем же предметом заменяющему учителю будет предоставлен доступ в журнал того класса и предмета, в котором он проводит замену, на период, установленный завучем в разделе **АРМ Завуч – Настройки – Журнал – Выставление оценок**.

Вы можете воспользоваться кнопкой «Снять табель замен» (доступно только в расширенном пакете АРМ Завуч), после чего система посчитает все проведенные замены с последнего снятия табеля. Табель замен обычно передают в бухгалтерию. После снятия табеля в списке замен появляется соответствующая запись со ссылкой «подробнее» для ознакомления с табелем.

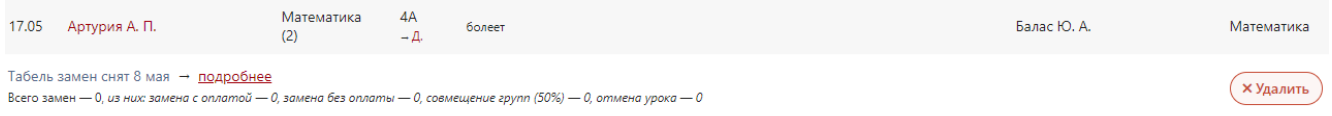

**ВНИМАНИЕ!** После снятия табеля замены невозможно отредактировать. Табель замен можно удалить при помощи кнопки «Удалить», тогда замены станут доступны для редактирования за период с даты предыдущего табеля замен.

Также здесь вы можете воспользоваться кнопкой «Печать отчета», которая сформирует печатную версию журнала замен за весь период обучения в формате PDF.

А при помощи кнопки со значком принтера права от списка замен можно сформировать печатную версию журнала замен за конкретный месяц. Просмотреть подробный список замен, проведенных за месяц, можно нажав на стрелку слева от месяца.

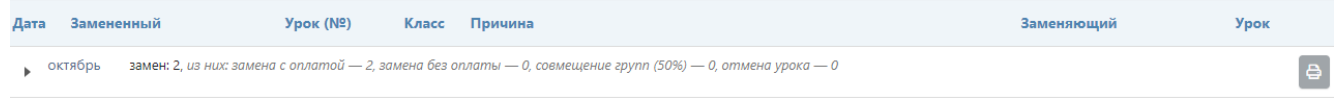

# <span id="page-24-0"></span>**Раздел «Контрольные работы»**

# **График КР**

В этой вкладке вы можете видеть график контрольных работ в виде календаря или сводной таблицы для всей школы и при необходимости удалять отдельные контрольные работы.

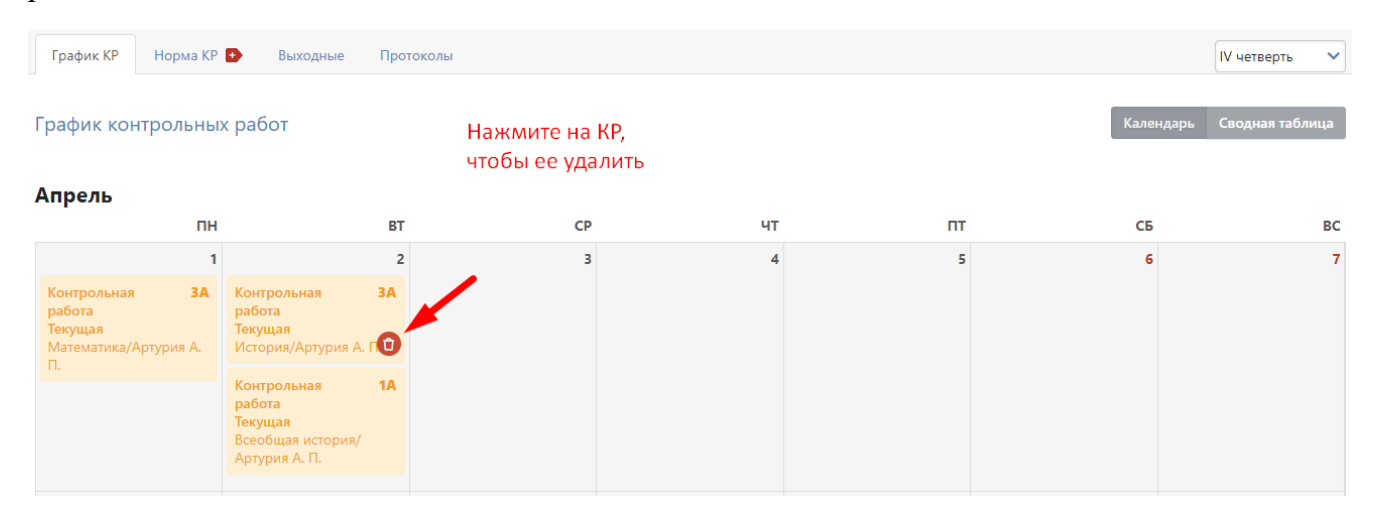

# **Норма КР**

В таблицу вы можете вписывать количество контрольных работ, разрешенных в год по данному предмету у данного класса (и по группам, если класс на них разделен).

В данном случае мы проставили норму контрольных работ для Группы 2 класса 9Б по английскому языку – 5. Это означает, что учитель английского языка не сможет поставить шестую контрольную работу для данной группы в графике контрольных работ на текущий учебный год.

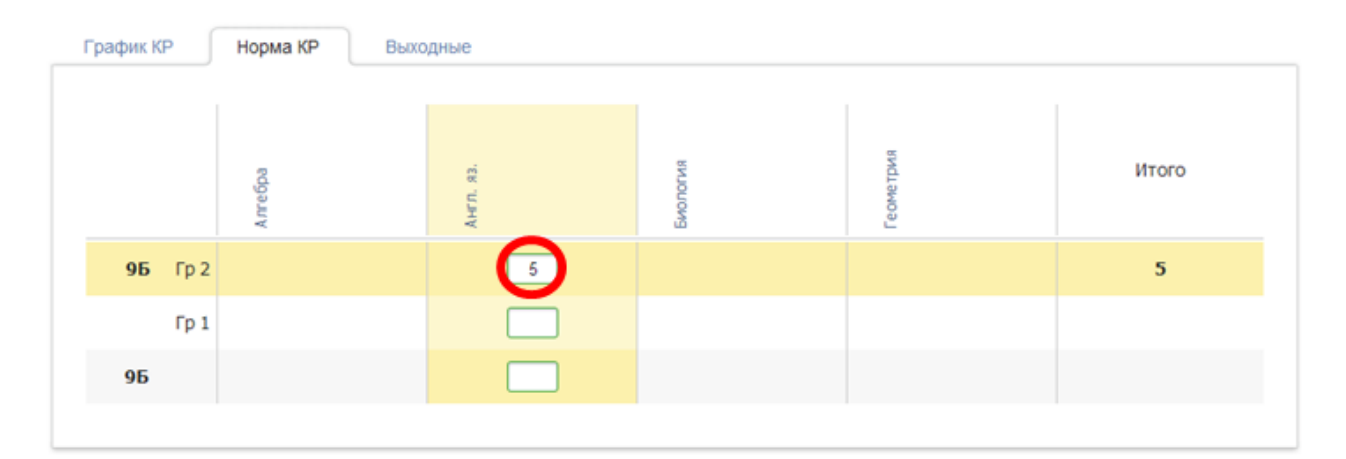

**ВНИМАНИЕ!** В данную таблицу попадают только те предметы, которые добавлены в разделе АРМ Завуч – Настройки – График КР.

#### **Выходные**

В этой вкладке вы можете установить день без контрольных работ для всей школы, и ни один учитель не сможет поставить КР в указанный день. Для этого выберите дату и впишите название. Здесь же вы можете удалить выходной для КР, нажав на крестик.

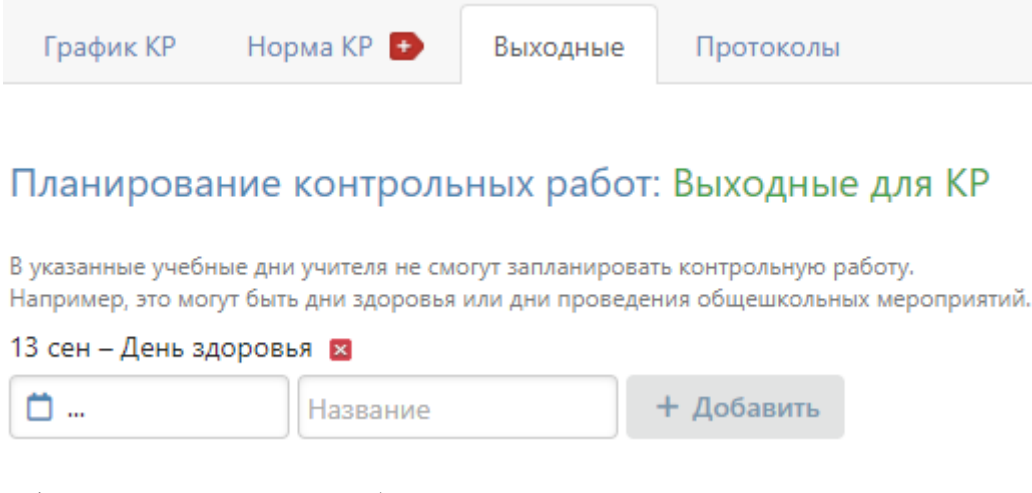

В графике КР выходной день будет неактивен.

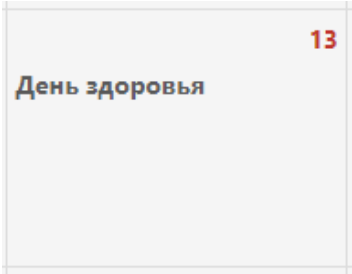

# **Протоколы**

В данном разделе можно сформировать шаблоны для анализа контрольных работ с использованием КЭС и КПУ (при помощи кнопки «Создать шаблон»), либо редактировать уже созданные шаблоны. Шаблоны будут доступны учителям-предметникам при осуществлении анализа работ в разделе **Журнал – КР**. Подробнее об анализе КР с использованием КЭС и КПУ читайте в отдельной [инструкции.](http://eljur.ru/pdf/instr/instr_eljur_kes-kpu.pdf)

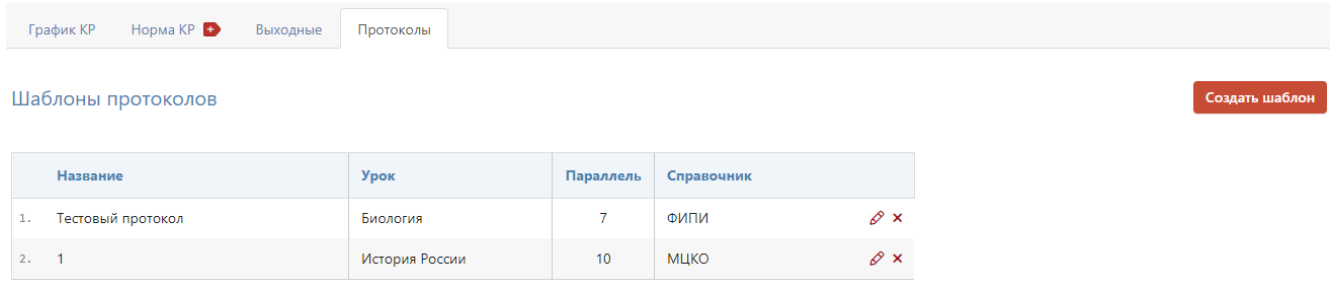

# <span id="page-26-0"></span>**Раздел «Проверка журналов»**

В данном разделе завуч может добавить запланированные проверки журналов, обозначив интересующие классы, тему проверки и цель. Учителя выбранных классов увидят в себя в журнале запланированную проверку.

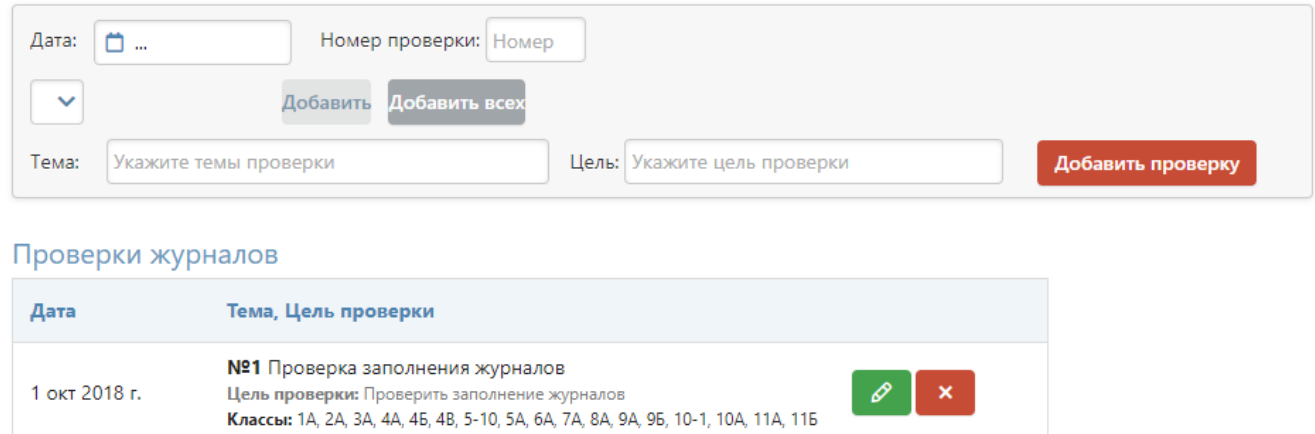

# <span id="page-26-1"></span>**Раздел «КТП»**

Все календарно-тематические планы, загруженные учителями, отображаются в данном разделе. Для просмотра списка планов нужно выбрать интересующую параллель классов и предмет.

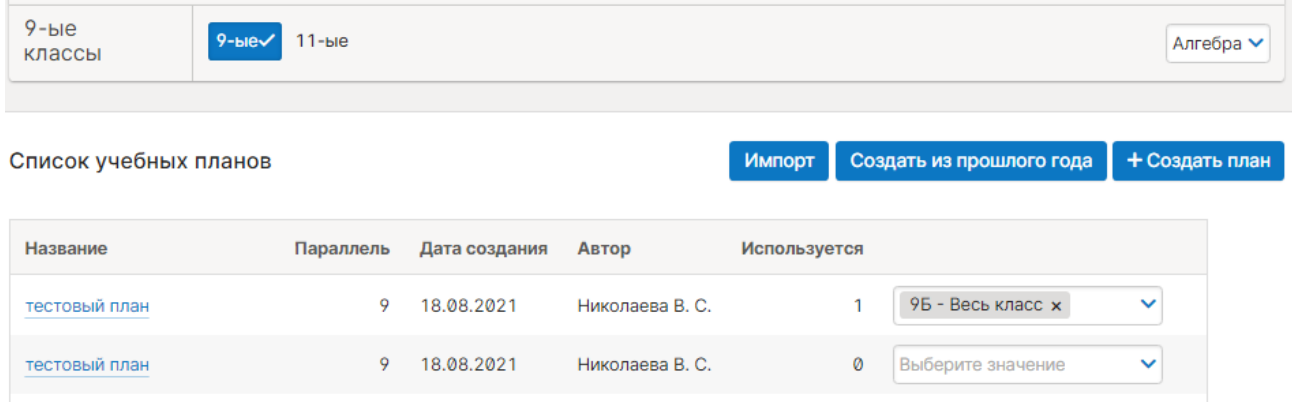

В таблице можно изменить название плана или удалить его, а также присвоить его классу или открепить от класса. При нажатии на название плана откроется сам календарнотематический план.

# <span id="page-27-0"></span>**Раздел «Контент»**

Здесь можно настроить соответствия между предметами каждого класса и обучающими курсами поставщика контента (по умолчанию доступно «Облако знаний» от Физикон Лаб, также может быть доступен подраздел МЭО при наличии контракта с регионом или с образовательной организацией).

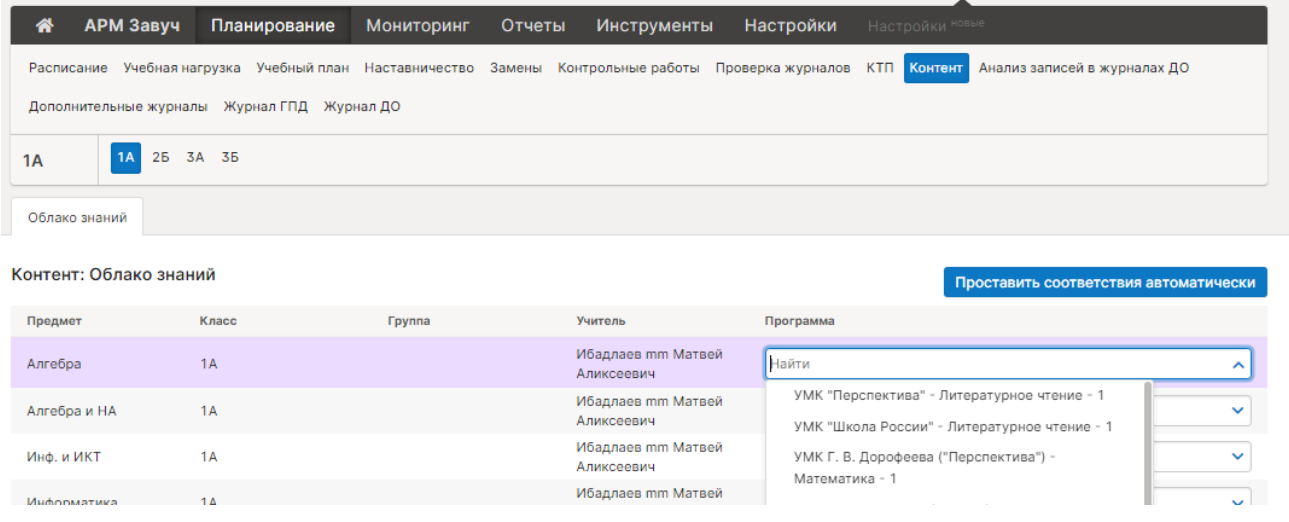

После настройки соответствий у учителей в журнале в разделе «Ресурсы» появится возможность прикладывать к теме урока и к домашнему заданию ресурсы выбранного поставщика контента.

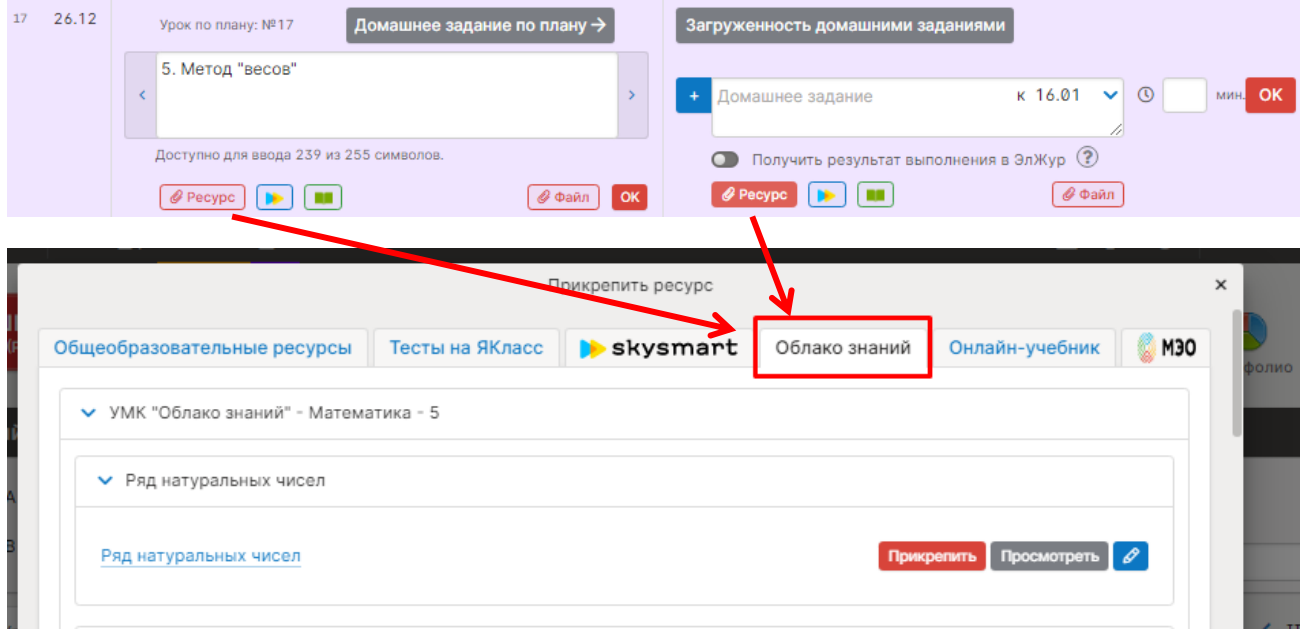

# <span id="page-28-0"></span>**Анализ записей в журналах ДО**

В разделе представлена сводная таблица с перечнем всех дополнительных журналов, количеством учеников, зачисленных на занятия в рамках каждого журнала, количество записанных тем в каждом журнале с возможностью детального просмотра данных по каждому предмету. Данные можно сортировать по классам, звеньям, в произвольной форме при помощи фильтра над таблицей.

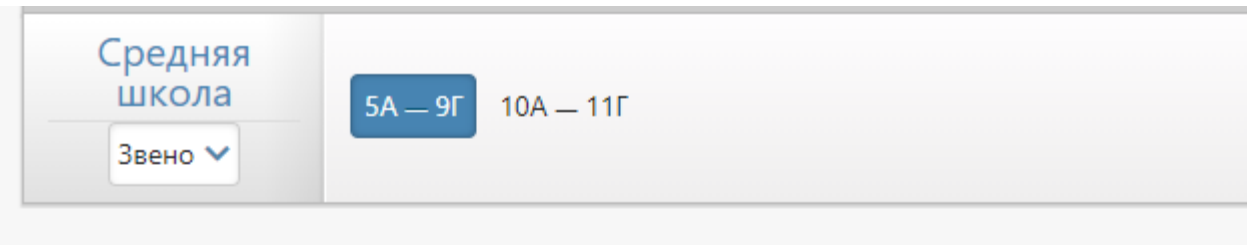

# Анализ записей в журналах ДО

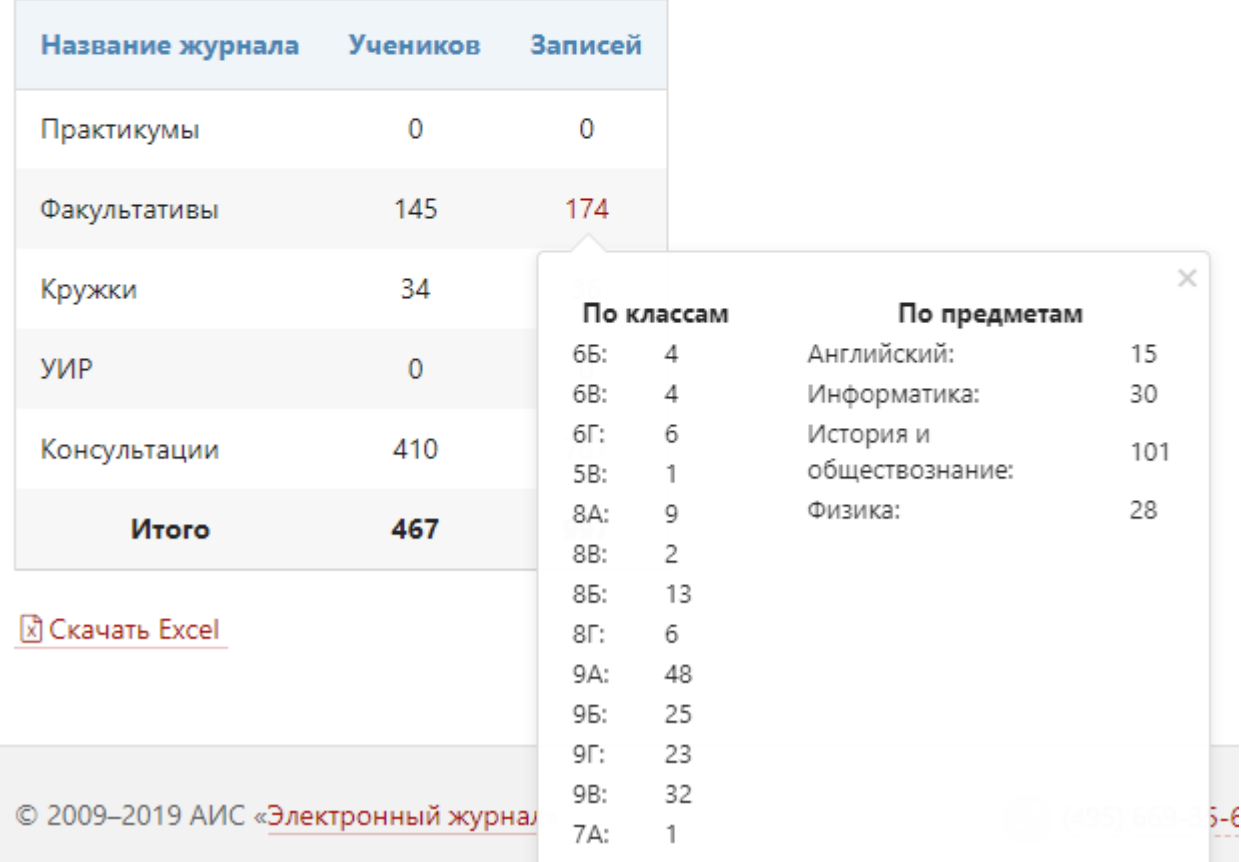

### <span id="page-29-0"></span>**Раздел «Дополнительные журналы»**

В разделе **Дополнительные журналы** вы можете сформировать журналы для занятий второй половины дня.

В системе предусмотрено 3 типа таких журналов:

• доп. образования (добавление предметов, по которым ведутся занятия, и групп учеников),

• ГПД (формирование групп продленного дня),

• консультаций (формирование предметов и групп с возможностью самостоятельного добавления учителем учеников в свои группы).

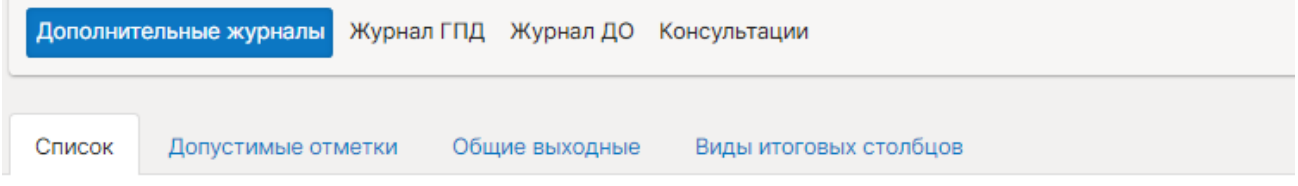

#### Дополнительные журналы

Здесь вы можете редактировать и добавлять журналы доп. образования и групп продленного дня.

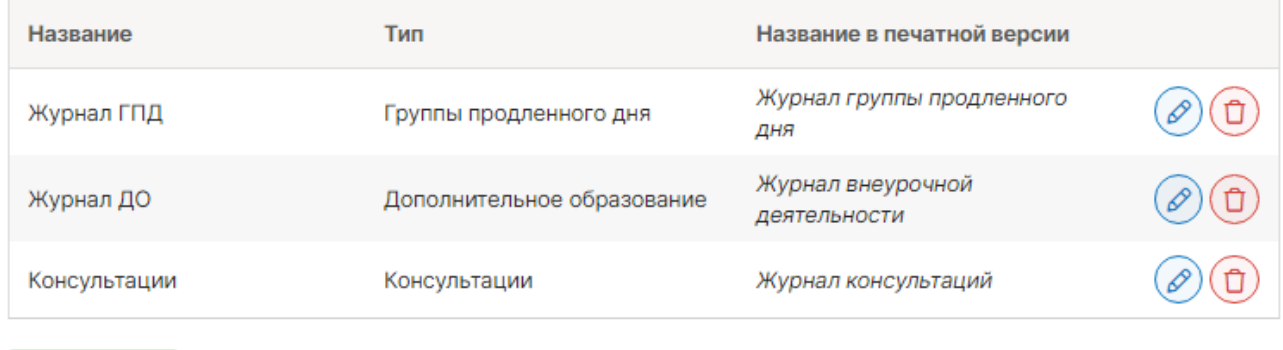

+ Добавить

По умолчанию в системе уже созданы журнал ДО и журнал ГПД. В разделе «Дополнительные журналы» можно добавить любое количество журналов, а также **настроить допустимые оценки**, как для всех дополнительных журналов, так и для каждого в отдельности.

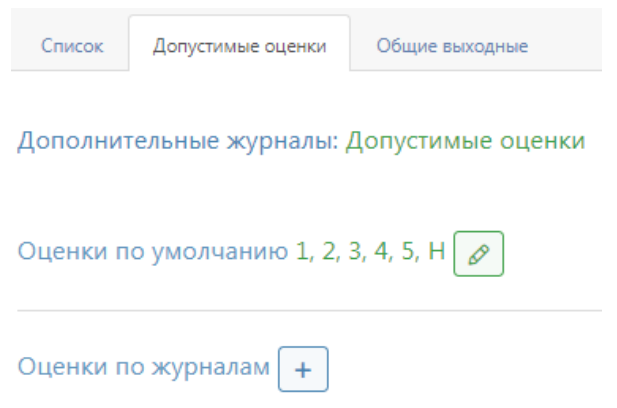

Также здесь можно настроить **единые выходные и каникулярные дни (раздел «Общие выходные»)**, поскольку на данные журналы **не распространяется действие календаря** учебного года, настроенного для классов. При необходимости выходные и каникулы можно настроить для каждого журнала индивидуально.

Если нужно добавить один выходной – ставится галочка «один день». Если нужно убрать занятия за продолжительный период (например, на каникулы), галочка убирается и указывается промежуток не учебных дней.

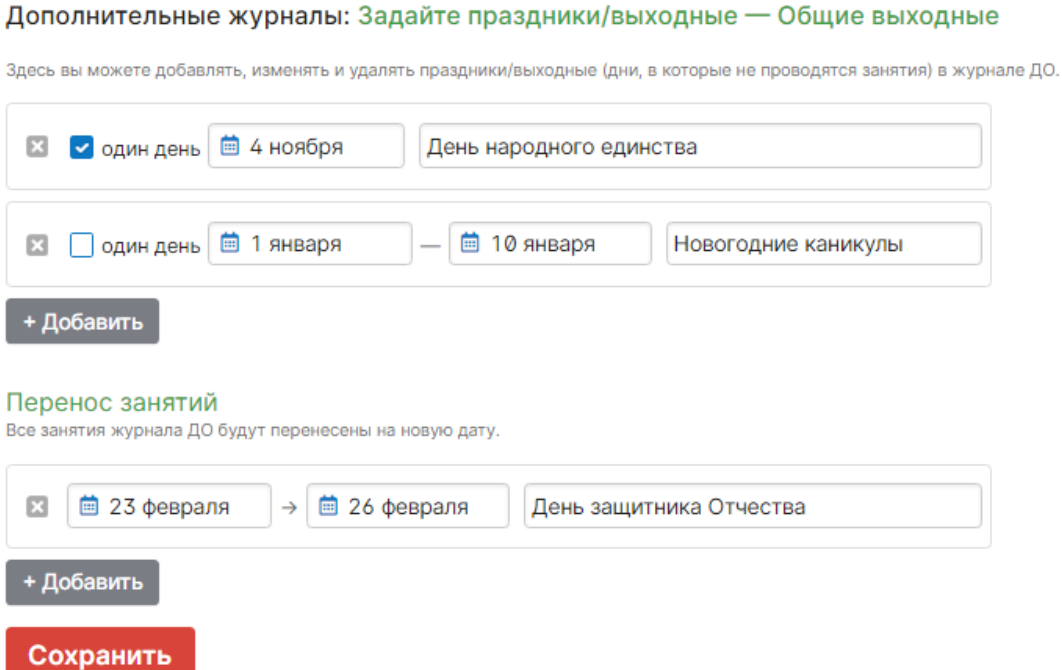

На вкладке **Виды итоговых столбцов** вы можете добавить виды столбцов для проставления аттестационных оценок в дополнительном журнале.

#### Доступные виды итоговых столбцов

Добавьте виды итоговых столбцов и укажите дату начала выставления оценок.

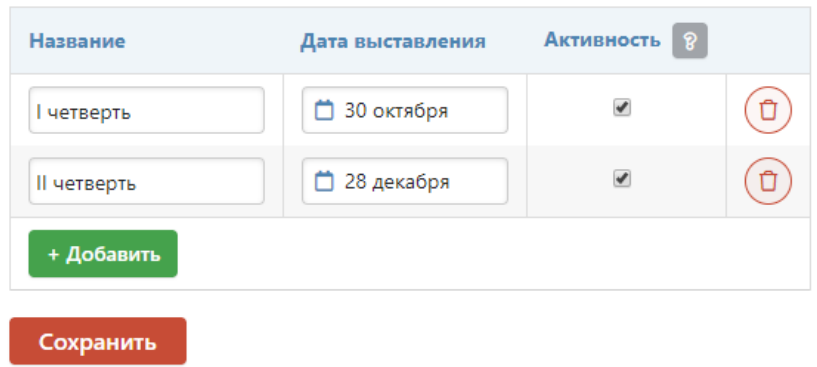

### <span id="page-30-0"></span>**Настройка журналов доп. образования и групп продленного дня**

Настройка журналов дополнительного образования, групп продленного дня и других дополнительных журналов осуществляется в отдельных разделах.

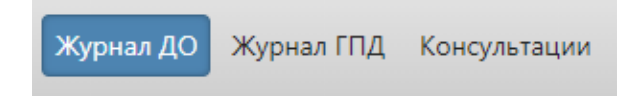

# **Журнал ДО**

Поэтапно рассмотрим процесс формирования журнала ДО.

#### 1. Вкладка **Предметы**

Первоначально вписываем названия предметов, далее нажимаем на кнопку «Добавить». Каждому предмету можно добавить описание и при необходимости ограничить максимальное количество часов в учебном году (в этом случае независимо от расписания в журнале не будут появляться уроки сверх обозначенного количества). Перед тем, как перейти на другую вкладку, необходимо нажать «Сохранить».

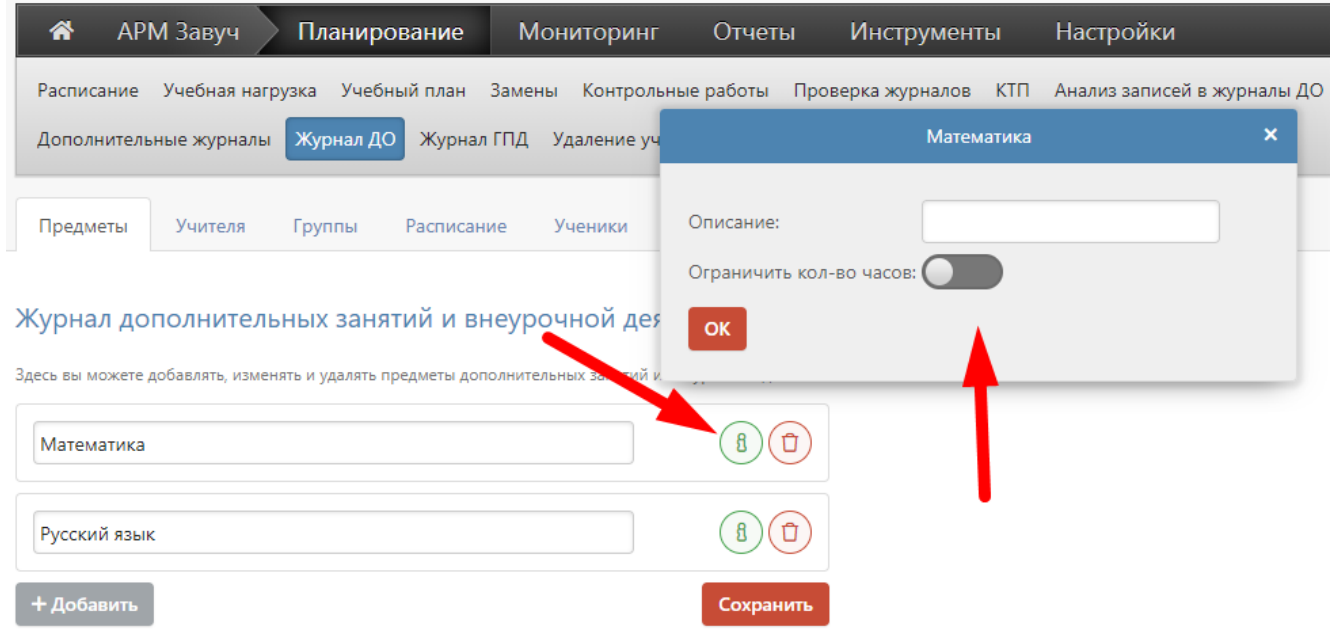

2. Во вкладке **Учителя** выбираем каждому предмету своих учителей или учителя. Выбранные учителя будут выделены синим цветом.

Не забывайте нажать кнопку «Сохранить» перед тем, как перейти на следующую вкладку.

# Журнал дополнительных занятий и внеурочной деятельности: Задайте список учителей

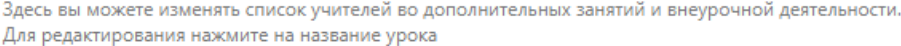

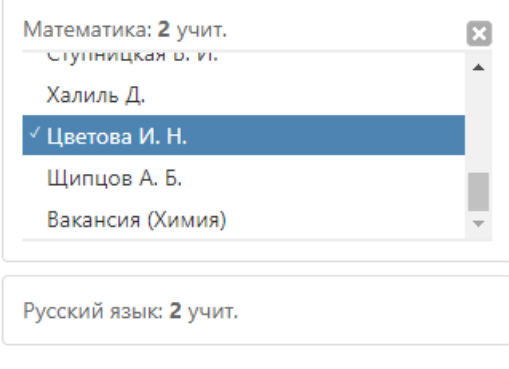

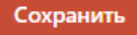

# 3. Вкладка **Группы**

Вводим названия групп – полное и краткое. При необходимости указываем параллель (или диапазон параллелей) классов, ученики которых будут включаться в группу. Если параллель не выбирать, можно будет зачислить учащихся из любого класса. Нажимаем «Сохранить».

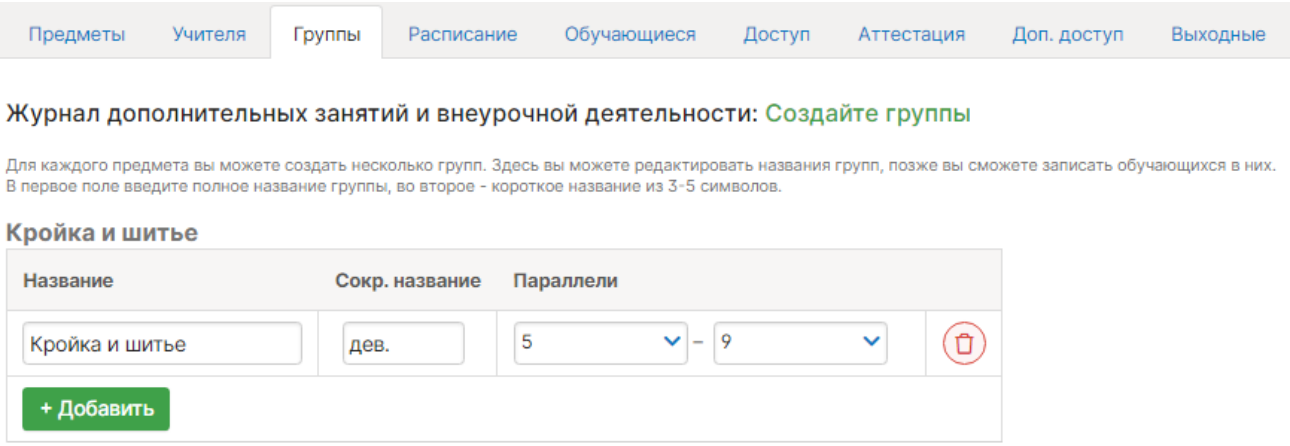

#### 4. Вкладка **Расписание**

Создаем расписание, нажав на кнопку «Добавить». Вводим стартовую дату расписания занятий.

# Журнал дополнительных занятий и внеурочной деятельности: Список расписаний

Здесь вы можете создавать и изменять расписания журнала дополнительных занятий и внеурочной деятельности.

### + Добавить

Вводим расписание каждой группе. Выбираем группу, день недели, время занятий и учителя. Если вы продолжаете вводить расписание для других групп или дней недели, нажмите на «+», таким образом вносится расписание каждой группе. **После завершения необходимо нажать кнопку «Сохранить» внизу страницы.**

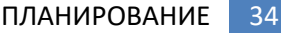

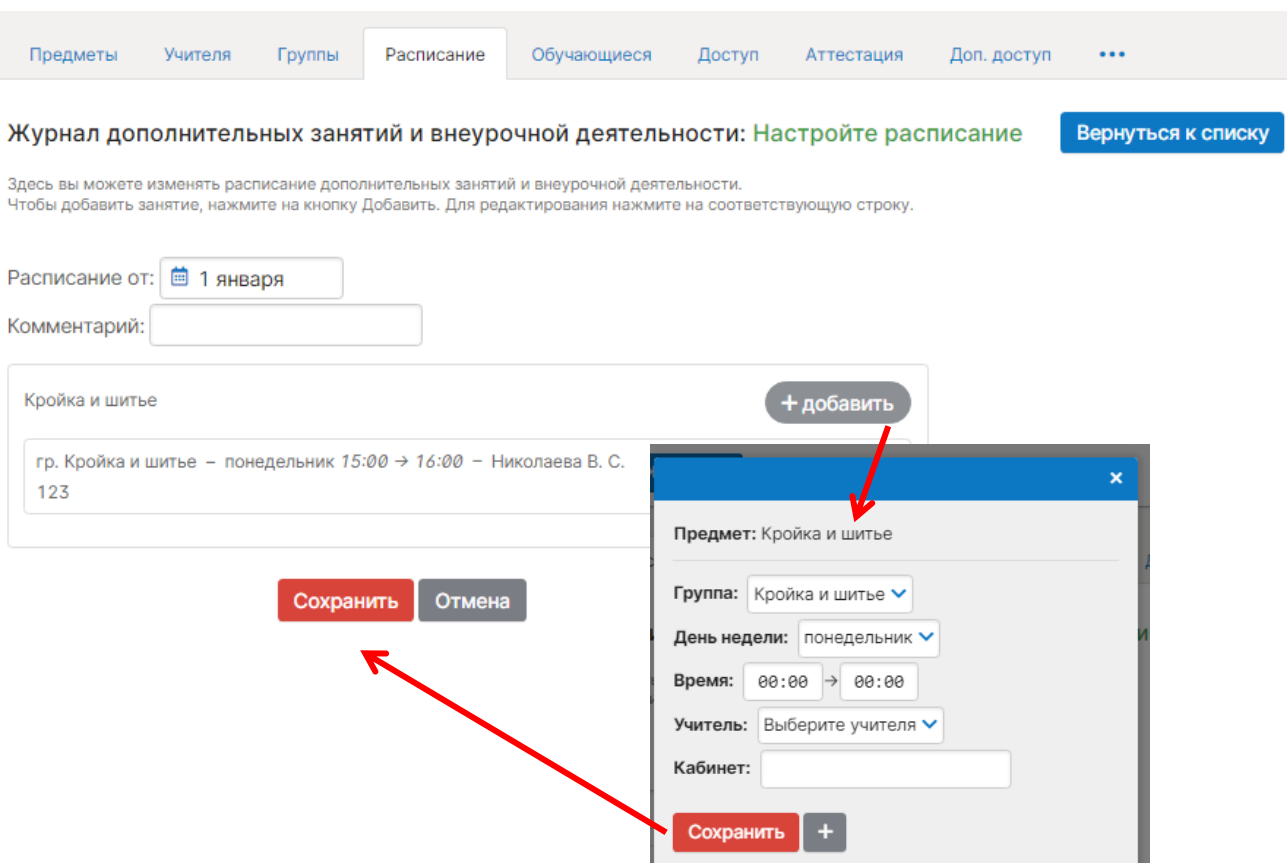

Внесенное расписание можно редактировать или копировать на новую дату, в случае если позднее в сформированном расписании произошли изменения.

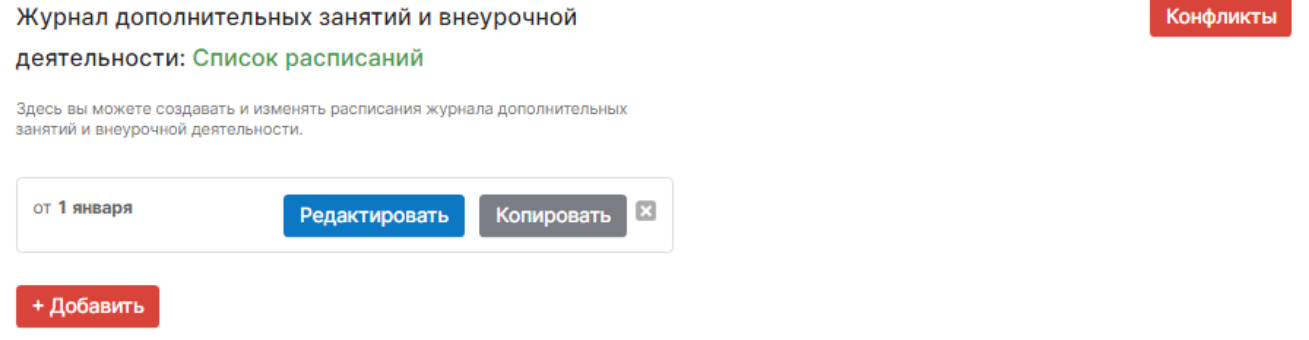

Нажав на кнопку **Конфликты**, вы можете просмотреть конфликты по расписанию второй половины дня. Под конфликтами подразумевается ошибочное назначение ученику двух и более занятий в одно и то же время. Данный раздел покажет вам список таких ситуаций.

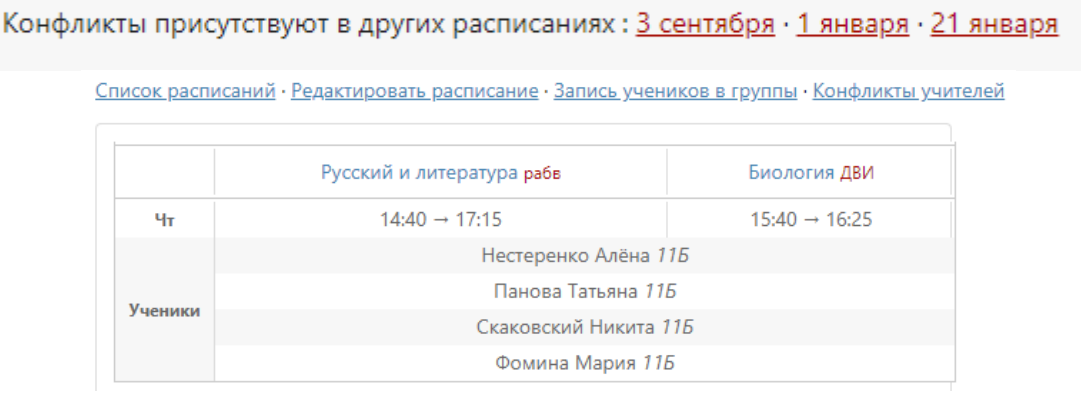

### 5. Вкладка **Обучающиеся**

Выберите дату для зачисления или перевода учеников в группы, запишите номер приказа и дату приказа.

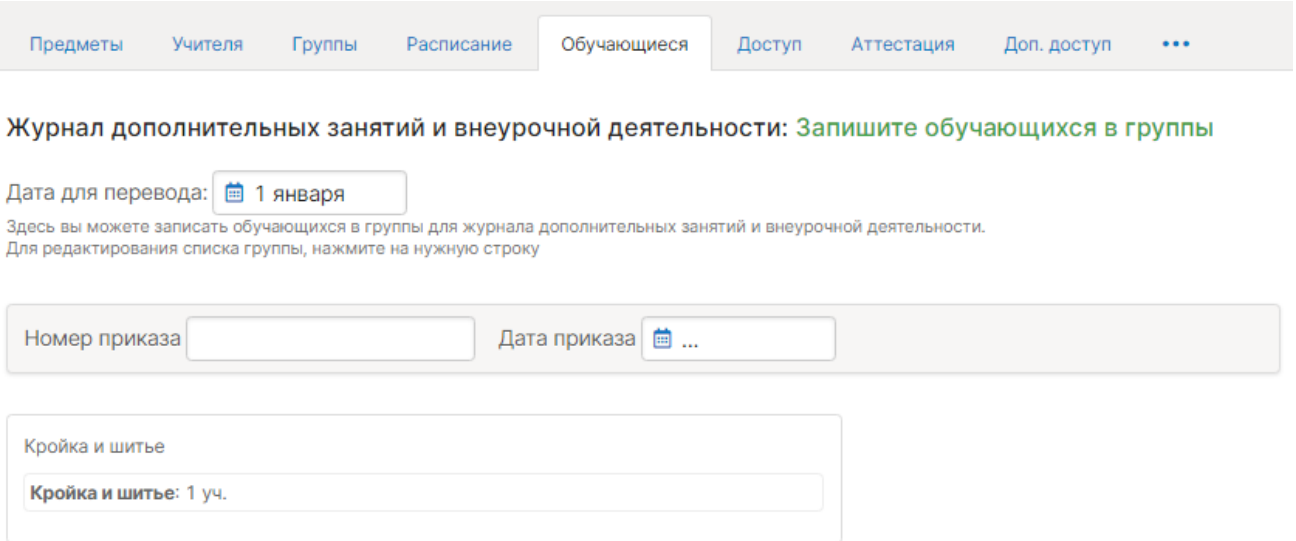

Чтобы зачислить учеников, нажимаем на группу (в иллюстрации это «Математика»). Выбираем класс (ученики могут быть из разных классов) и зачисляем учеников. Чтобы зачислить всех учеников из данного класса, необходимо нажать на кнопку «Добавить всех». Далее нажимаем «Сохранить». После этого наполняем другие группы учениками по тому же принципу.

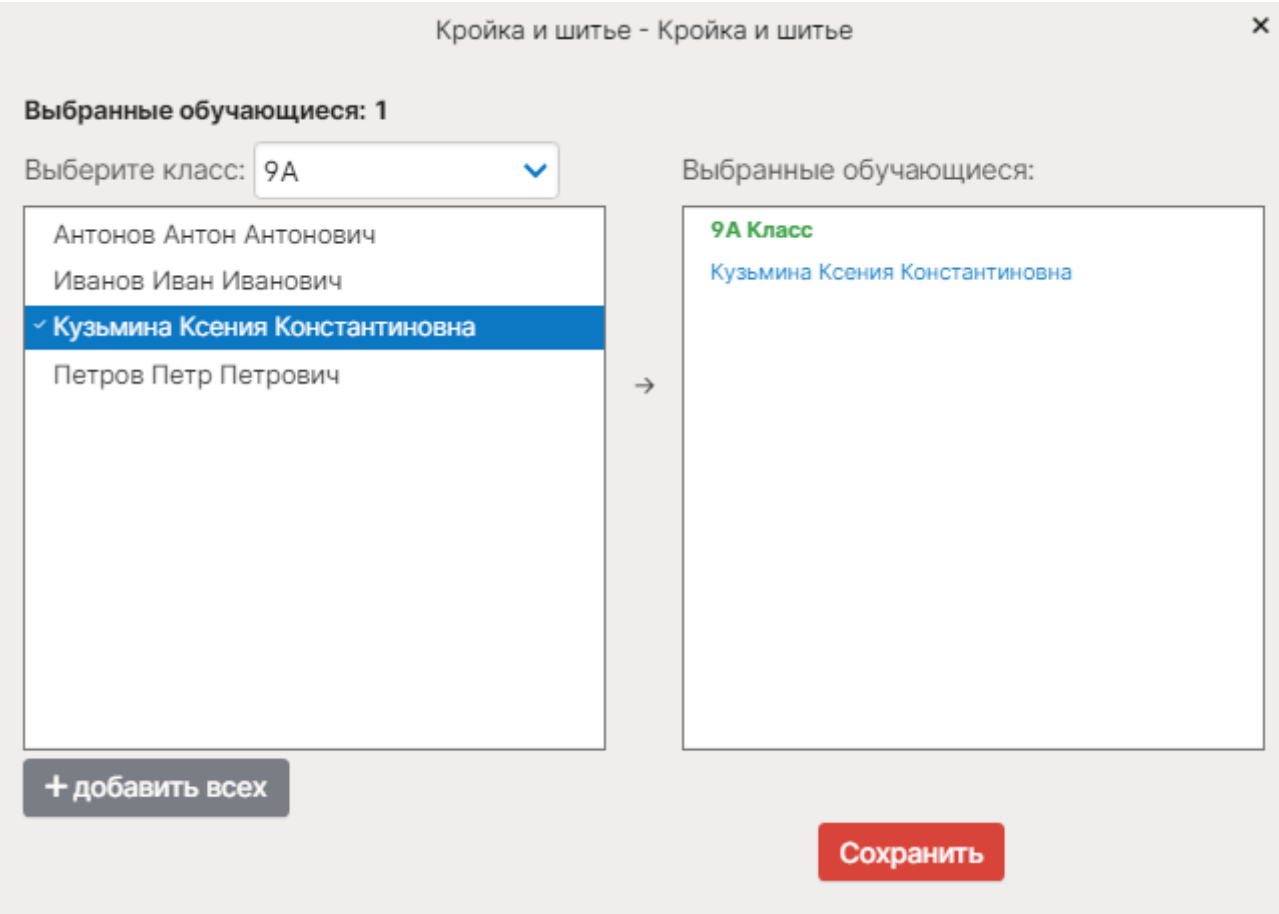

Чтобы отчислить ученика, нужно проделать идентичную процедуру: в разделе ученики выбрать дату для перевода, соответствующую дате отчисления, дату и номер приказа, нажать на группу, затем нажать на ФИО отчисляемого ученика в правом столбце, где отображаются ранее выбранные ученики.

6. На вкладке **Доступ** необходимо открыть доступ к журналу учителям.

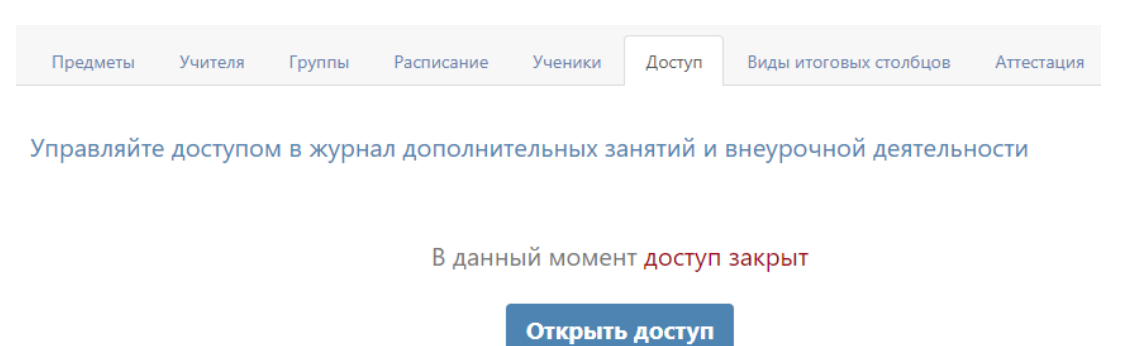

7. На вкладке **Аттестация** вы можете выбирать столбцы для аттестации для отдельных предметов и групп.

Назначение аттестации по предметам и группам

Выберите итоговые столбцы, доступные в отдельных журналах дополнительного образования и внеурочной деятельности.

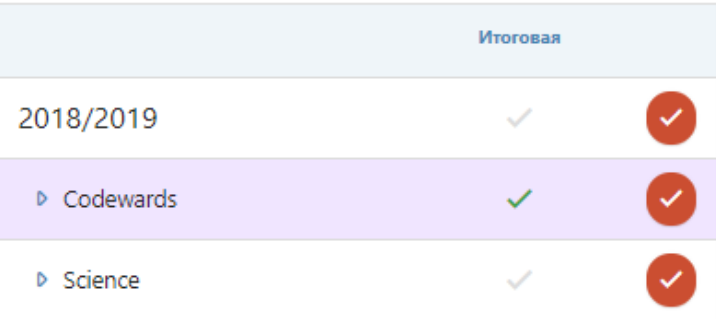

8. На вкладке **Доп. доступ** вы можете добавить доступ в журнал второй половины дня учителям, которые не имеют основную нагрузку по предмету, чтобы они тоже могли заполнять журнал.

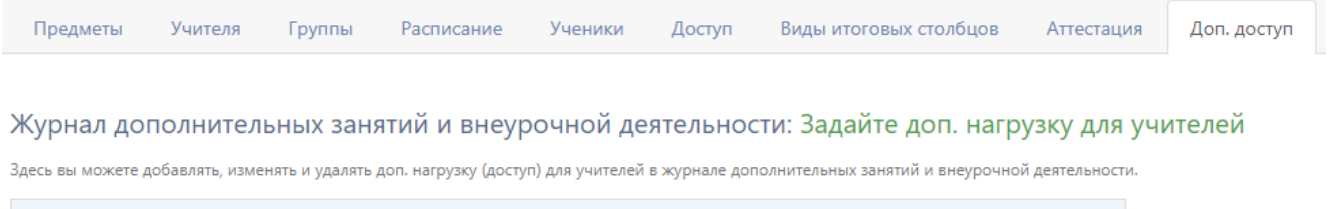

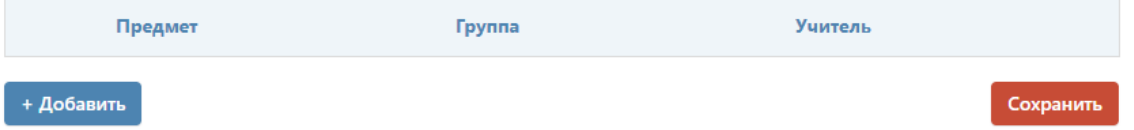
9. На вкладке **Выходные** вы можете добавлять, изменять и удалять праздники/выходные (дни, в которые не проводятся занятия) и каникулы в занятиях ДО. Помимо праздников, сюда необходимо добавить все каникулы, в том числе летние, если во время каникул не проводятся дополнительные занятия.

Журнал дополнительных занятий и внеурочной деятельности: Задайте праздники/выходные

Здесь вы можете добавлять, изменять и удалять праздники/выходные (дни, в которые не проводятся занятия) в журнале ДО.

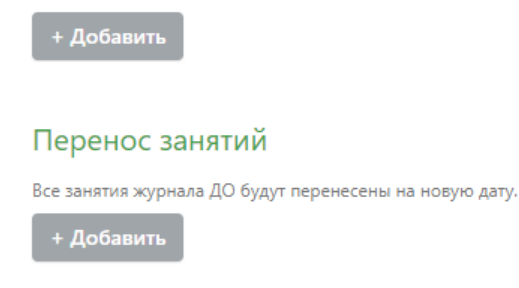

Сохранить

Нажав на кнопку «Общие выходные», вы можете задать выходные, которые будут применяться ко всем дополнительным журналам.

Общие выходные

#### 10. **Открытая запись**

**Открытая запись - функционал, позволяющий формировать группы в журналах второй половины дня (дополнительного образования), в которые учащиеся записываются самостоятельно.**

Функционал доступен при соблюдении **двух условий**:

- Активация расширенного пакета АРМ Завуч для школы;
- Активация опции «Включить отображение расписания в виде календаря» в разделе АРМ Завуч – Настройки – Журнал – Расписание.

Включить или отключить открытую запись можно в журнале дополнительного образования во вкладке «Группы» у каждой отдельной группы каждого предмета:

Журнал дополнительных занятий и внеурочной деятельности: Создайте группы

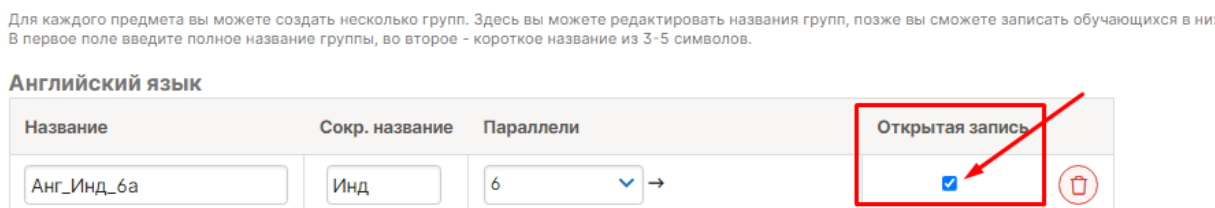

На отдельной вкладке «Открытая запись» можно будет добавить группы из числа тех, где активирована данная опция, указав: максимальное количество слушателей, даты начала и окончания регистрации. Описание предмета указывается во вкладке «Предметы».

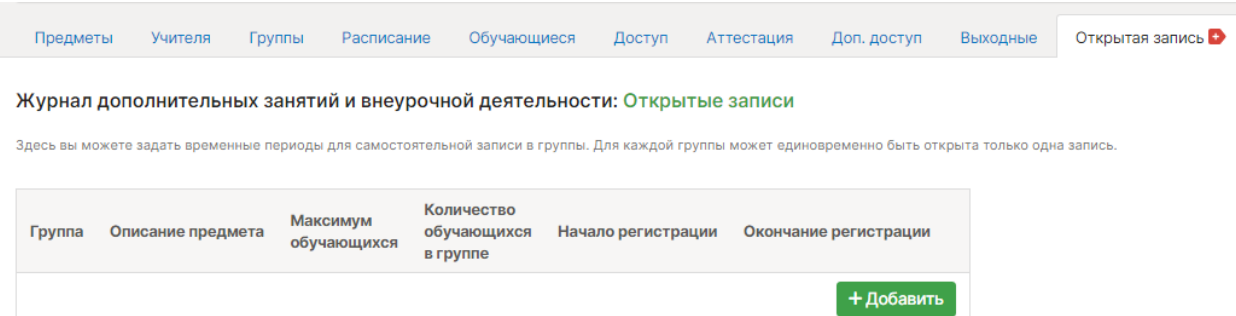

После добавления на странице будет отображаться весь вписок групп. При помощи кнопки  $\oslash$  можно изменить количество слушателей и период регистрации, кнопка  $\oslash$ является индикатором количества обучающихся, которые подали заявку на запись в данную группу.

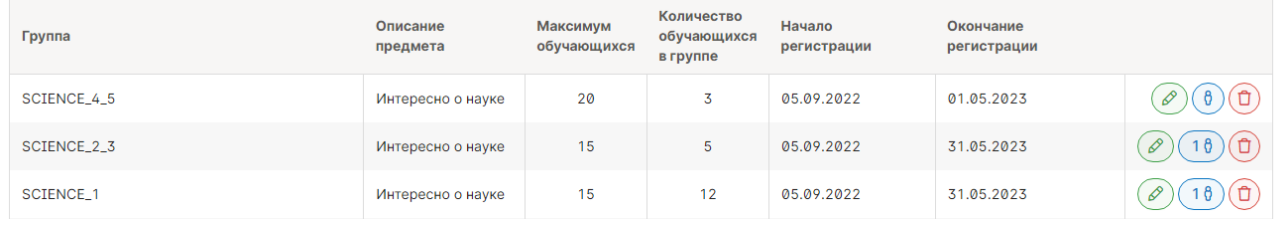

Если есть записавшиеся ученики, рядом с человечком появляется цифра, отражающая количество записавшихся. При нажатии на кнопку откроется окно для просмотра и записи этих учащихся в выбранную группу. Можно просто зачислить учеников или зачислить и закрыть запись, если максимальное количество слушателей уже набрано и запись завершена. После зачисления количество зачисленных отображается в графе «Количество обучающихся в группе».

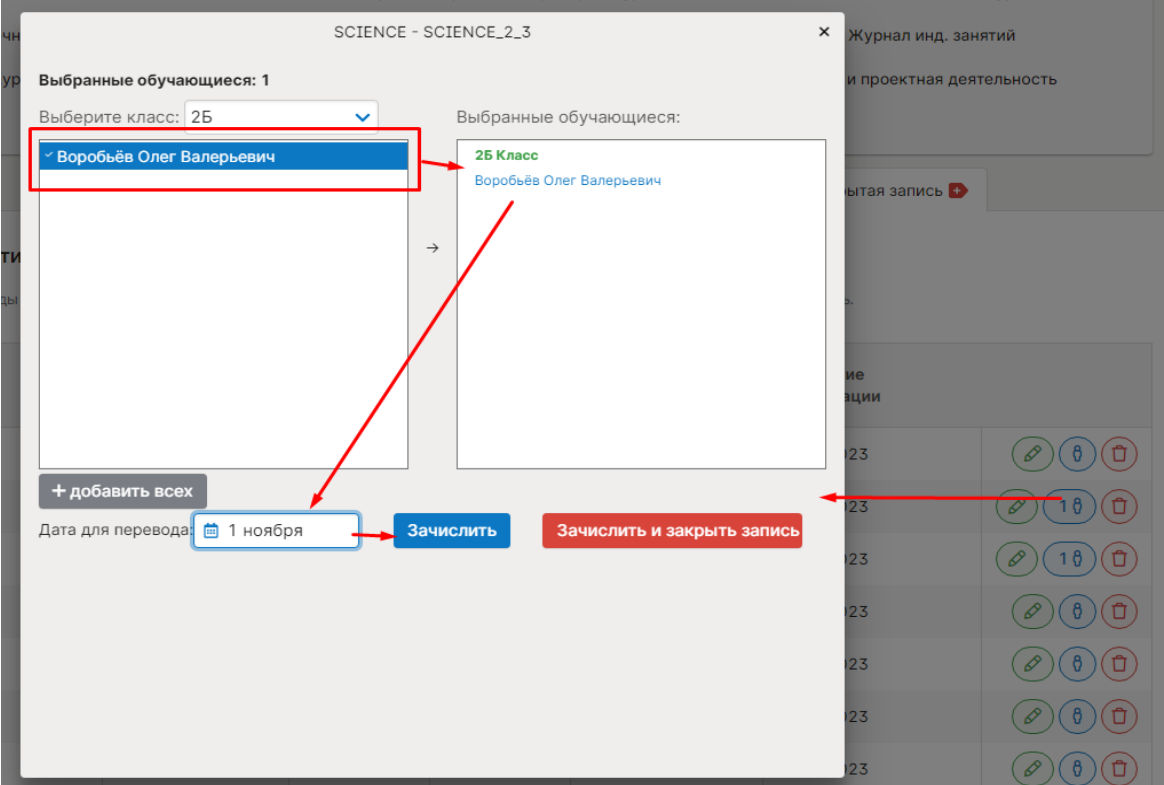

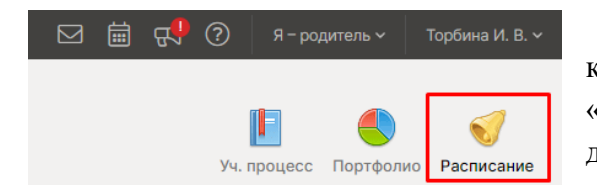

**Обучающимся и их родителям** запись на курсы доступна в их личных кабинетах в разделе «Расписание» (если для данной курса расписание было добавлено).

У курсов, на которые можно записаться, отображается специальный значок  $\overrightarrow{B}$ , на который нужно нажать для записи. До момента подтверждения (когда сотрудник школы зачислит обучающегося в разделе АРМ Завуч – Планирование – Журнал ДО – Открытая запись») можно отозвать свою заявку на регистрацию. После зачисления и закрытия записи значки пропадут, занятие будет в дневнике обучающегося в рамках Журнала дополнительных занятий и внеурочной деятельности.

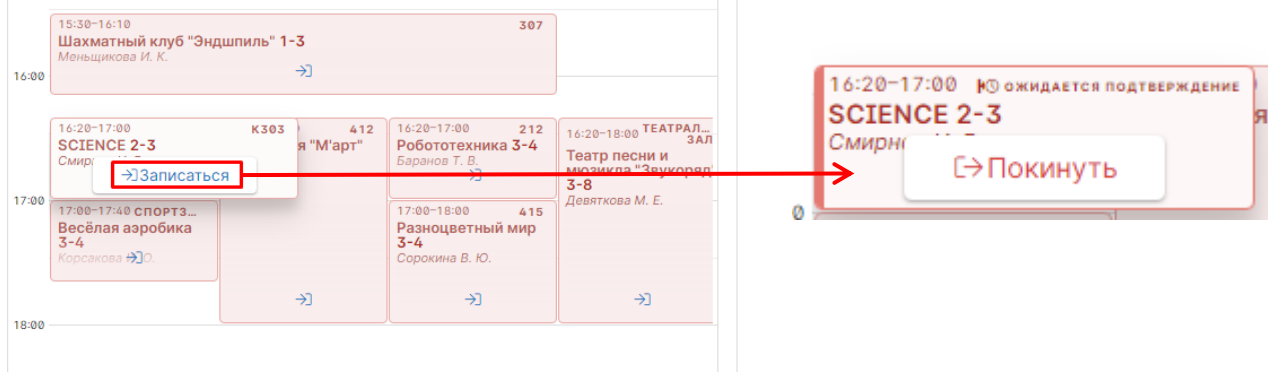

#### **Журнал ГПД**

Журнал группы продленного дня настраивается по такому же алгоритму, что и Журнал дополнительного образования.

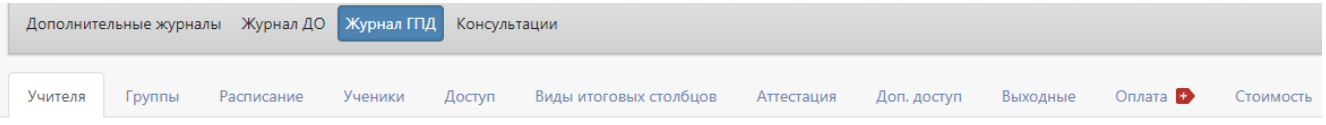

Журнал дополнительных занятий и внеурочной деятельности: Задайте список учителей

Здесь вы можете изменять список учителей во дополнительных занятий и внеурочной деятельности. Для редактирования нажмите на название урока

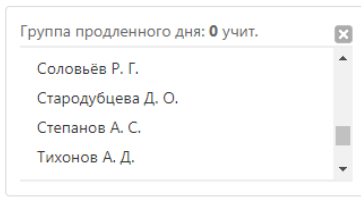

#### Сохранить

#### **Журнал консультаций**

Журнал настраивается по такому же алгоритму, что и Журнал дополнительного образования, разница заключается лишь в том, что учитель имеет возможность самостоятельно редактировать в нем список учащихся при помощи специальной кнопки.

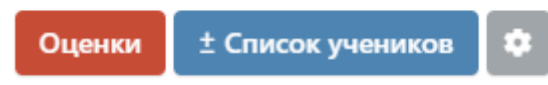

#### **Как перейти в журнал доп. образования?**

Переход осуществляется на черной панели под красным флажком. Необходимо нажать на стрелочку справа от надписи «Классный журнал».

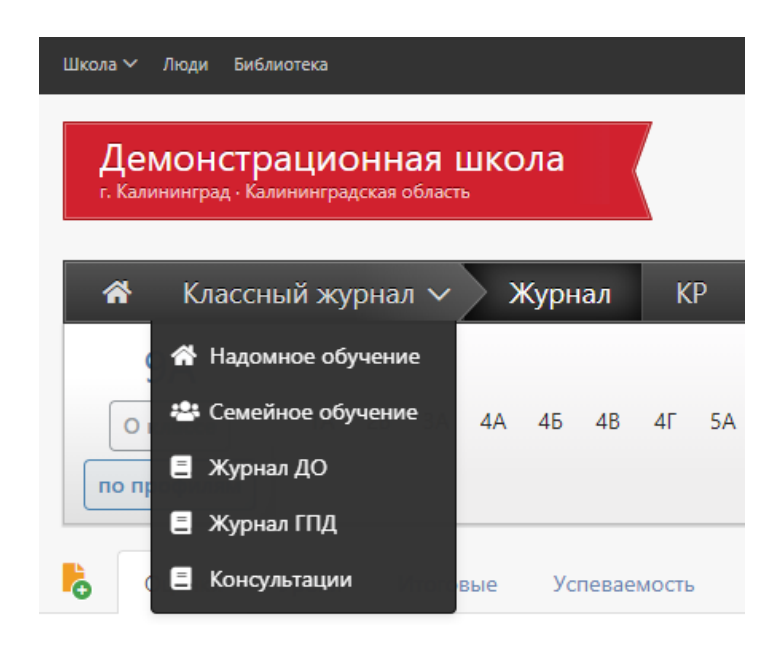

## **МОНИТОРИНГ**

Мониторинг учебного процесса осуществляется по нескольким направлениям, выделенным в соответствующие разделы.

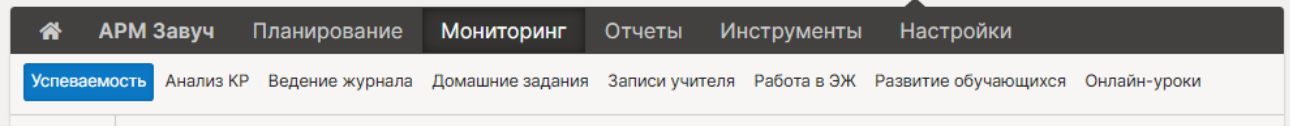

#### **Раздел «Успеваемость»**

## **Изменение категории**

В этом разделе вы увидите таблицу, в которой указан прогноз перемещения учеников в другую категорию с указанием предметов, отражающих принадлежность к категориям. Таким образом можно анализировать успеваемость в текущем учебном периоде по сравнению с предыдущим. Таблицу можно фильтровать: видеть только тех, кто понизил / не изменил / повысил категорию.

При просмотре всей информации категории подсвечиваются цветами: повышение категории – зеленым, понижение – красным.

Можно просмотреть как прогнозные показатели (на основании среднего балла учащегося), так и фактические (на основании итоговых оценок).

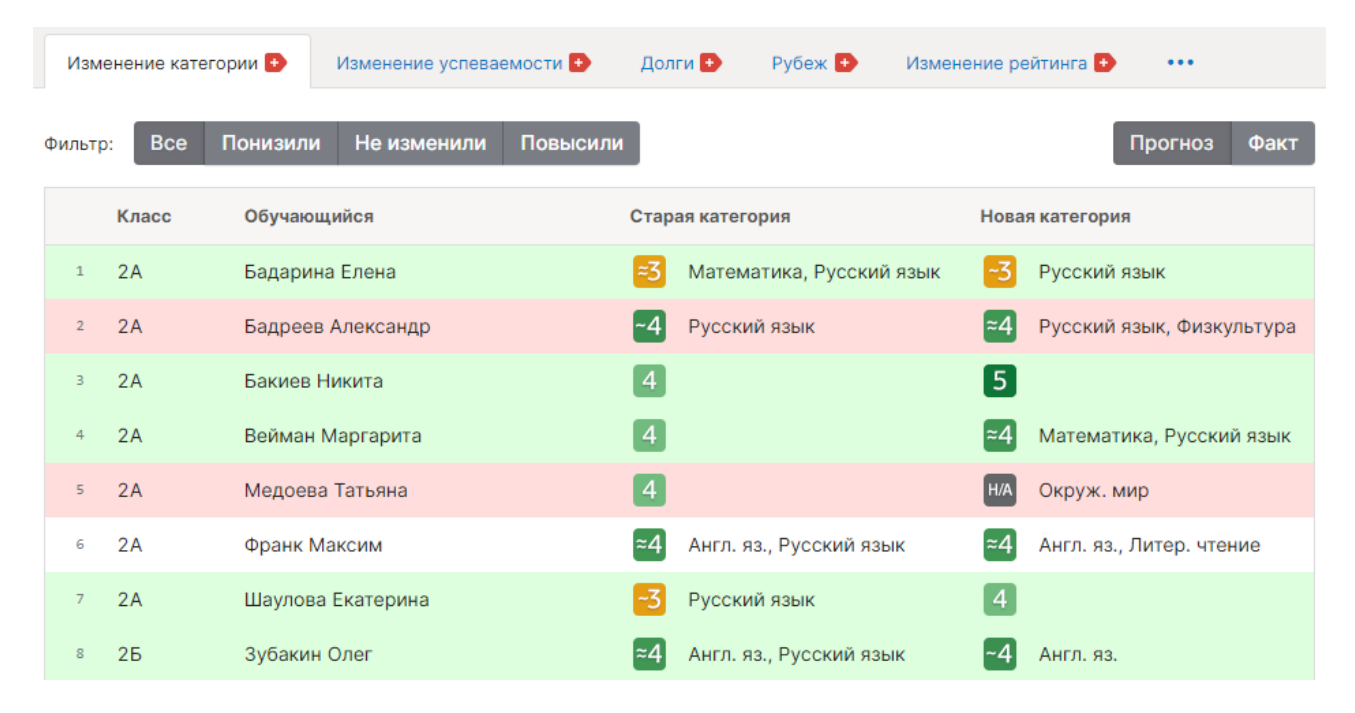

### **Изменение успеваемости**

Показываются ситуации выхода из зоны реальных возможностей (пределы которой устанавливаются в настройках), при этом выходы могут быть как по средней оценке ученика, так и по конкретному предмету. Таким образом, зона реальных возможностей у каждого ученика высчитывается системой индивидуально.

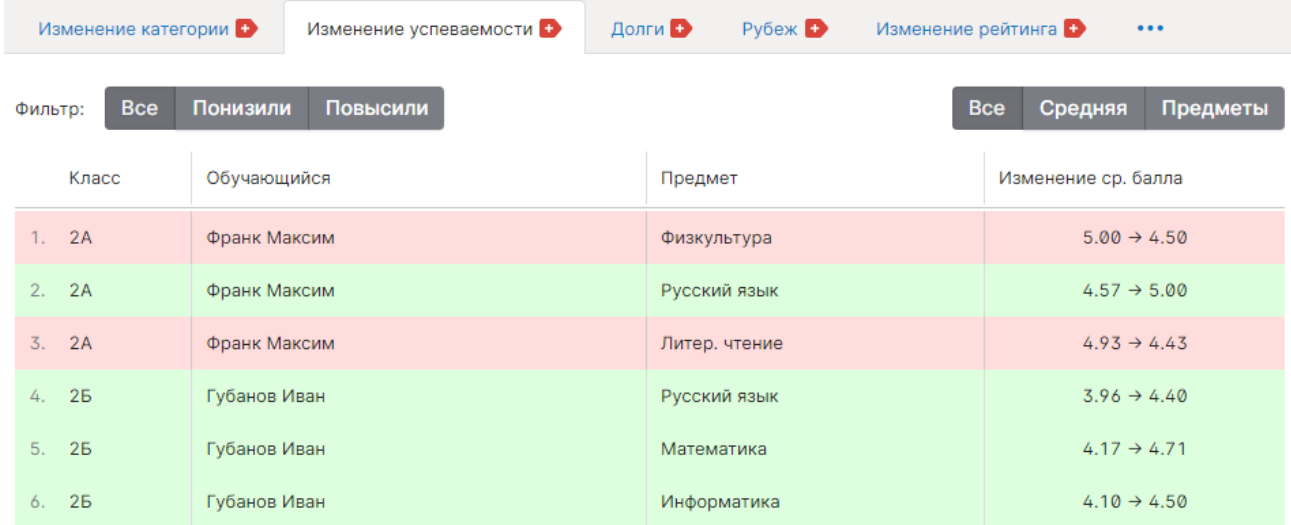

# **Долги**

В данном разделе собираются данные по пропущенным контрольным работам и полученным неудовлетворительным оценкам каждого ученика по каждому предмету.

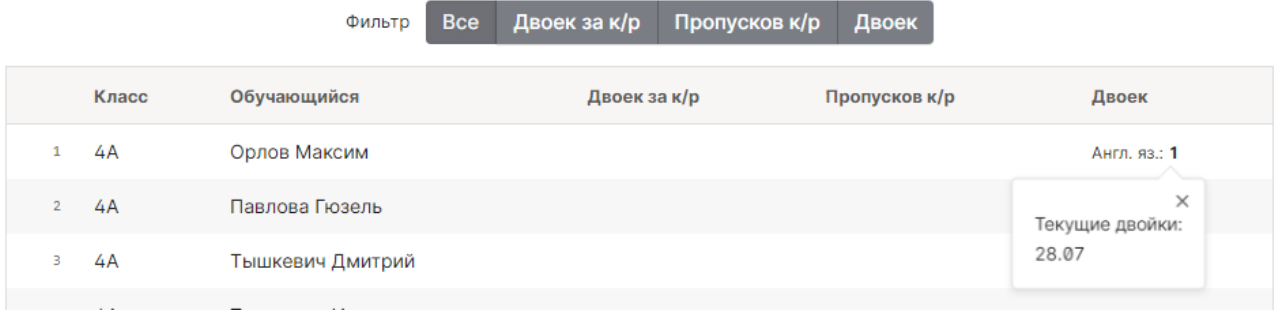

При необходимости вы можете фильтровать полученные данные и отобразить список только тех учеников, которые не присутствовали на контрольной работе, или получили двойку за контрольную. Фильтр по категории «Двоек» позволит проверить, есть ли среди текущих проставляемых оценок в журнале двойки. Наведя курсор мыши на количество двоек или пропусков по предмету, вы увидите даты уроков, за которые присутствуют долги.

## **Рубеж**

Раздел «Рубеж» дает возможность получить сводную таблицу результатов рубежного контроля по всем классам на определенную дату.

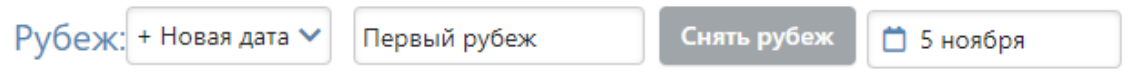

**ОБРАТИТЕ ВНИМАНИЕ**! Снятие нового рубежа или обновление старого занимает некоторое время (от нескольких минут до получаса). Вы можете покинуть страницу, а затем вернуться, чтобы ознакомиться с результатом.

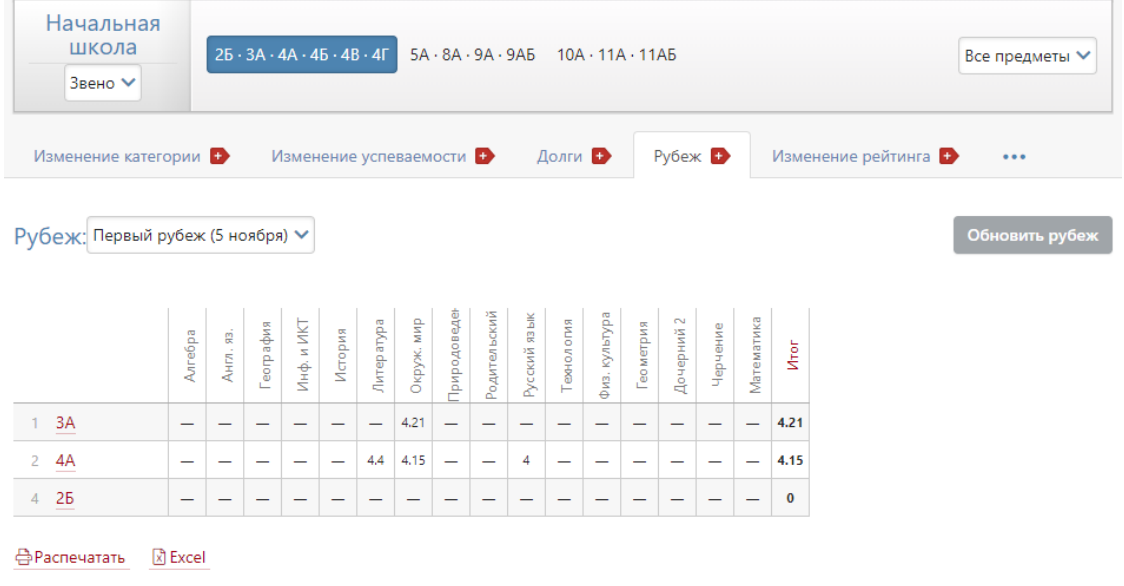

# **Изменение рейтинга**

В разделе представлена сводная таблица, содержащая список классов или учеников, у которых изменился рейтинг или средний балл. При просмотре данных по ученикам отображается также изменение количества долгов.

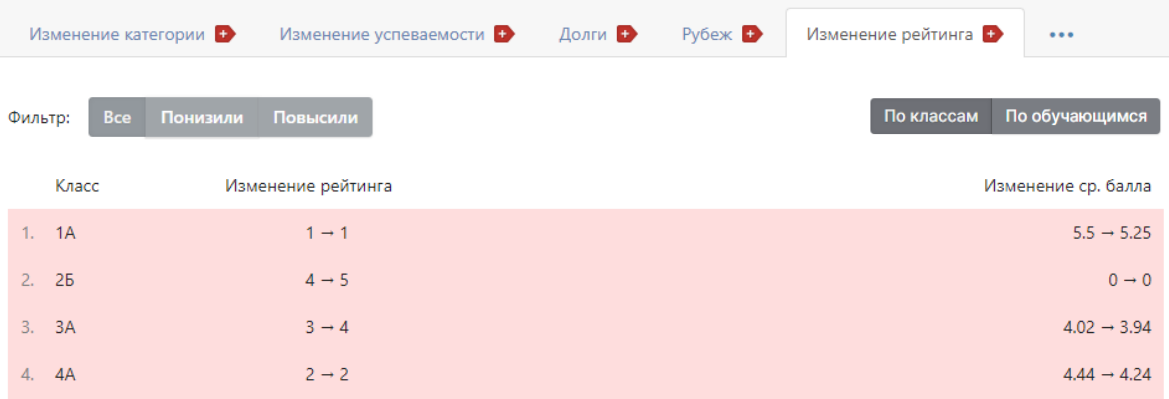

## **Пометки**

В разделе представлен отчет по [пометкам](http://eljur.ru/pdf/instr/instr_eljur-spec_marks.pdf) всех учителей. Это Функционал, позволяющий учителям делать свои пометки в журнале, которые через назначенный промежуток времени могут преобразовываться в оценки. Набор пометок учитель формирует самостоятельно в своем журнале.

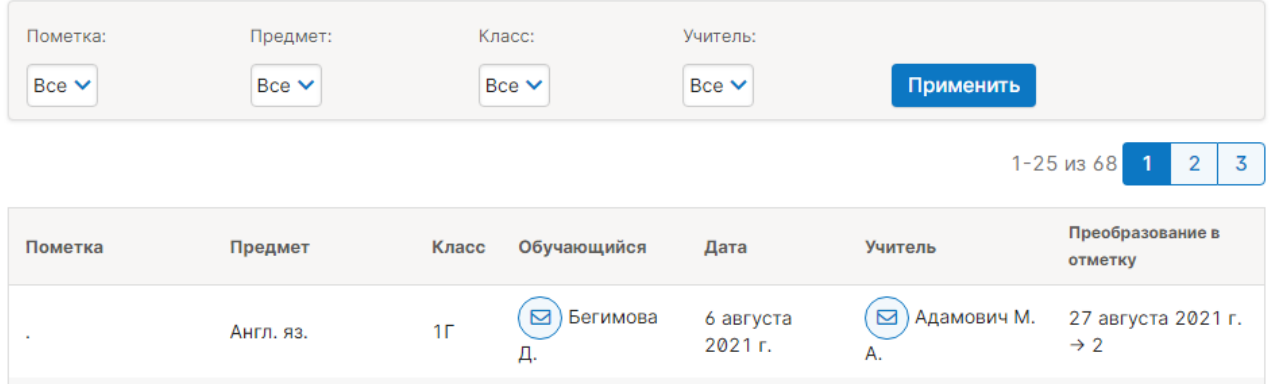

## **Раздел «Анализ КР»**

### **Неосвоенные элементы**

Вы можете посмотреть данные по тем учащимся, которые не освоили те или иные элементы содержания контрольных работ. Сначала выберите режим КЭС или КПУ. Для удобства работы со списком вы можете отфильтровать его. Выберите нужный элемент и нажмите «Применить».

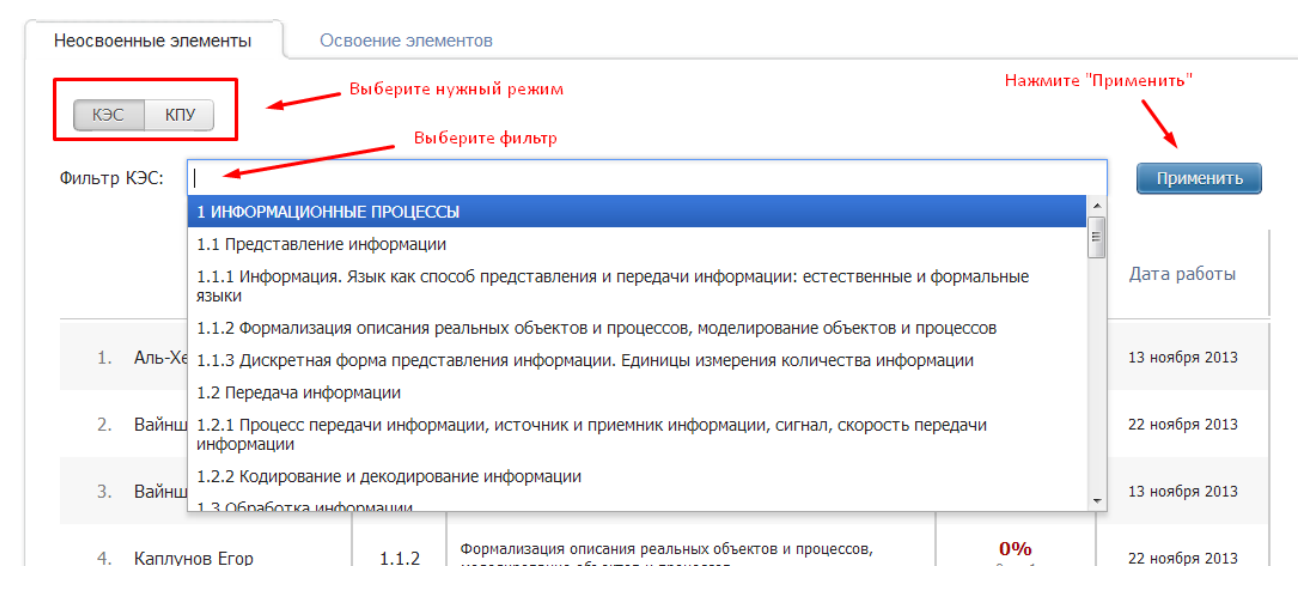

#### **Освоение элементов**

В данной вкладке вы увидите степень освоения учащимися различных элементов. Выберите режим и форму представления данных.

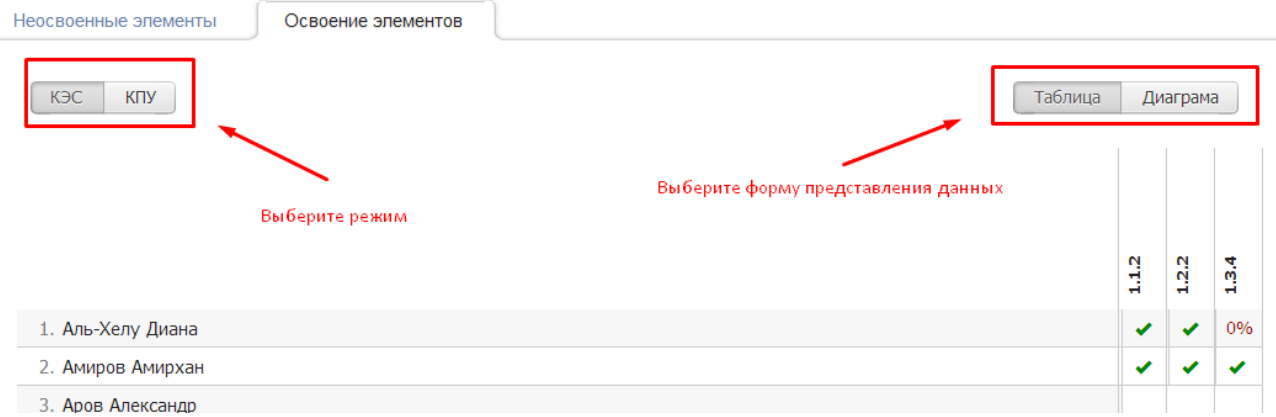

В таблице указаны кодификаторы – для расшифровки подведите курсор к нужному.

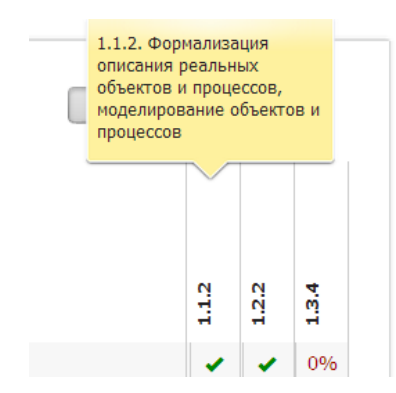

Галочка означает, что данный элемент освоен полностью, в процентах указана степень освоения, прочерки означают, что ученик не принимал участия в контрольных работах, на которых проверялся данный элемент содержания или умение.

В режиме диаграммы представлены элементы содержания (умения) и степень освоения их учащимися: с правой стороны процент освоивших, а слева – не освоивших.

Расшифровку элемента и процента вы можете получить при наведении курсора на столбец.

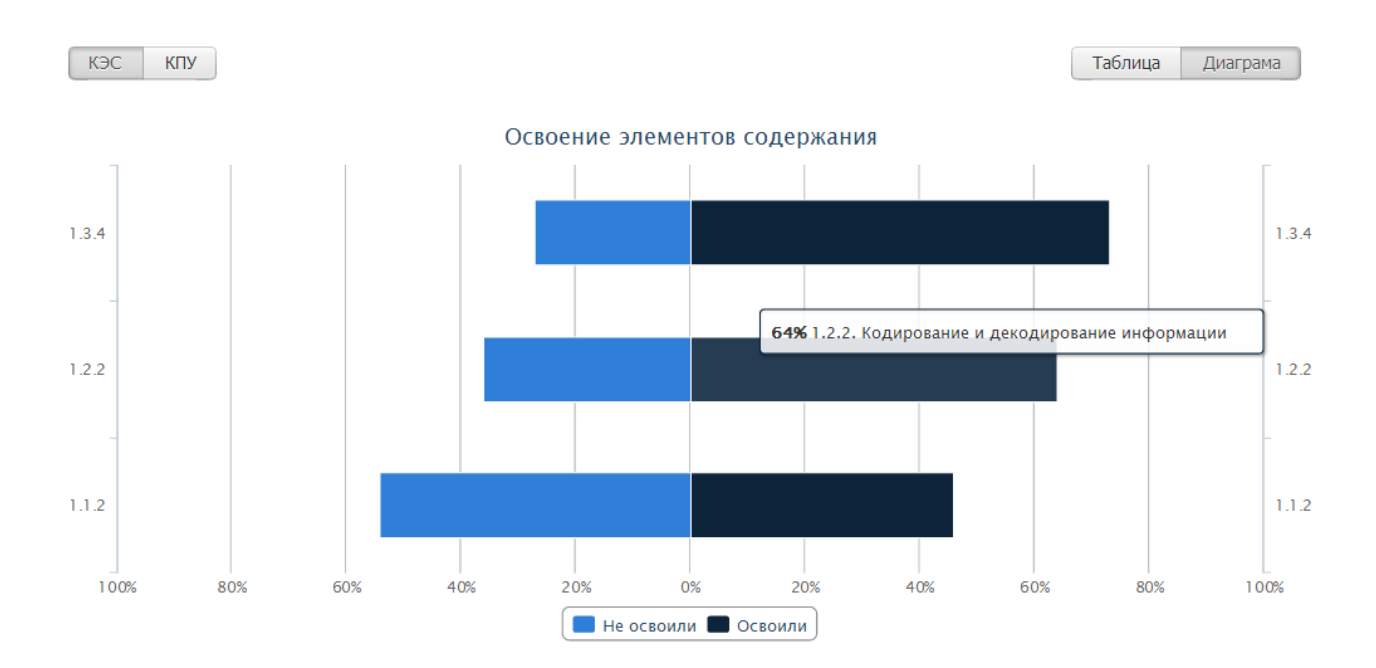

## **По учителям**

В данной вкладке отображается прохождение КЭС и КПУ по учителям.

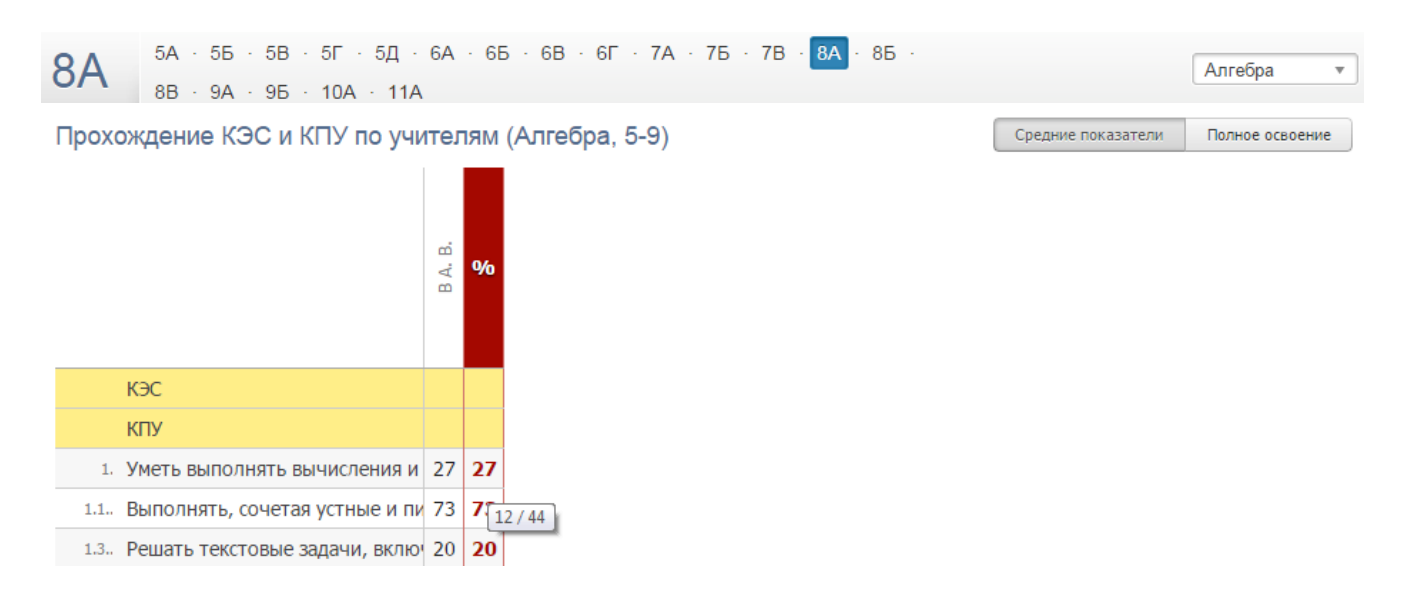

Подробная инструкция о проведении поэлементного анализа КР доступна [здесь.](http://eljur.ru/pdf/instr/instr_eljur_kes-kpu.pdf)

#### **Раздел «Ведение журнала»**

## **Прохождение программы**

В данной вкладке вы можете отслеживать, как фактически выполняется программа в сравнении с плановыми показателями. Вы можете детализировать колонки «Замены», «Без темы урока», «Без дом. задания». Для детализации числа и месяца нажмите на нужную клетку. С помощью верхнего меню вы можете делать выборку данных как по классу, так и по учителю.

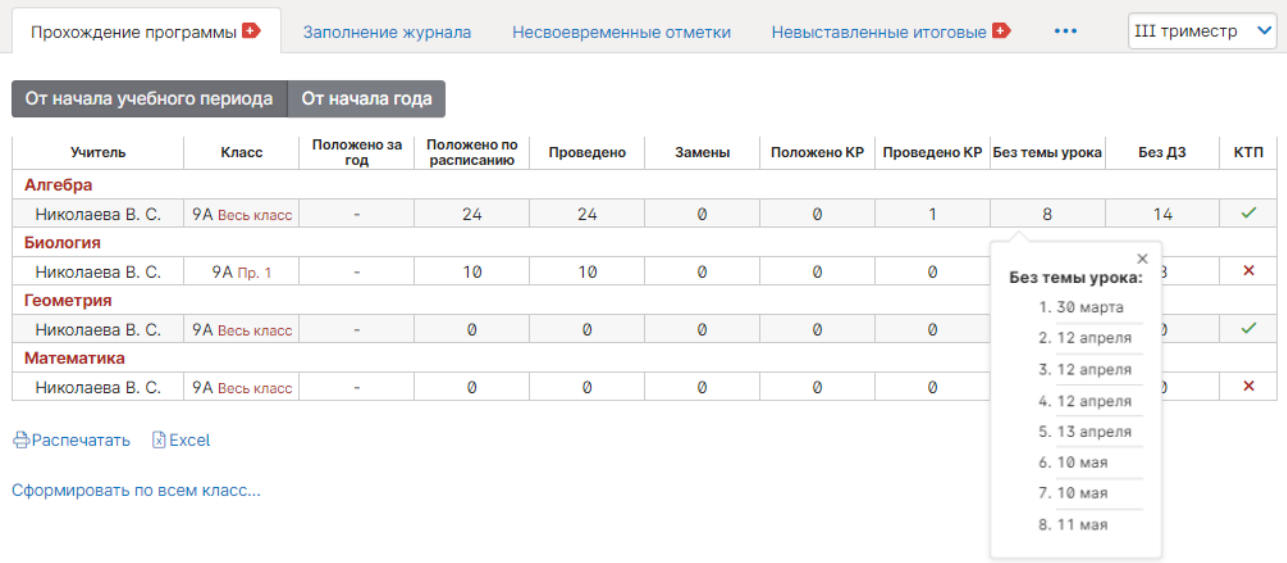

Под таблицей доступны ссылки для печати страницы с отчетом, экспорта данных страницы в Excel, а также возможность сформировать и скачать отчет с данными по всей школе.

#### **Заполнение журнала**

Раздел позволяет отслеживать незаполненные темы уроков, домашние задания и оценки по классам или учителям за выбранный учебный период по каждому предмету. Для детализации числа и месяца нажмите на нужную клетку.

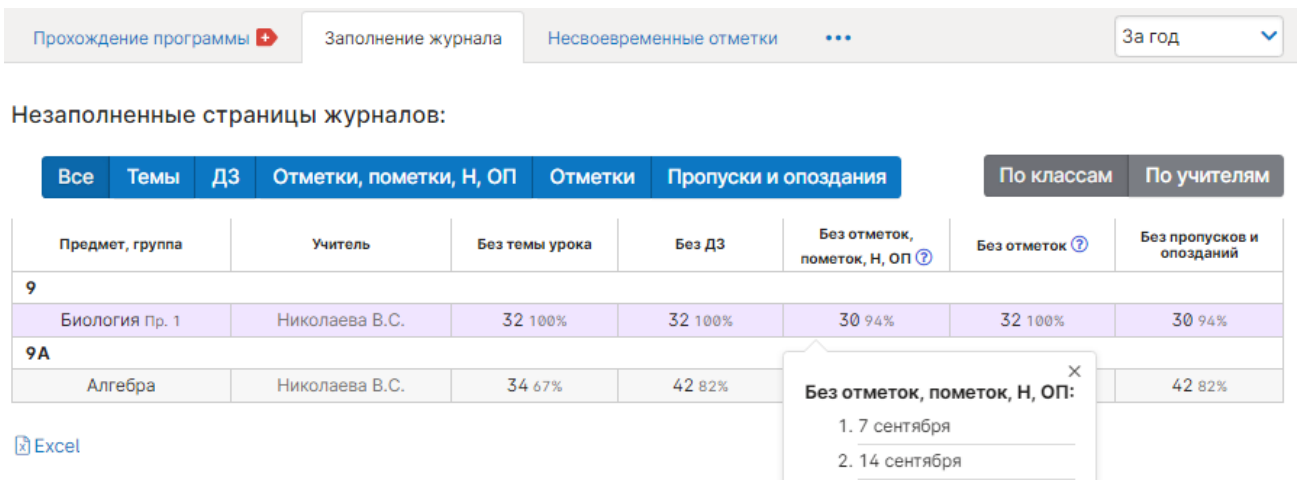

#### **Несвоевременные отметки**

В АРМ Завуч – Мониторинг – Ведение журнала во вкладке «Несвоевременные отметки» выводится отчет по тем отметкам и пропускам, которые требуют своевременного выставления, но не были выставлены в течение дня. Это отметки за работу на уроке или отметки без типа. Типы оценок формируются учителями самостоятельно, **[администрацией для всей школы](#page-91-0)** или для отдельных **[методических объединений](file:///C:/Users/Vera/YandexDisk-secret@eljur.team/О%20системе/Инструкции/Методические_объединения%23_Раздел_)**.

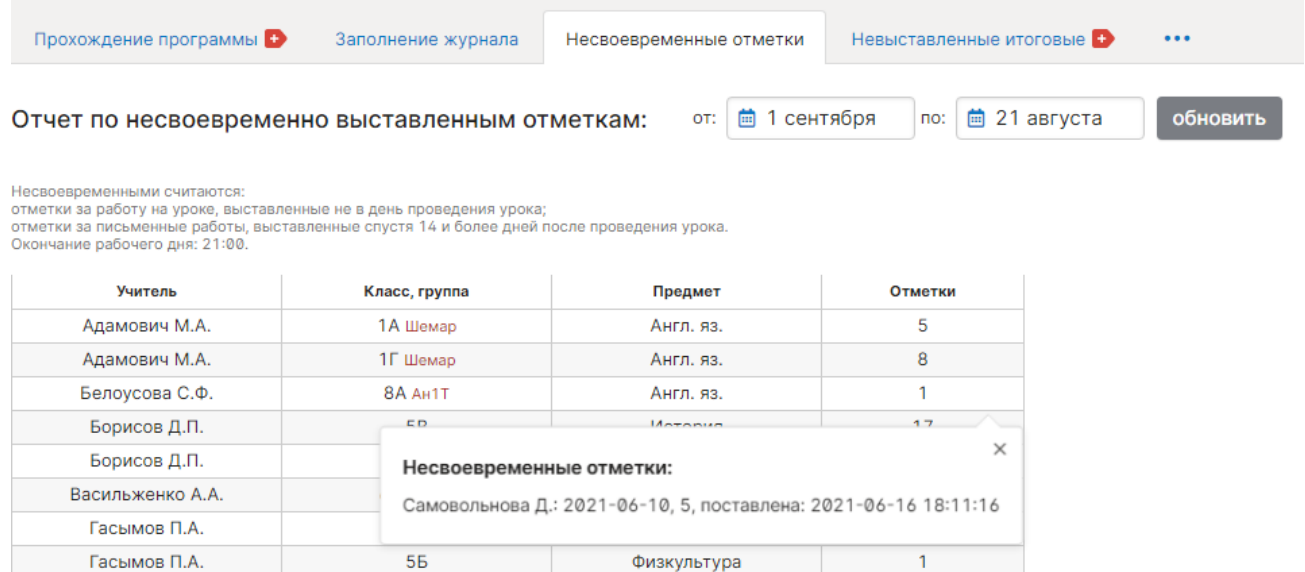

# **Невыставленные итоговые**

Данный отчет позволит вам отследить, кто из учителей и кому не выставил отметку за четверть/полугодие/год.

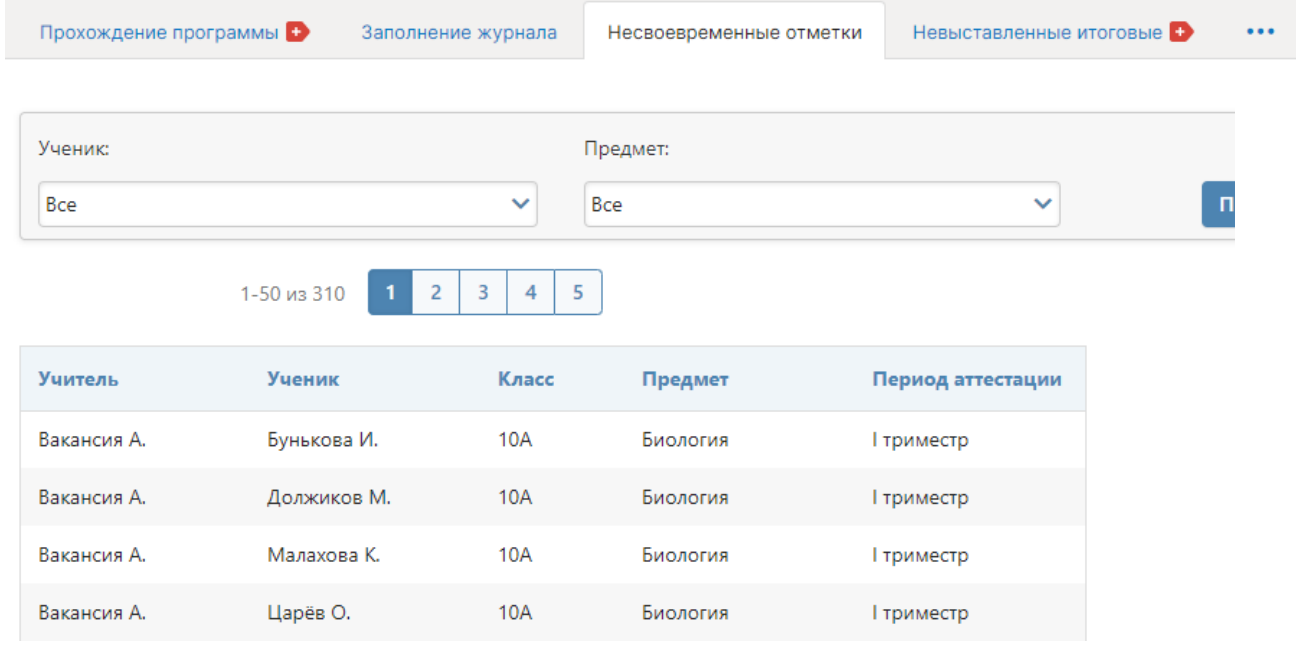

### **Замечания по ведению**

В этой вкладке вы можете просматривать, в каком состоянии находятся замечания по ведению классного журнала, которые вы оставляли учителям.

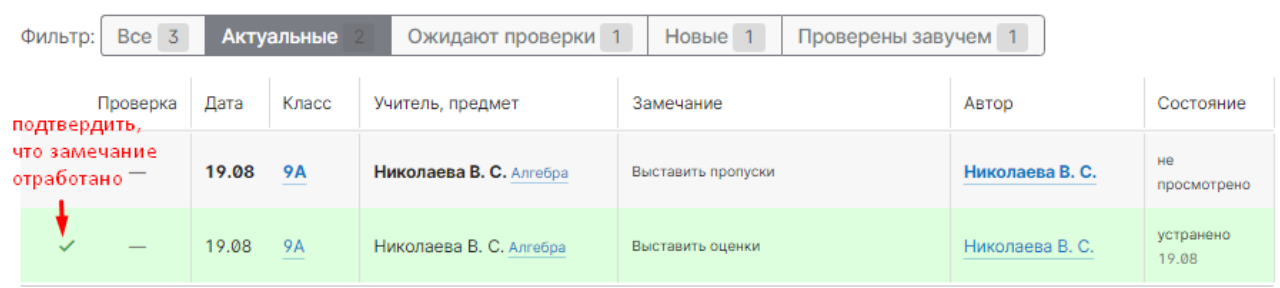

В таблице виден статус каждого сделанного замечания. Если учитель внес исправления, можно проверить журнал и отметить, что проблема устранена при помощи галочки слева.

Добавить замечания вы можете в журнале учителя с помощью кнопки, находящейся перед вкладкой «Отметки». Учитель в своем журнале будет видеть уведомление о новых замечаниях на такой же иконке.

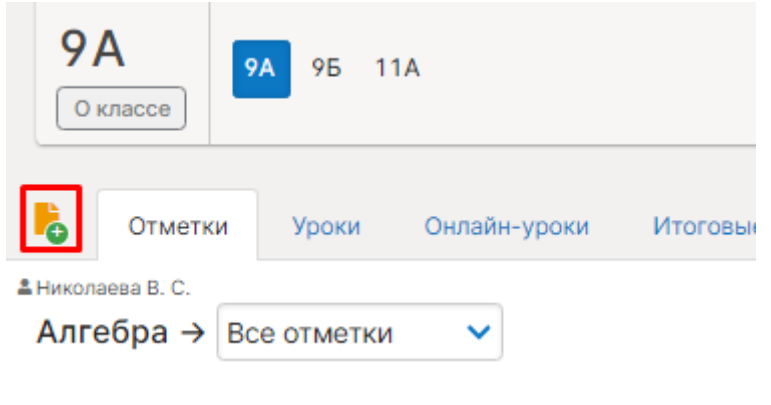

Вид нового замечания у учителя:

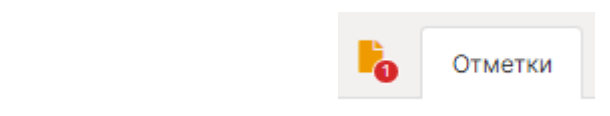

## **Замечания по ведению ДО**

В этой вкладке вы можете просматривать, в каком состоянии находятся замечания по ведению журналов дополнительного образования. Внесение и отображение замечаний в журналах ДО осуществляется аналогично работе с замечаниями в обычном классном журнале, что описано выше.

## **Раздел «Домашние задания»**

В этом разделе система показывает время, отведенное учителями на домашнее задание, и подсчитывает общее время на день. Также справа указано суммарное время на выполнение ДЗ, заданного разное количество дней тому назад, сколько дней назад было задано данное ДЗ с количеством минут, чтобы вы могли оценить, обоснованно ли время для выполнения данного задания. Показатель максимального времени выставлен в соответствии с норами СанПиН и может быть отредактирован в разделе Настройки – Журнал – Домашние задания.

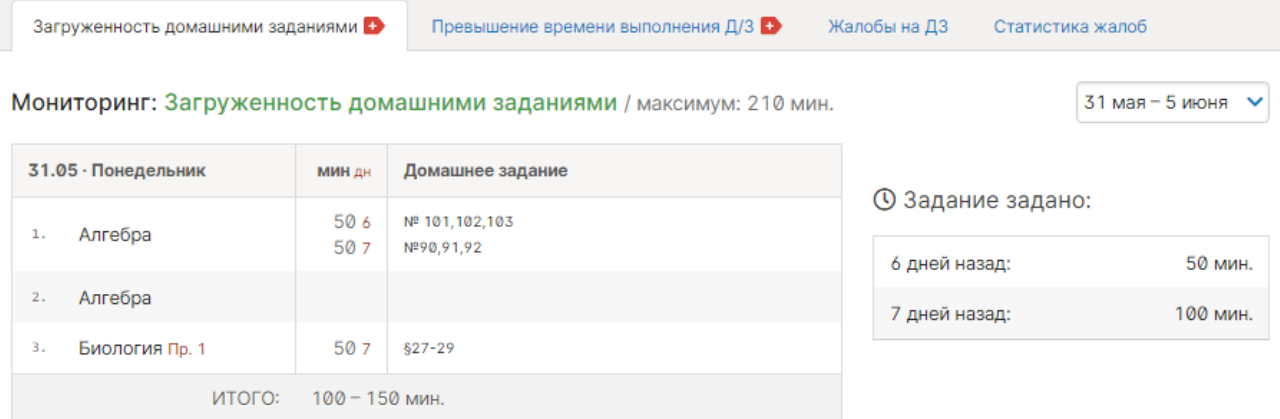

Во вкладке «**Превышение времени выполнения д/з**» выводится информация о тех заданиях, на выполнения которых учениками было потрачено на 20% и более времени. Раздел заполняется в случае, если хотя бы 3 ученика дали обратную связь по времени выполнения у себя в дневнике.

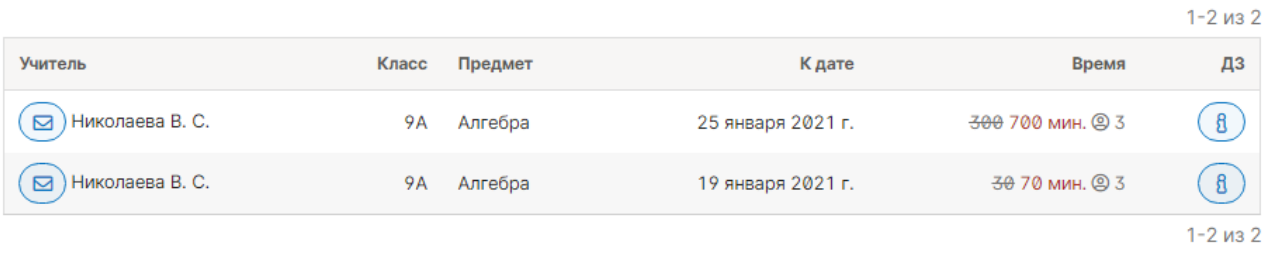

#### **Жалобы на ДЗ**

В дневнике ученики и родители могут подать жалобу на заданное домашнее задание, например, по причине сложности задания или ограниченности времени. Данные жалобы публикуются в разделе «Жалобы на ДЗ» в форме сводной таблицы.

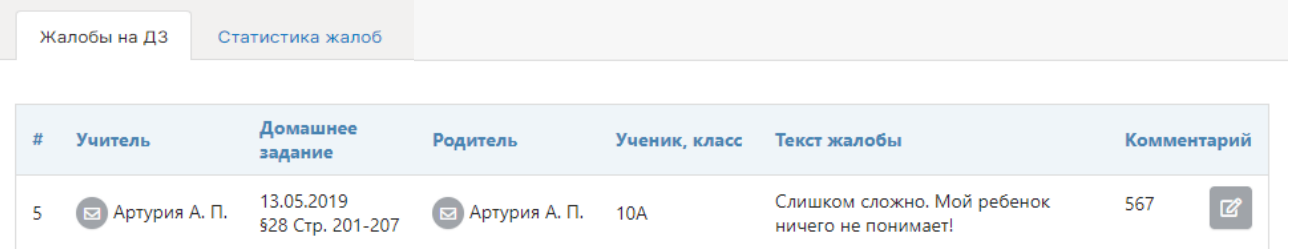

Также на основании полученных жалоб формируется статистический отчет, где отображаются учителя, на которых есть жалобы, популярная причина жалоб и их количество.

### **Раздел «Записи учителя»**

Все замечания и комментарии, записанные учителями в журнале, отображаются на странице «Записи учителя». Здесь же можно отслеживать, просмотрел родитель замечание или нет. Личные сообщения родителям отправляются через систему сообщений и сохраняются в разделе «Отправленные». Замечания и комментарии ученики и родители могут увидеть в дневнике.

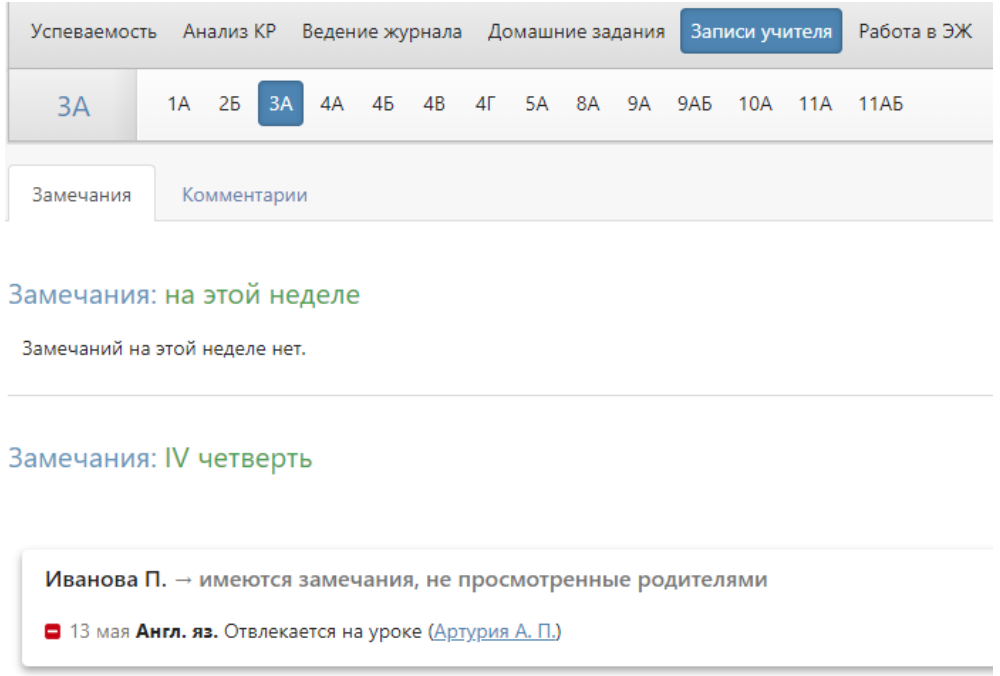

Аналогичный раздел, где можно посмотреть замечания и комментарии, оставленные учителем по предмету можно посмотреть в самом журнале во вкладке «Замечания».

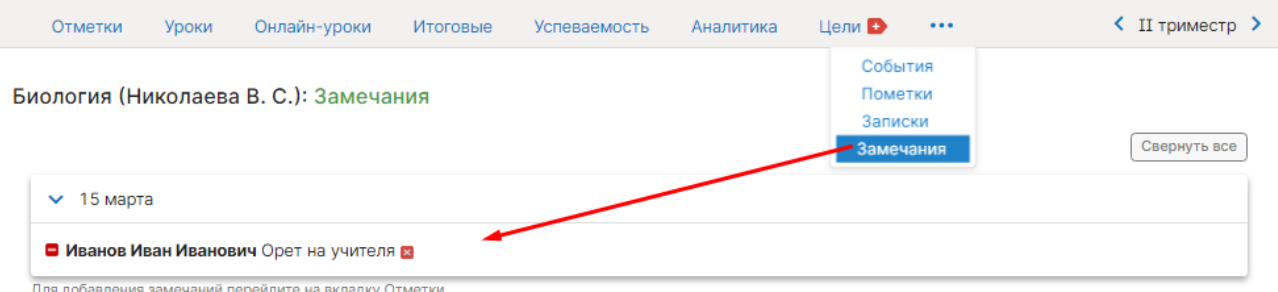

## **Раздел «Работа в ЭЖ»**

В разделе содержится статистика по работе с журналом учителей, учеников и родителей.

#### **По учителям**

Вы можете посмотреть количество незарегистрированных учителей, не заходивших в журнал в последнее время, или не заполняющих журнал, количество проведенных уроков без оценок, тем урока и домашнего задания, количество выставленных оценок и проведенных контрольных работ.

Можно выбрать обобщенную статистику на текущий день (кнопка «Актуально»), нажав на ссылку «подробнее» около цифры, Вы увидите список учителей.

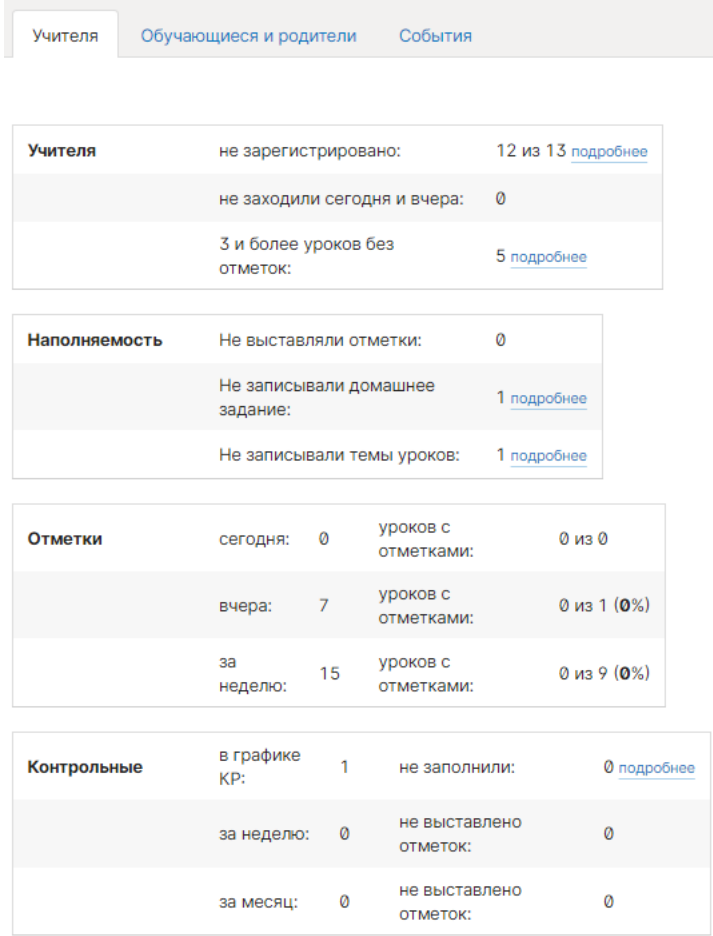

Также можно просмотреть детальный отчет за неделю.

Актуально Подробно за неделю

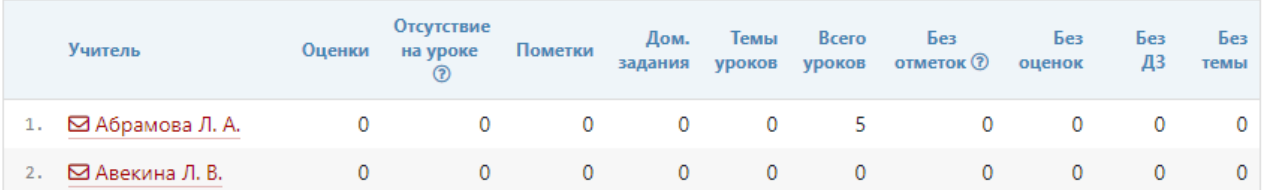

#### **По ученикам и родителям**

Формируется статистика по посещаемости дневника учениками и родителями. Как и во вкладке «По учителям», информацию можно смотреть по конкретной дате.

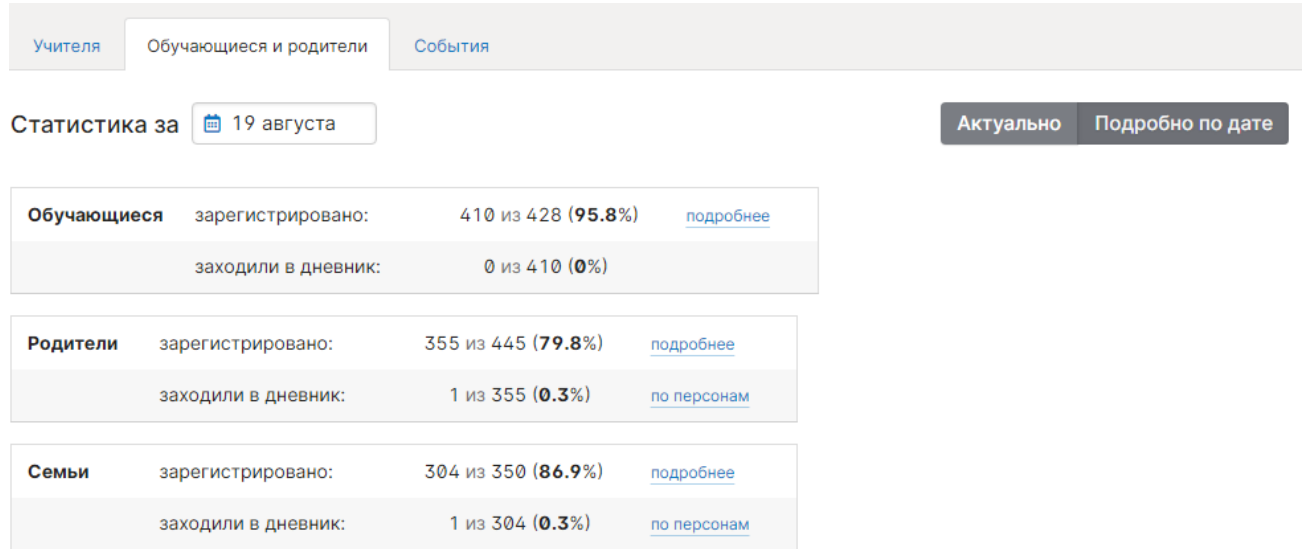

При просмотре в режиме «Актуально» отображается статистика на текущий день в форме сводных показателей, а также в виде диаграммы, на которой можно отслеживать посещаемость дневника в определенный день.

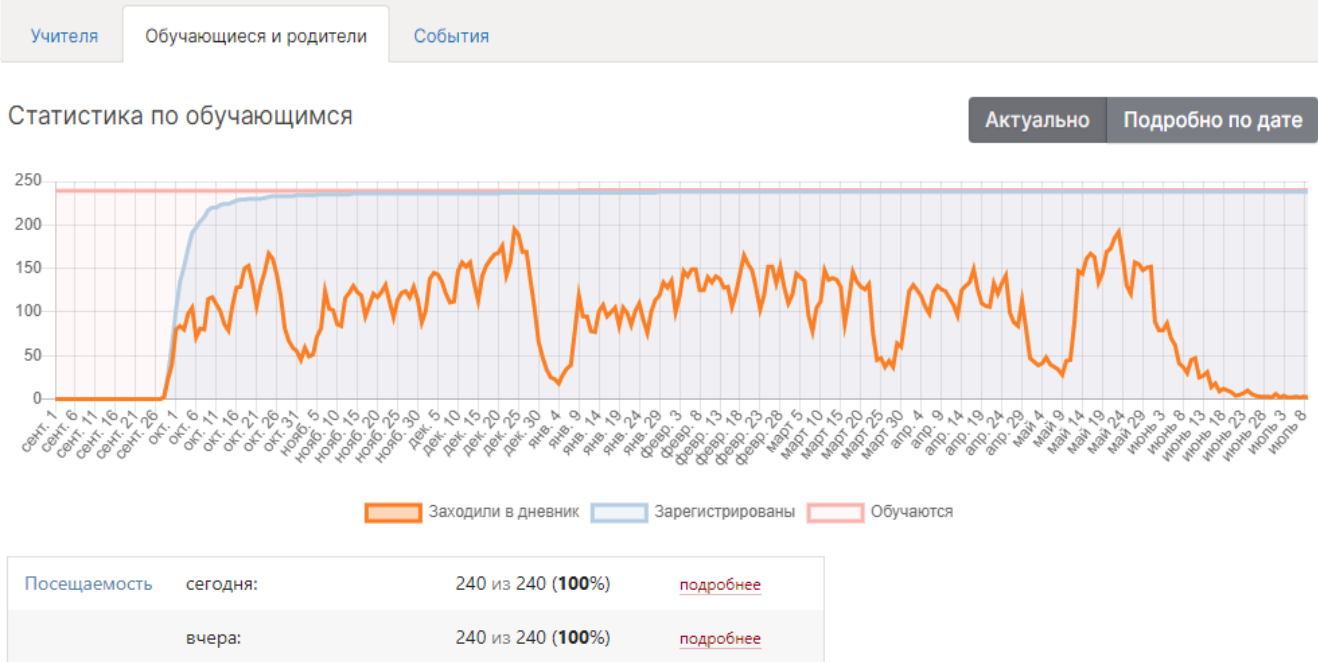

Указанные показатели можно детализировать, воспользовавшись ссылками «подробнее» и «по персонам».

### **События**

Вы можете проверить, кто, когда и какое действие производил в журнале данного предмета и класса. Чтобы просмотреть определенный тип записи (отметки, итоговые отметки, темы, ДЗ), выберите его в поле "Тип". Также Вы можете фильтровать журнал и по другим параметрам.

Статистику можно просматривать по состоянию на любую дату.

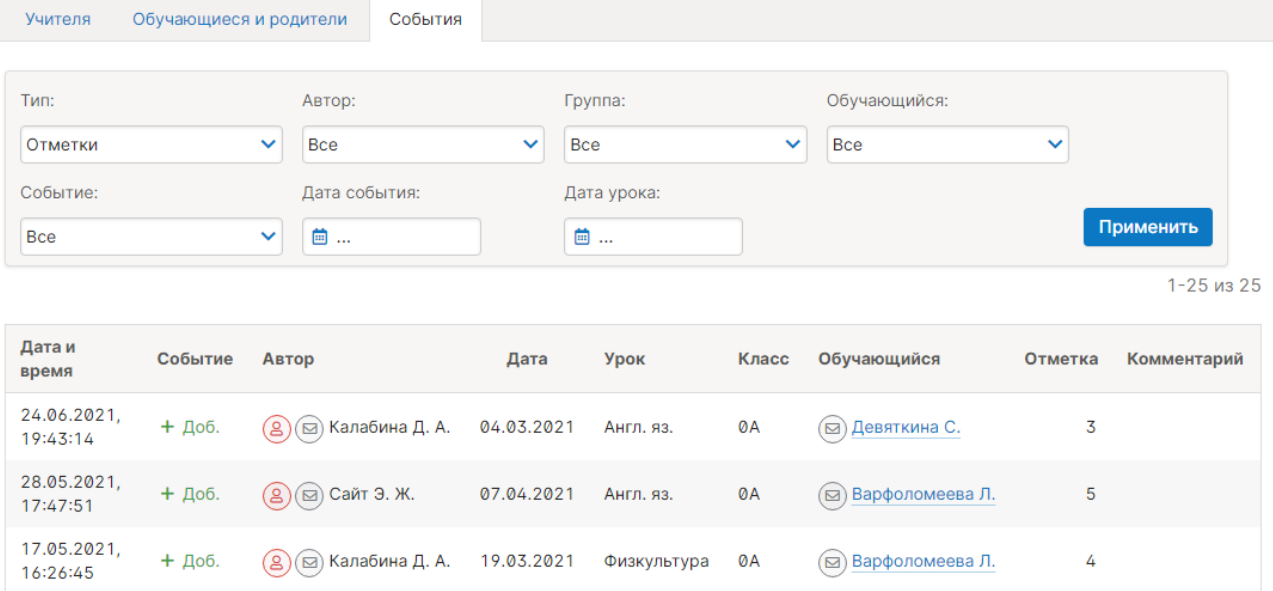

### **Раздел «Развитие обучающихся»**

Психологи и классные руководители могут давать свою оценку уровня развития каждого ученика, а также свои рекомендации. Показатели формируются каждый учебный год, и вы можете следить за их динамикой. Эти данные будут доступны родителям в дневнике.

## Развитие обучающихся: 6А

Нажмите на обучающегося, чтобы увидеть информацию о его развитии

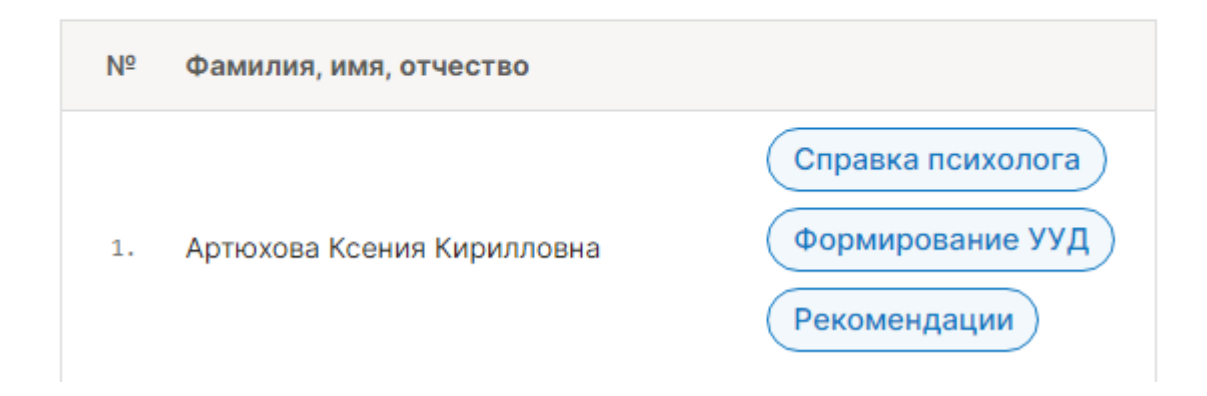

## Справка психолога:

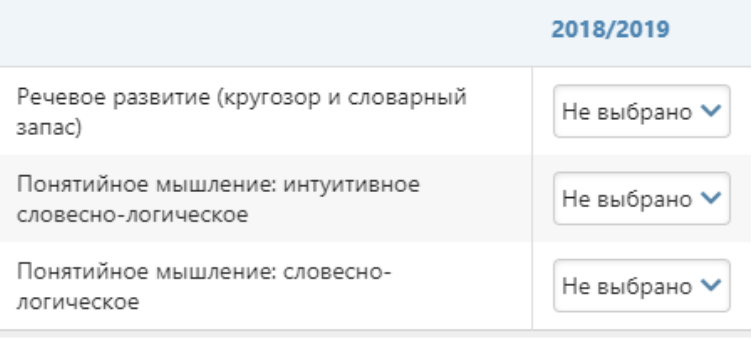

# Формирование УУД:

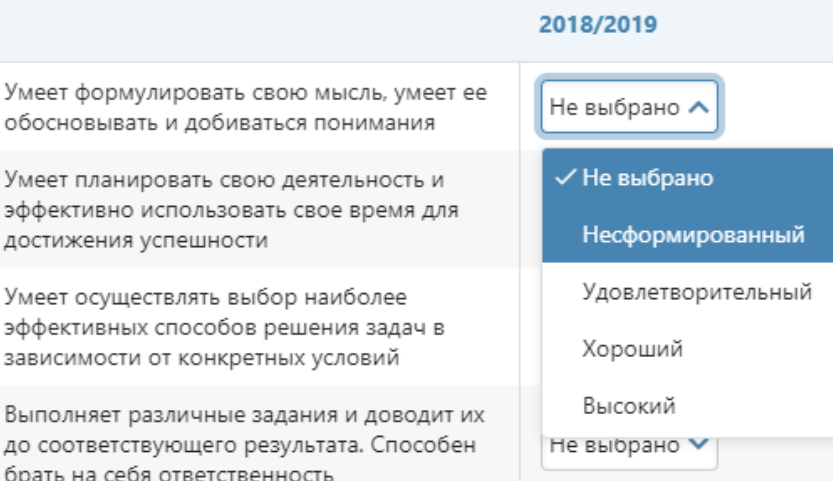

#### Рекомендации:

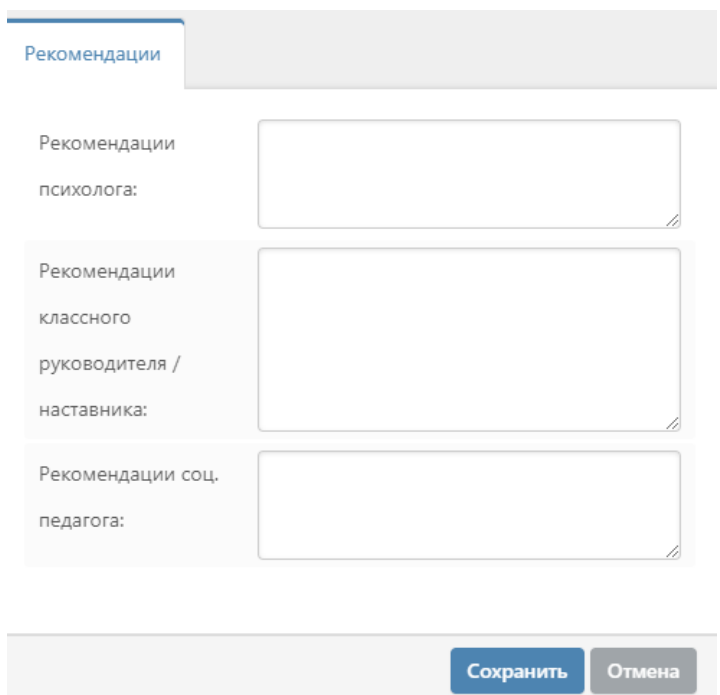

Настройки критериев осуществляются завучем в разделе АРМ Завуч – Настройки – Мониторинг – [Развитие обучающихся.](#page-91-0)

 $\leftarrow$ 

## **Раздел «Онлайн-уроки»**

Сводный отчет по онлайн-урокам формируется в данном разделе. Можно выбрать онлайн-уроки конкретного учителя, класса, на определённую дату, сортировать по статусу (урок ожидает начала, проведен или начался), посмотреть количество учеников, прикрепленных к уроку, и количество учеников, принявших участие.

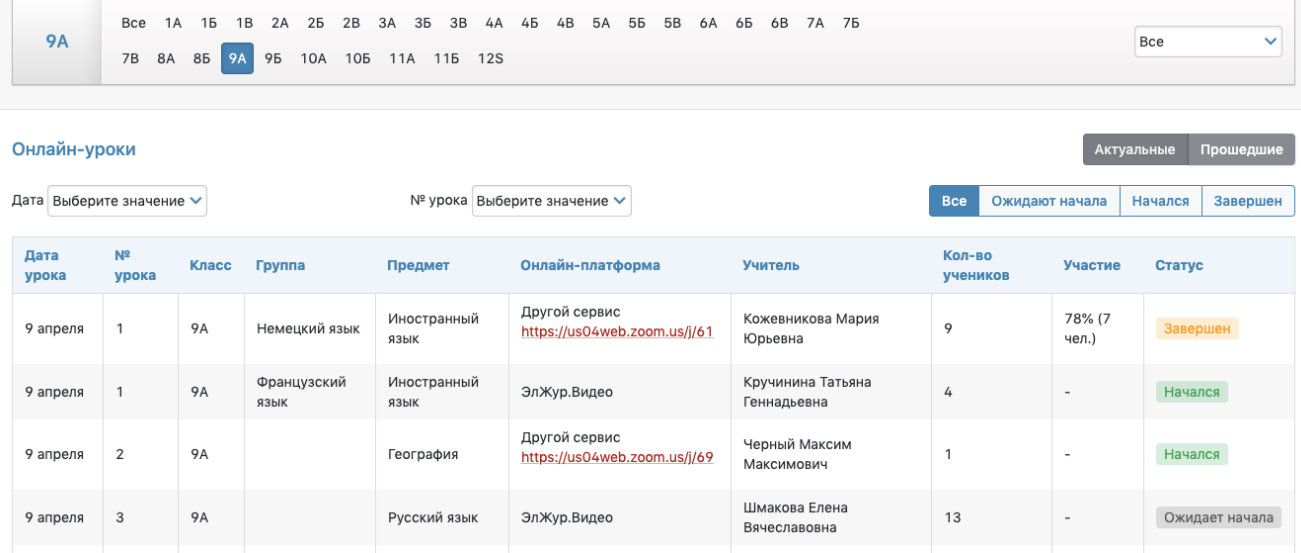

Подробнее об онлайн уроках читайте в [инструкции.](http://eljur.ru/pdf/instr/instr_eljur-online.pdf)

## **ОТЧЕТЫ**

#### **Раздел «Посещаемость»**

Для начала работы необходимо выбрать интересующий вас класс в перечне классов сверху и учебный период в выпадающем списке справа.

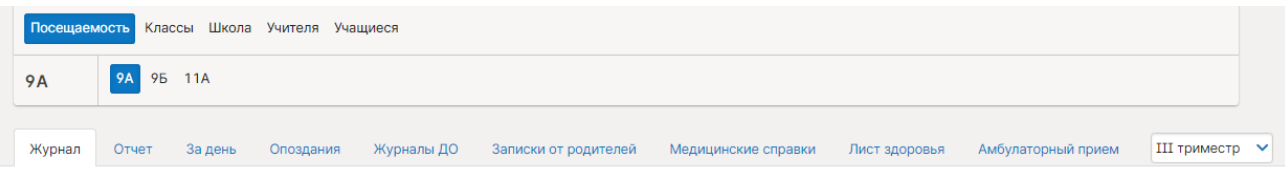

#### *Журнал*

В журнале посещаемости завуч (а также классный руководитель) может отметить пропуски уроков и указать причину пропуска урока. Чтобы отметить количество пропущенных учеником уроков, нажмите кнопку «Отметить пропуски», после чего щелкните мышкой в клетку, соответствующую ученику и дате, когда были пропущены уроки. Появится список уроков в соответствии с расписанием на выбранный день, в котором можно отметить отдельные уроки или сразу все. Нажатием кнопки «ОК» вы сохраните внесенные данные.

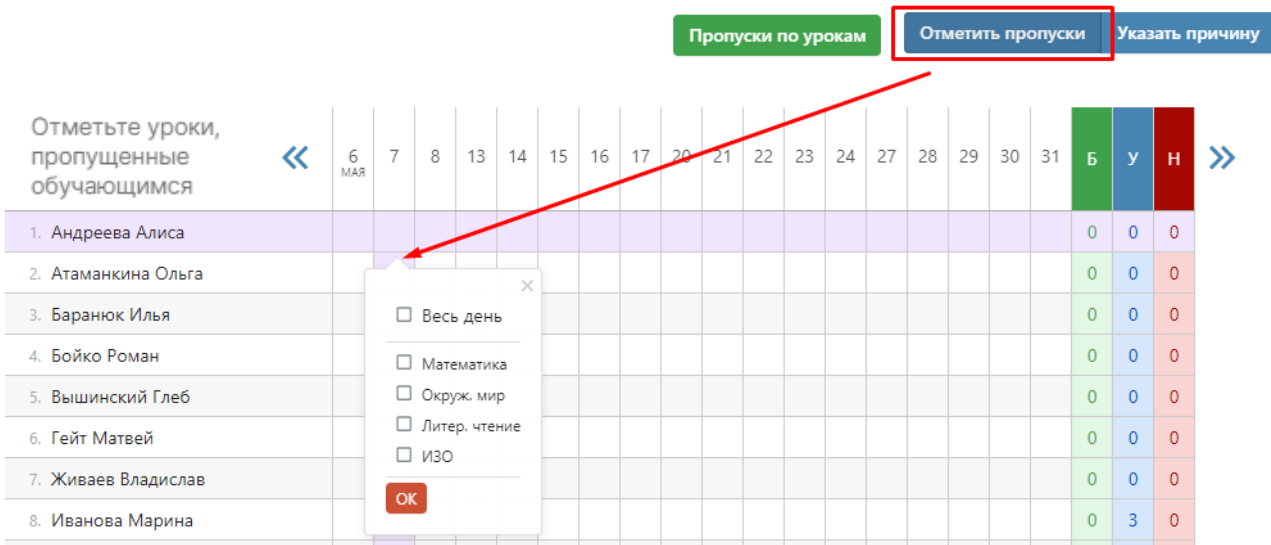

В случае, если расписание уроков было изменено «задним числом», оценки и пропуски, выставленные учителями в журнал, могут оказаться вне расписания, о чем система сообщит, выведя объявление над таблицей, и предложит **удалить из журнала посещаемости пропуски, относящиеся к датам, которых больше нет в журнале.**

После того, как будут внесены данные о наличии пропусков, можно указать их причину при помощи соответствующей кнопки.

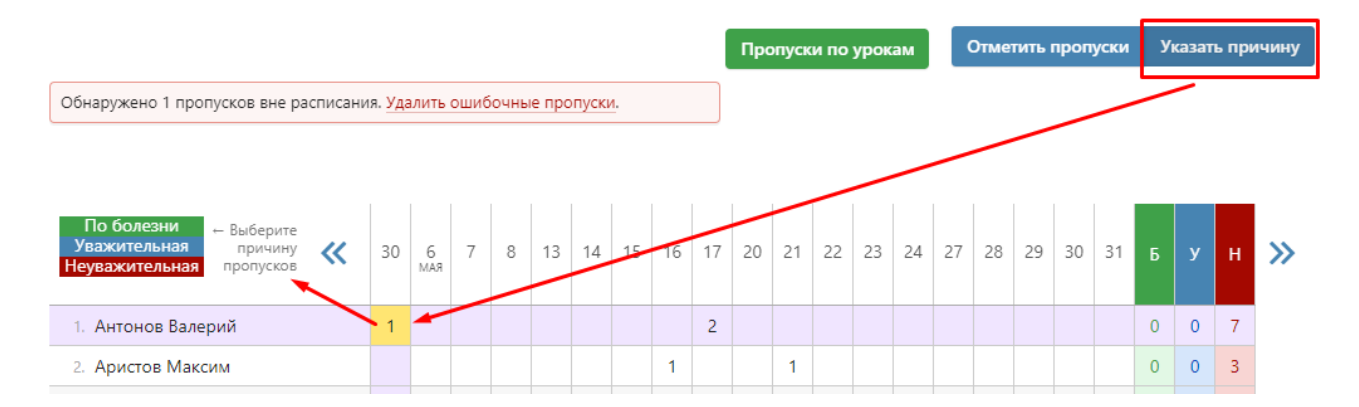

# *Пропуски по урокам*

При помощи кнопки «Пропуски по урокам» можно вывести на экран сводную таблицу с данными о количестве всех пропусков и по каждому предмету в отдельности в выбранном классе за выбранный учебный период.

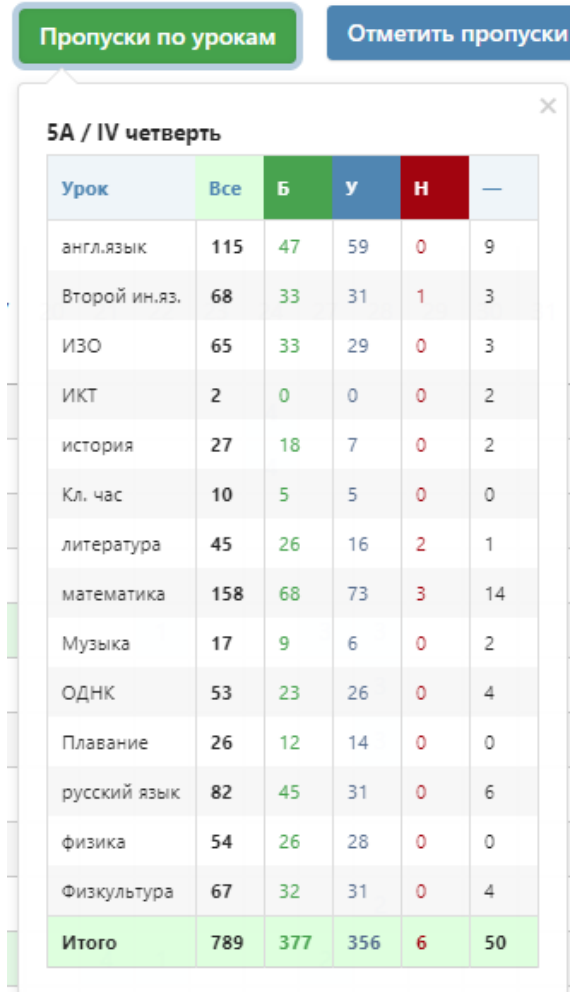

#### *Отчет*

Отчет о посещаемости представлен в нескольких формах: по обучающимся, по предметам, сводная таблица и группа внимания. Перейти в нужную форму можно при помощи серых кнопок над таблицей. Отчет доступен не только по отдельным классам, вы можете настроить нужную вам выборку вверху страницы.

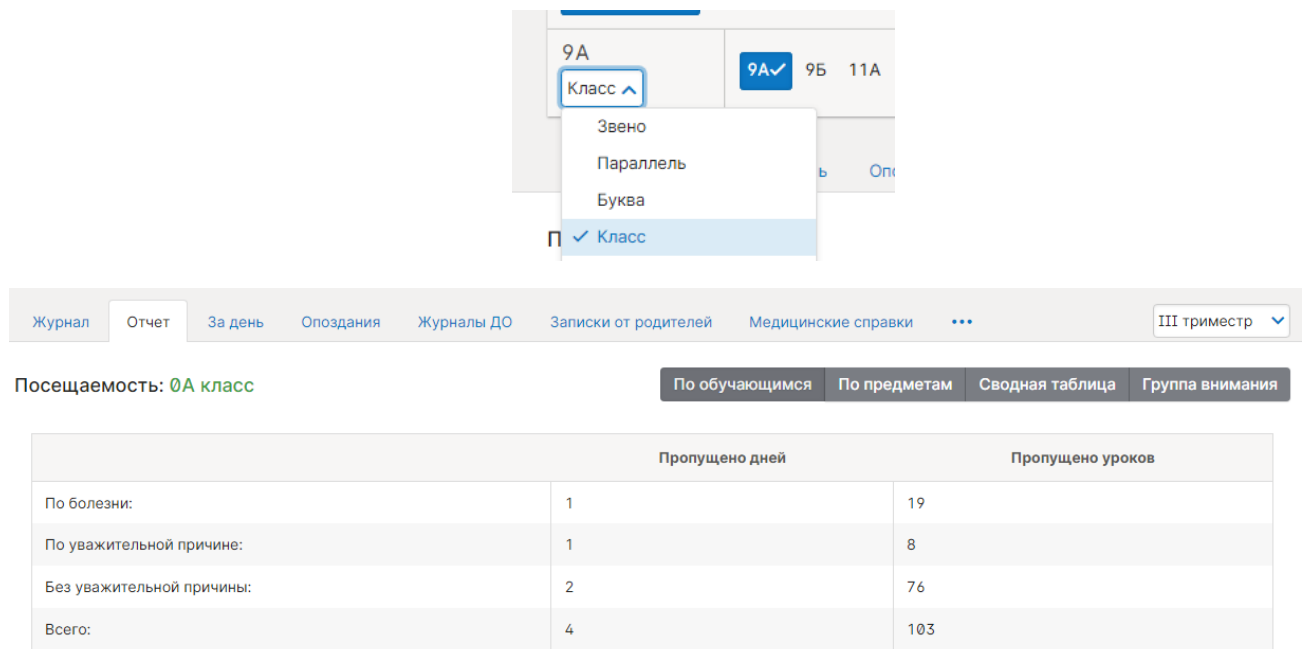

В режиме **«По обучающимся»** перед вами отчет по всему классу, а ниже – индивидуально по ученикам. Чтобы детализировать информацию, нажмите на интересующую фамилию или ссылку «Развернуть все».

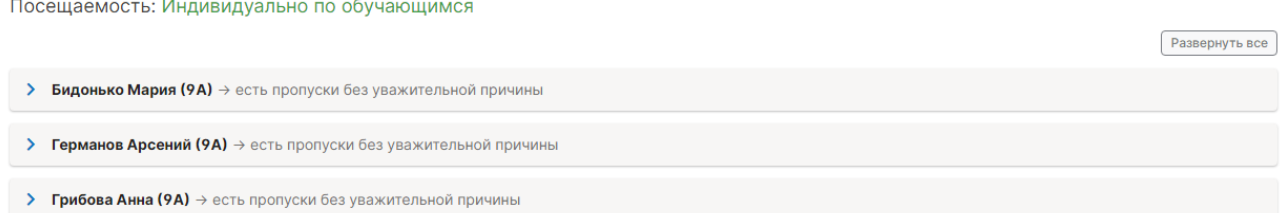

**«По предметам»** представлена сводная таблица со списком учеников выбранных классов, всех предметов и количеством пропусков с учетом их причины по каждому предмету за учебный период.

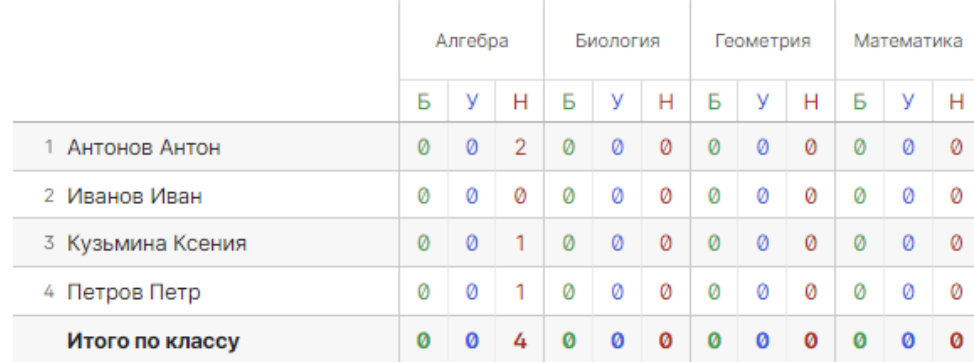

#### Посещаемость: 9А класс

В режиме **«Сводная таблица»** вы увидите таблицу с количеством пропущенных уроков и целых дней с указанием причины – по ученикам, а также итоговой количеством пропусков по классу за выбранный учебный период.

# Посещаемость: ЗА класс / IV четверть

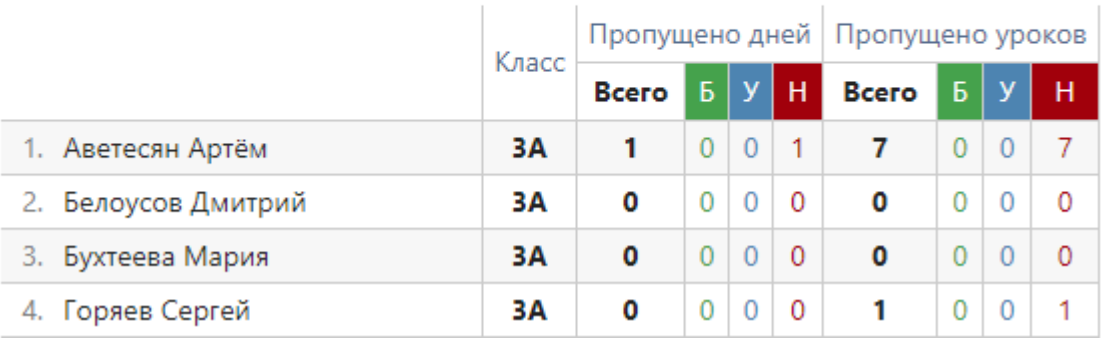

Отчет **«Группа внимания»** позволяет получать информацию о количестве пропущенных уроков за период в процентном соотношении. Пропуски и опоздания считаются в процентном соотношении относительно уроков, которые по расписанию должны быть у ученика (с учетом его зачислений в группы) за учебный период. Сортировка осуществляется в порядке убывания процентов.

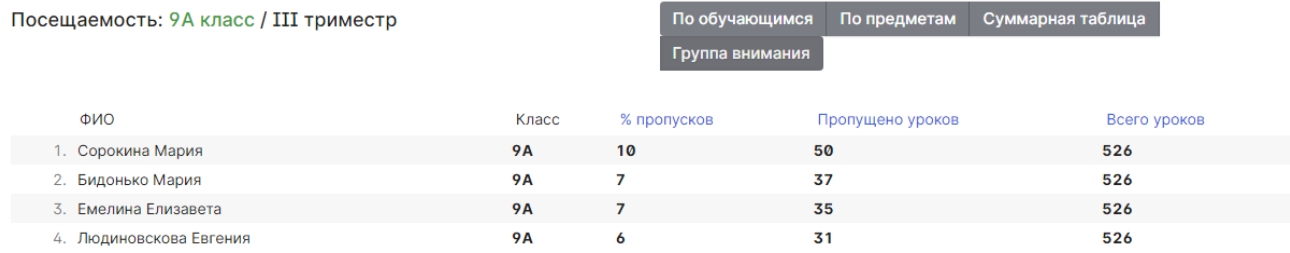

#### *За день*

Отчет, содержащий информацию о количестве пропусков в выбранном классе (группе классов) на определенную дату.

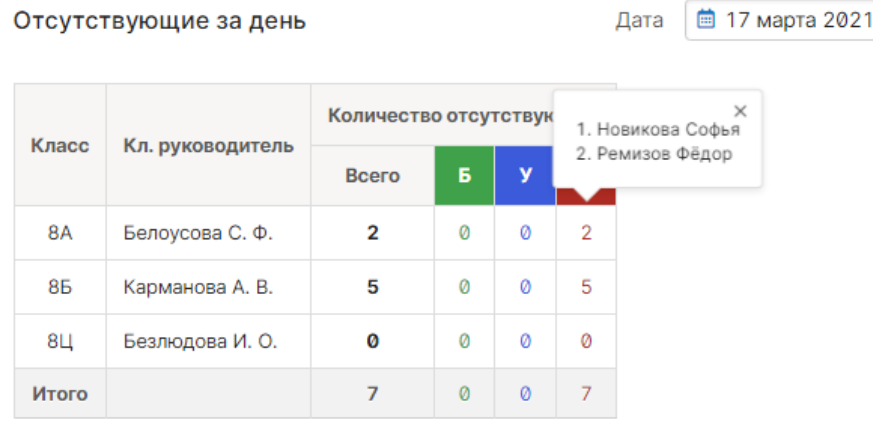

**R** Excel

#### *Опоздания*

Отчет, содержащий информацию о количестве и времени опозданий каждого ученика по предметам или по неделям.

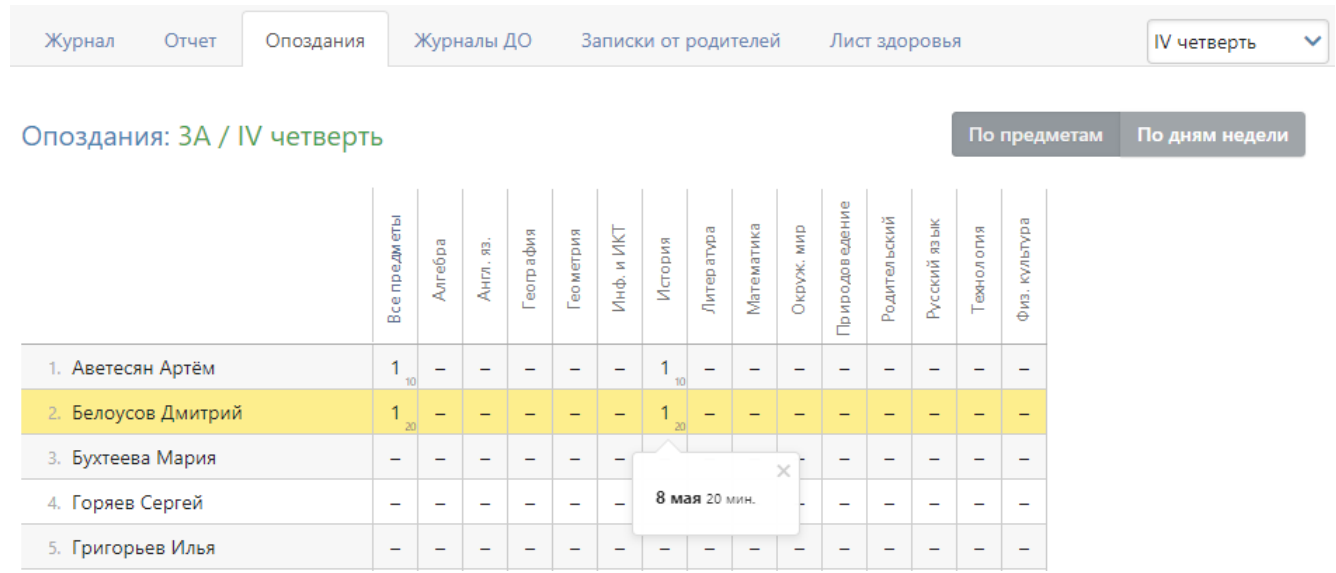

Данные в отчете формируются на основании внесенных учителем отметок об опоздании в журнале.

### *Журналы ДО*

Отчет о пропусках дополнительных занятий доступен во вкладке «Журналы ДО». Доступна сортировка по классам и журналам ДО за выбранный промежуток времени.

Отчет о посещаемости: Журналы ДО - 2А

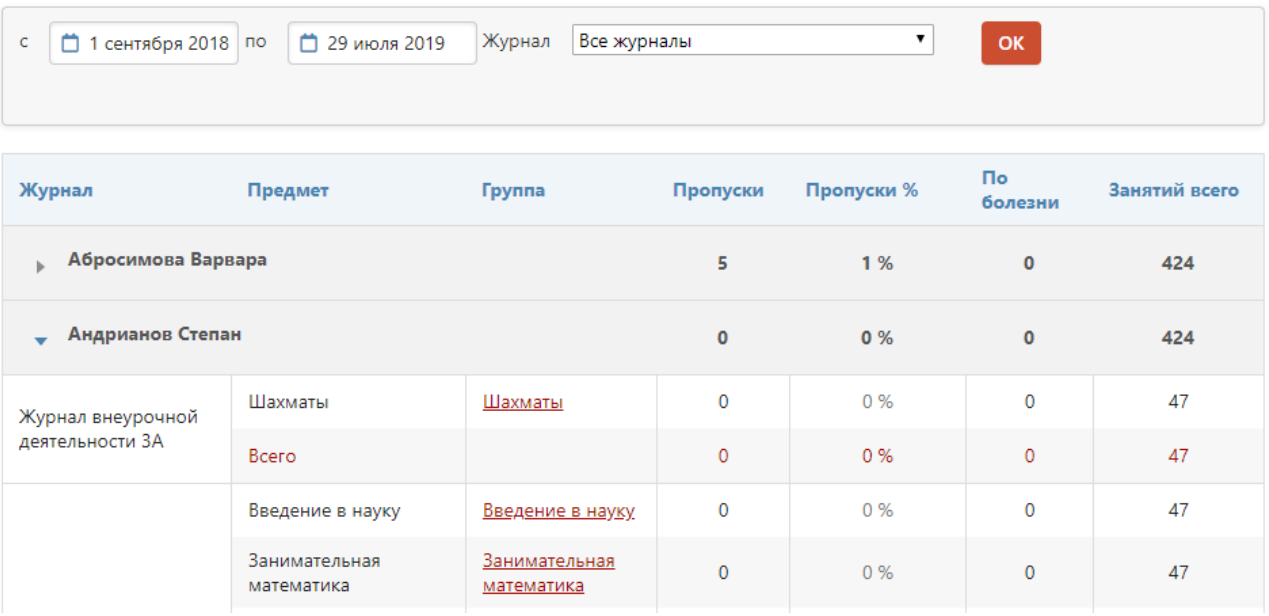

#### *Записки от родителей*

Родители смогут уведомить классного руководителя о сроках и причине отсутствия своего ребенка в специальном разделе дневника. Сводный отчет по всем запискам формируется в разделе АРМ Завуч - Отчеты - Посещаемость.

В данном отчёте завуч может подтвердить получение записки, удалить ее, а также самостоятельно создать записку для кл. руководителя по кнопке «Добавить записку» или «Добавить приказ». При проставлении галочки в пункте «Автопропуск» в журнале автоматически выставятся н-ки в дни отсутствия ученика.

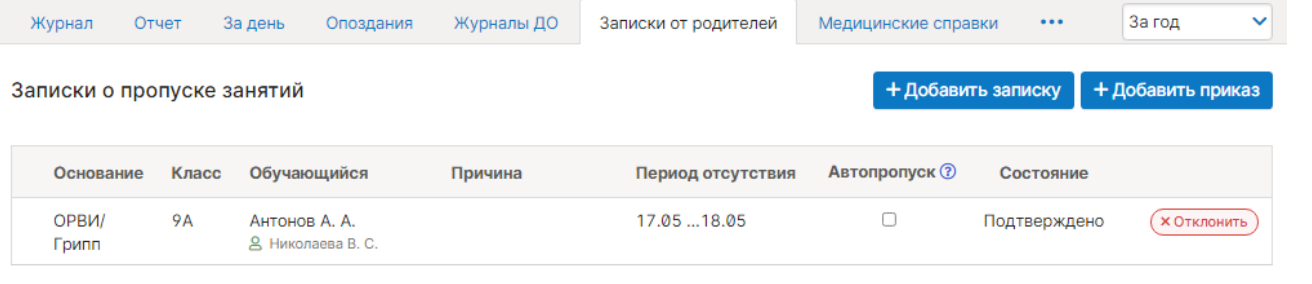

В случае подтверждения записки информация о пропуске появится у учителя в журнале, а в отчете посещаемости пропуски будут отмечены как уважительные.

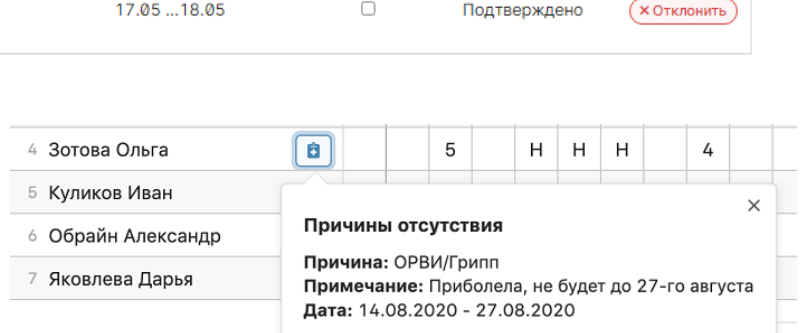

#### *Медицинские справки*

Функционал по добавлению справок об отсутствии учащихся по болезни и их последующем освобождении на уроках физкультуры. Подробнее о функционале в [инструкции](http://eljur.ru/pdf/instr/instr_eljur_medsestra.pdf)  [для медсестры.](http://eljur.ru/pdf/instr/instr_eljur_medsestra.pdf) Функционал доступен только при его активации завучем.

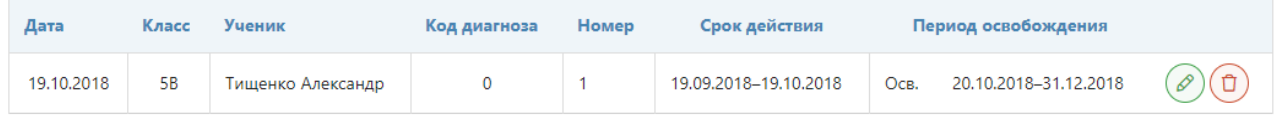

#### *Лист здоровья*

Помимо завуча лист здоровья доступен кл. руководителям и медсестре. Эти же сотрудники могут осуществлять его заполнение.

Лист здоровья: ЗА

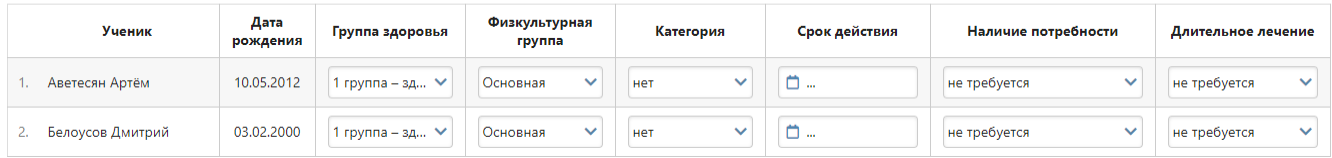

#### *Амбулаторный прием*

Медсестра в своем личном кабинете может вести учет посещений учащихся мед. кабинета. Информация обо всех посещениях доступна завучу в данном разделе с возможностью сортировать по периодам, классам и мед. сотрудникам и выгружать полученные данные в Excel.

#### Амбулаторный прием

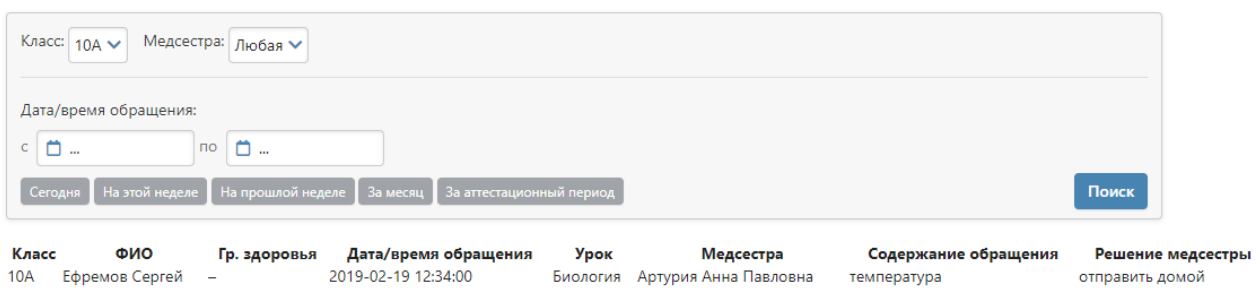

 $\sqrt{x}$  Excel

## **Раздел «Классы»**

В разделе представлены отчеты, ориентированные на показатели успеваемости отдельных классов.

#### **Еженедельно**

Еженедельный отчет представляет собой сводную таблицу, где отображаются средние баллы по всем предметам каждого ученика с начала учебного периода (кнопка «По периодам») или с начала учебного года (кнопка «Суммарно») по состоянию на текущую учебную неделю.

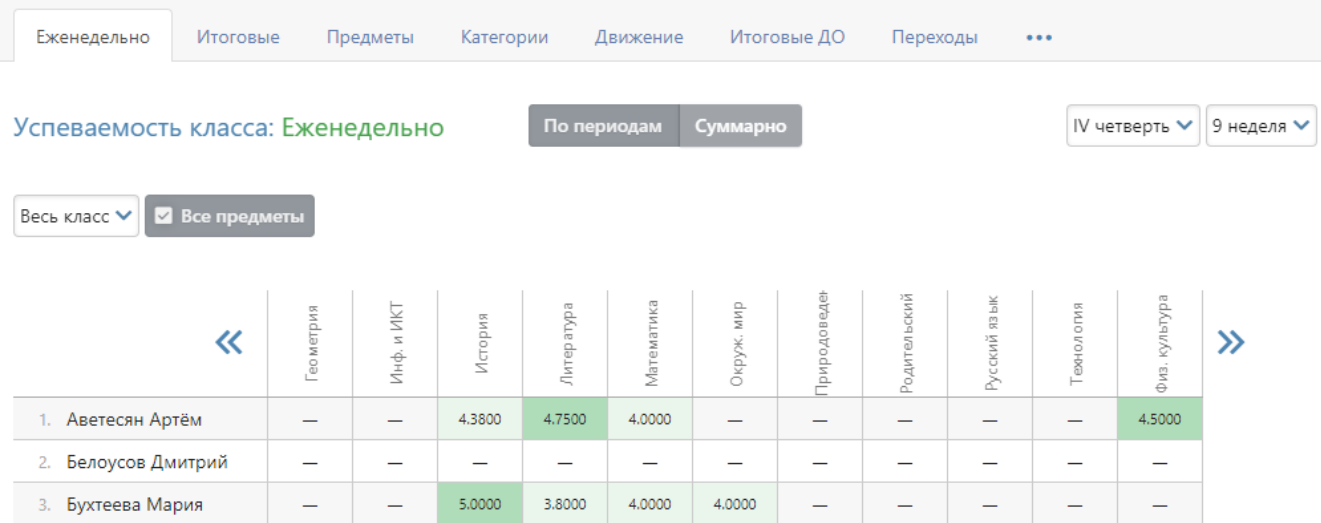

Можно отобразить показатели как по всем ученикам класса, так и выбрав отдельную группу (при их наличии) в выпадающем списке. Дополнительная настройка «Все предметы» влияет на отображение перечня предметов при выборе просмотра показателей по отдельным группам: если галочка не стоит, при сортировке по группе будет отображаться только тот предмет, который преподается в выбранной группе; если она не стоит, будет отображен весь перечень предметов класса, но только у тех учеников, которые входят в состав выбранной группы.

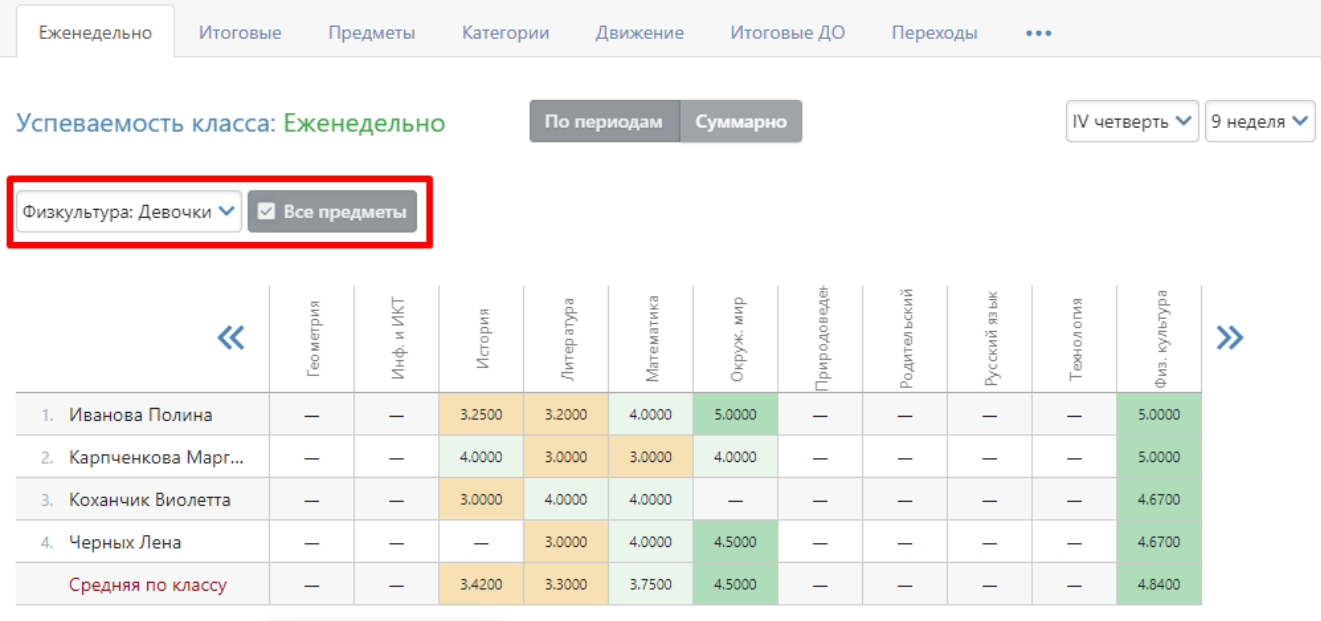

#### **Итоговые**

Во вкладке «Итоговые» В разделе отображены все итоговые оценки каждого ученика класса, под списком учащихся осуществляется подсчет количества каждой оценки, процент успеваемости, качества и СОУ.

Аналогично еженедельному отчету здесь можно выбрать весь класс или учеников конкретной группы. При выборе конкретной группы можно просмотреть оценки только по предмету, который преподается в группе, либо по всем предметам (галочка «Все предметы»).

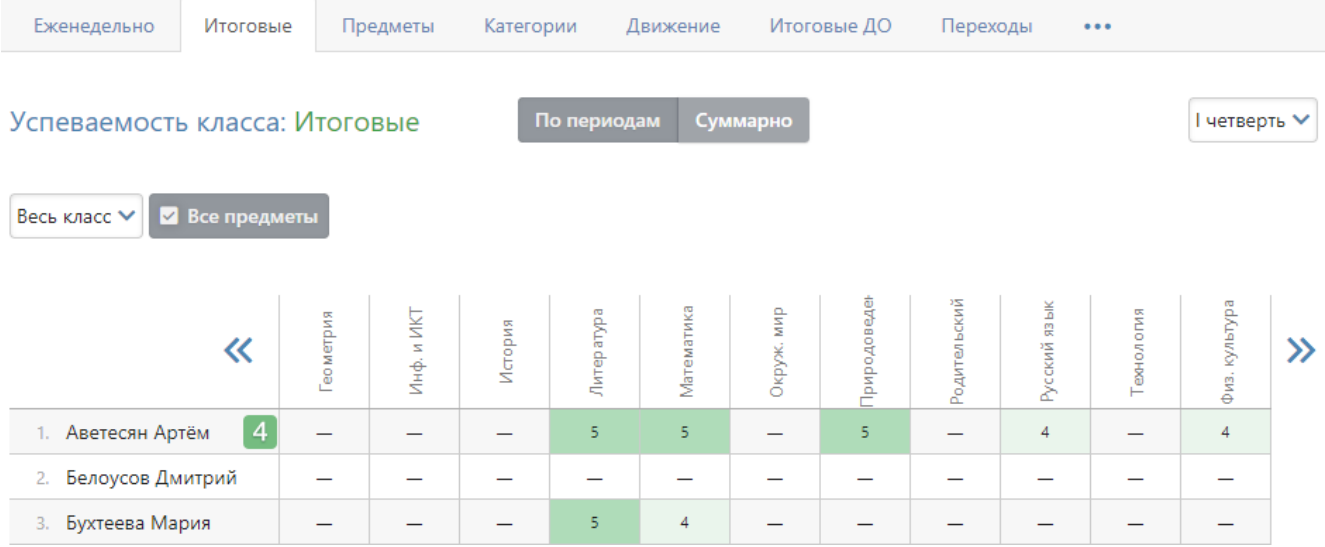

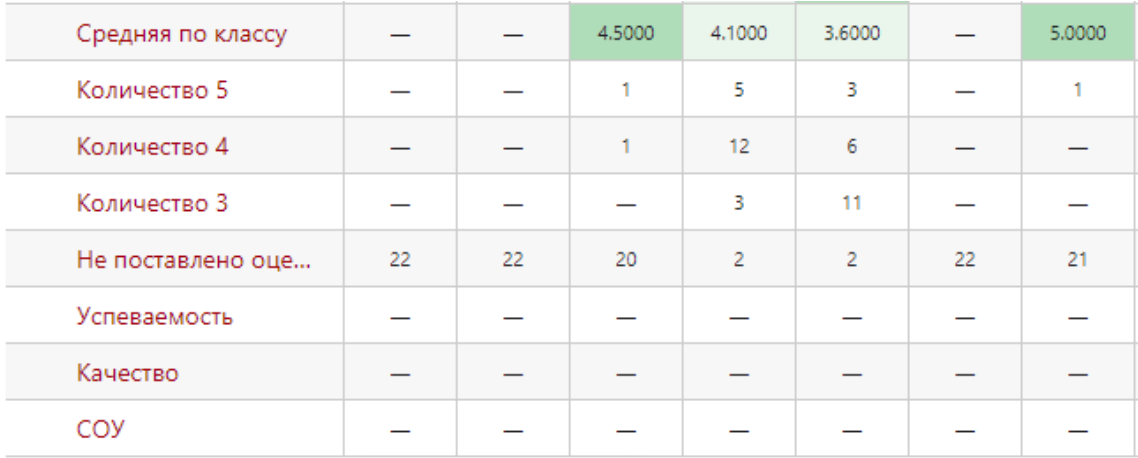

#### **Предметы**

В режиме таблицы вы можете видеть отчет класса по успеваемости.

Данные здесь (как и в некоторых других отчетах) не обновляются в режиме онлайн при каждом входе, чтобы не перегружать систему, поэтому для обновления выведена кнопка.

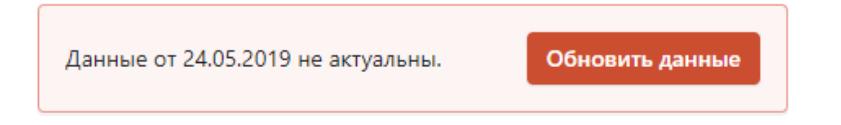

С помощью галочки «Включить в расчет» можно выбирать предметы, которые вы хотите проанализировать отдельно. Для выбранных предметов показатели будут подсчитаны в таблице в последних двух колонках.

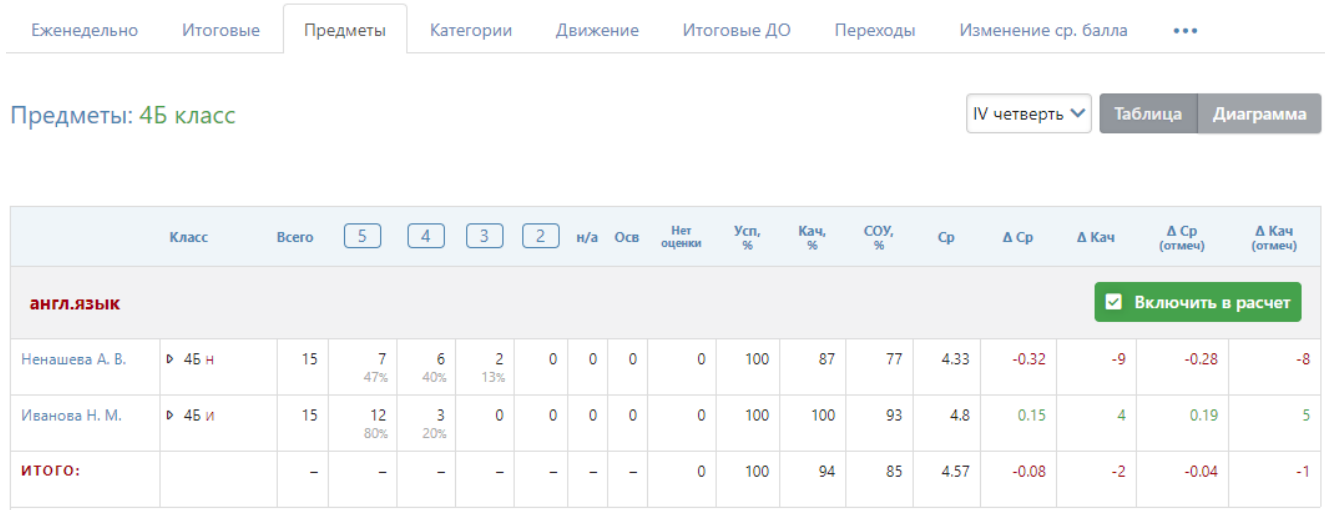

Знак дельта обозначает отклонение данного предмета от среднего результата по классу.

Если вы переключитесь в режим «Диаграмма», то сможете строить диаграммы по следующим показателям: успеваемость, качество, СОУ, средняя. Вы можете сгруппировать предметы на двух диаграммах, в каждой из которых будет тот набор предметов, который вы укажете в меню предметов, нажав на ссылку «Как разнести данные для диаграмм».

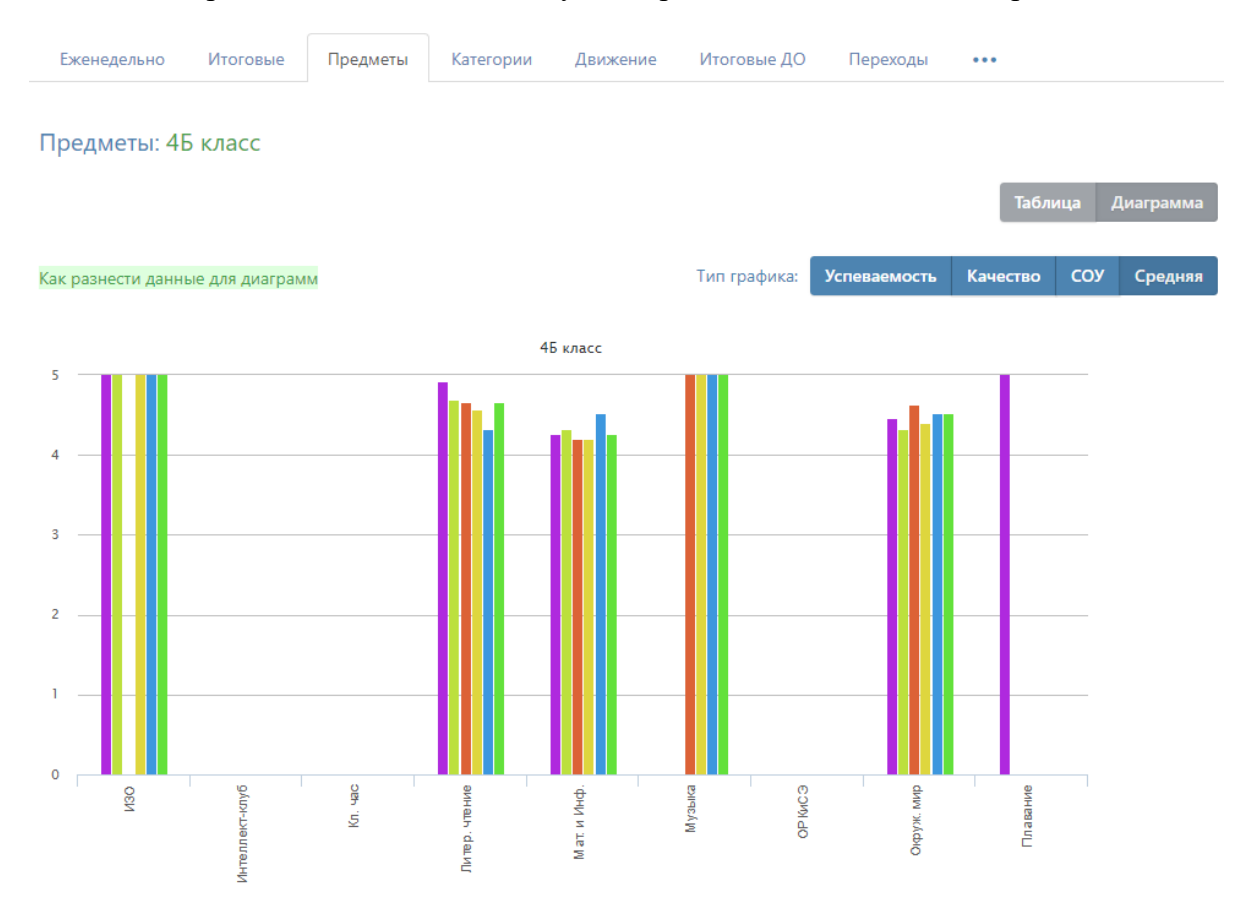

### **Категории**

Здесь вы увидите таблицу с результатами успеваемости по всем учебным периодам в количественном и процентном выражении – отличники обозначены цифрой 5; отличники с одной четверкой – цифрой 4 с одной волнистой линией, с двумя четверками – с двумя линиями и т.п.

Чтобы детализировать информацию, нажмите на нужную клетку, и перед вами появится список учеников из данной категории. При этом: красным цветом будут отмечены те ученики, которые в следующей четверти покинут эту категорию, зеленым – ученики, которых в прошлой четверти в этой категории не было, а в данной четверти они сюда перешли, и черным – оставшиеся в той же категории.

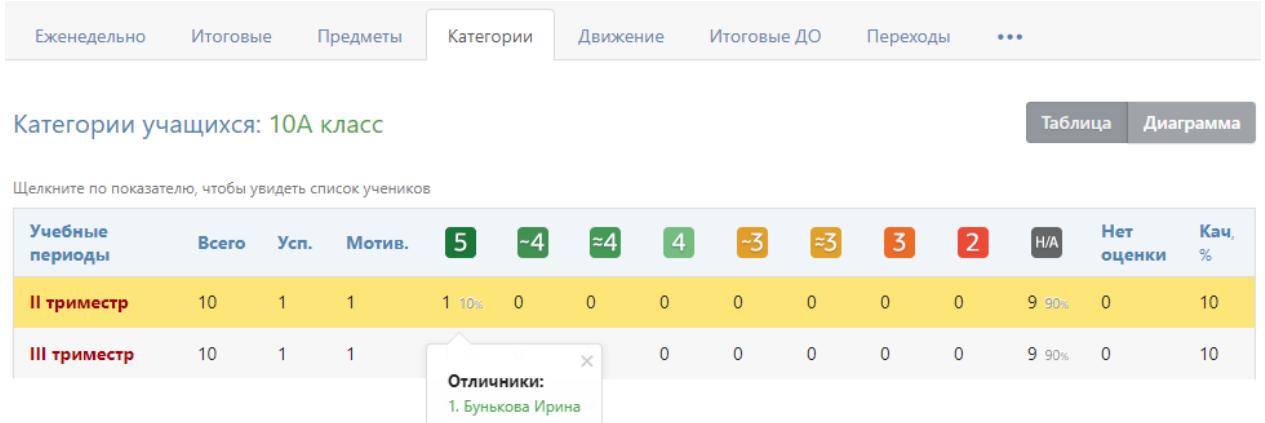

Названия учебных периодов представляют собой ссылки. Если вы нажмете, например, на 2 триместр, то попадете на отчет по успеваемости класса во 2 триместре (вкладка «Предметы»).

Если вы переключитесь в режим «Диаграмма», то сможете выбрать процент качества знаний или нужную категорию, нажав на нее, и по вашему выбору построится диаграмма, отображающая изменение количества учеников в данной категории по периодам.

#### **Движение**

Количество учащихся на начало и конец года, количество прибывших и убывших в течение года с указанием списка по каждому учебному периоду и году в целом отображено в отчете по движению учащихся.

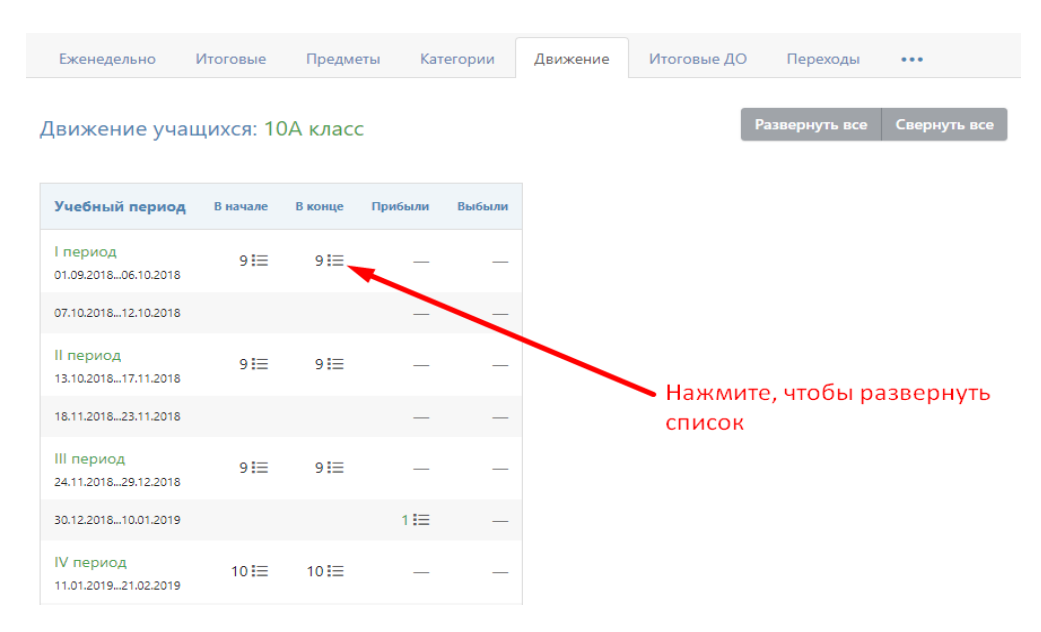

### **Итоговые ДО**

В этой вкладке вы можете увидеть все выставленные итоговые оценки из дополнительных журналов, если они выставлялись.

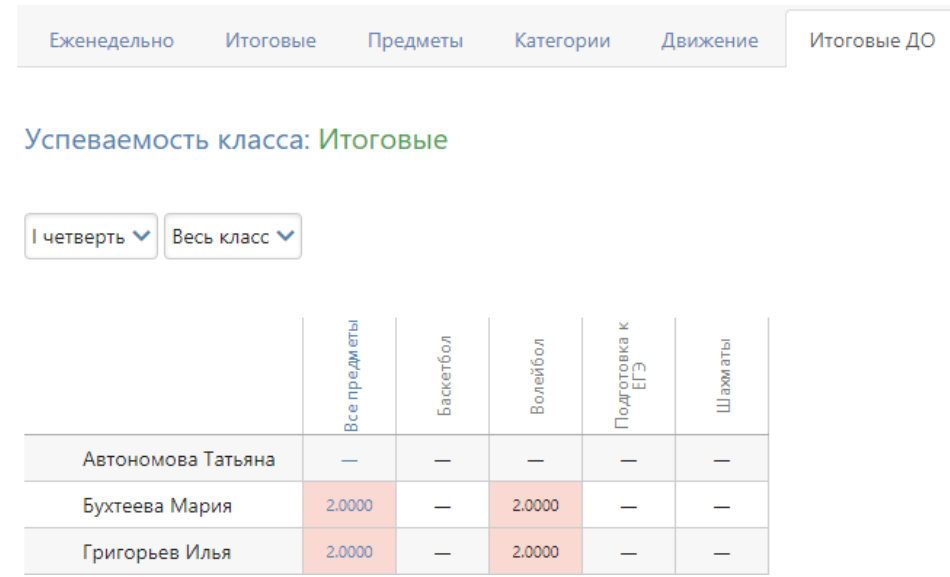

# **Переходы**

В этой вкладке вы можете отслеживать по каждому ученику, в какой категории он был по окончании каждого из аттестационных периодов, а также увидите указание на улучшение/ухудшение показателя. В отношении текущего периода значок будет немного отличаться по цвету и будет выводиться на основе прогнозируемой категории (на основании текущей успеваемости).

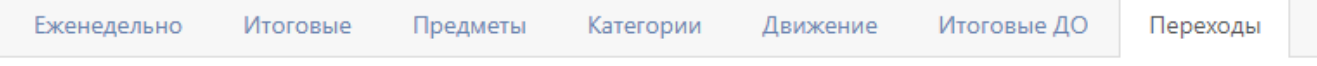

## Переходы между категориями: ЗА класс

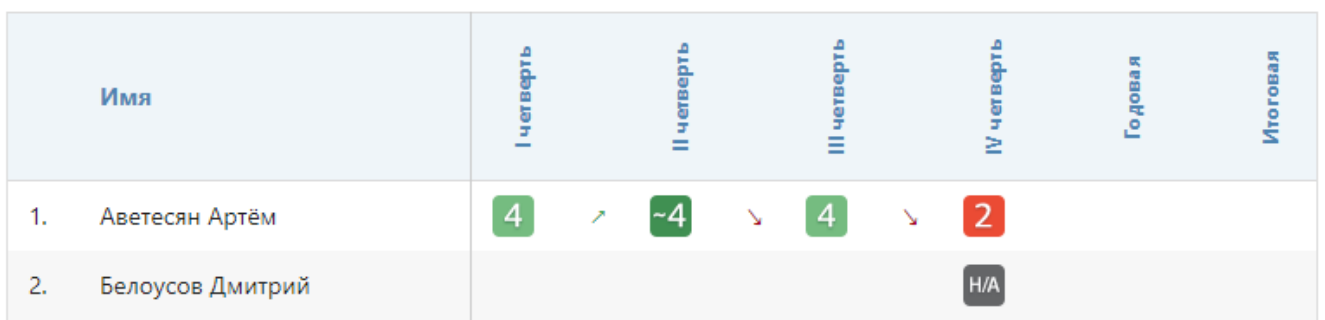

## **Изменение ср. балла**

В виде таблицы вы можете увидеть изменение среднего балла по предметам и ученикам. Чтобы раскрыть интересующий предмет, наведите мышку на название предмета и нажмите на синюю стрелку, которая появится над ним.

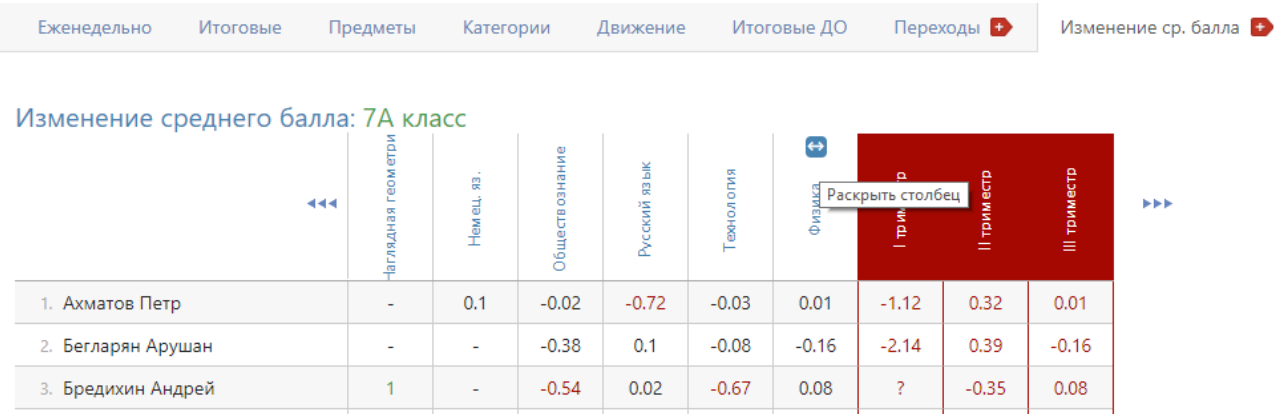

Рядом раскроются столбцы с изменением балла по аттестационным периодам.

# **Разрыв**

В табличном варианте вы можете видеть по предметам и ученикам разницу между средним баллом за контрольные работы и средним баллом по текущим оценкам. Красным цветом выделяются разрывы свыше 0.5 баллов. Галочка над списком влияет на отображение показателей среднего балла за контрольные работы и по текущим оценкам.

Разрыв среднего балла и КР: 7А класс

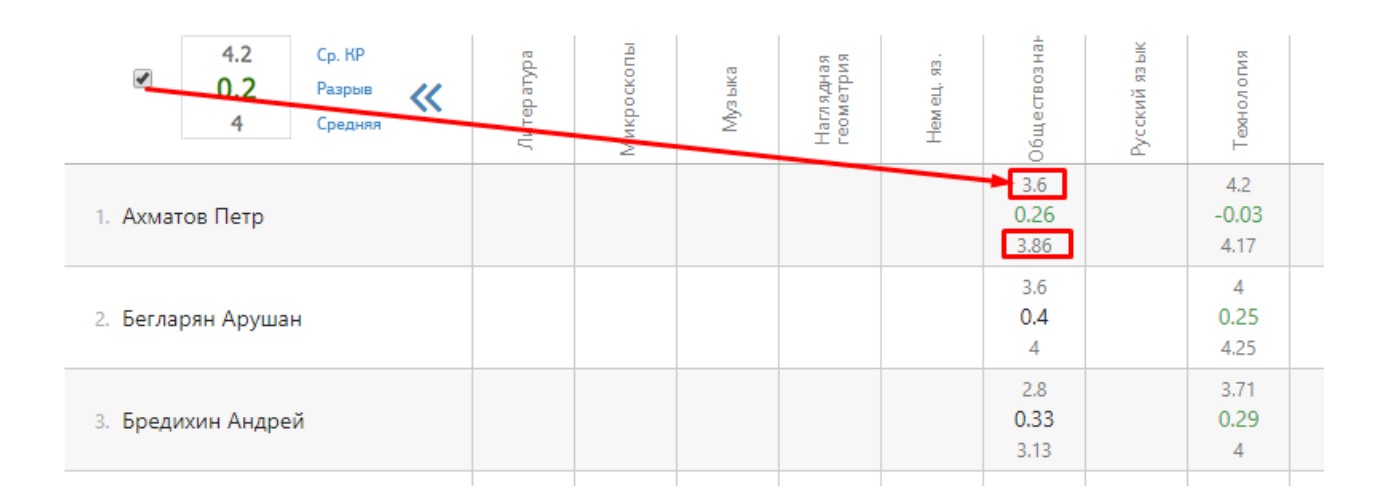

### **Раздел «Школа»**

В этом подразделе вы можете гибко настраивать выборку классов с помощью панели классов: выбрать звено, параллель, букву, класс или произвольно отмечать несколько классов, по которым и будет строиться отчет.

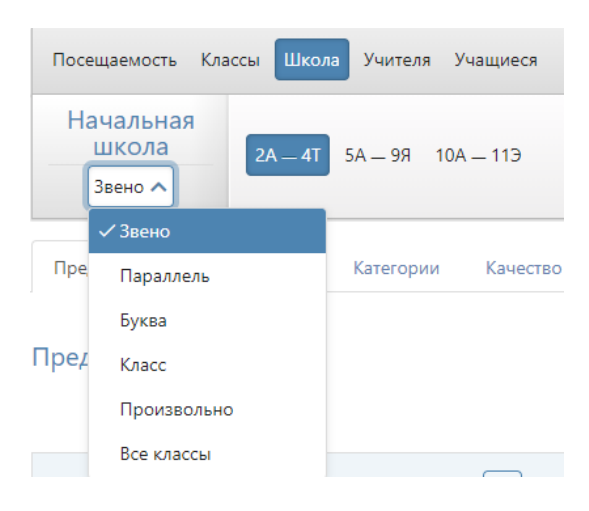

## **Предметы**

Отчет упорядочен по предметам, представлены данные по каждому из учителей и по классам, в которых учителя преподают. Средний балл по классу за предмет сравнивается со средним баллом за предмет, посчитанным по всем классам вашей выборки.

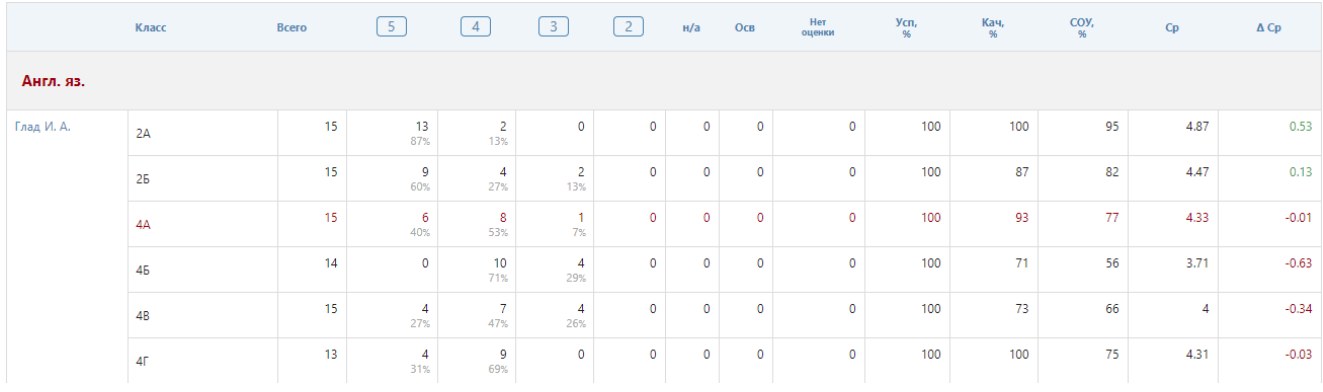

## **Аналитика**

Отчет учитывает достижение каждой учебной группой поставленных целей в разделе АРМ Завуч – Планирование – Учебный план – Планируемые результаты.

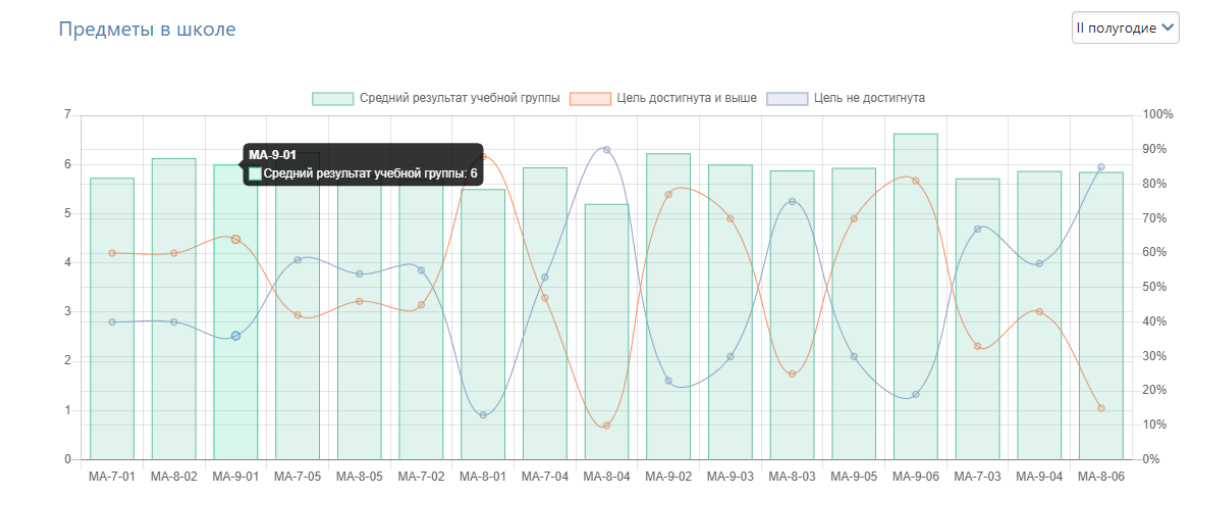

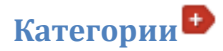

По классам и периодам вы можете видеть в количественном и процентном выражении учащихся, разбитых на следующие категории: отличники, отличники с одной четверкой, с двумя четверками, хорошисты, с одной тройкой, с двумя тройками, двоечники, неаттестованные.

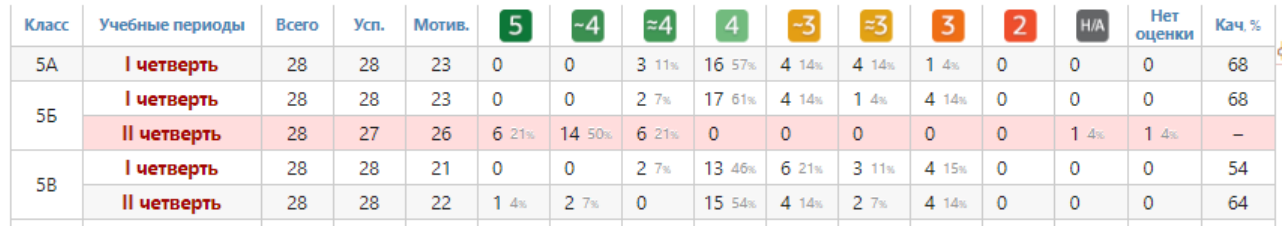

Отчет аналогичен отчету Категории в разделе «Классы».

#### **Качество знаний**

Отчет, в котором вы можете посмотреть процент качества знаний по итоговым оценкам или по контрольным работам.

Итоговые оценки Контрольные работы

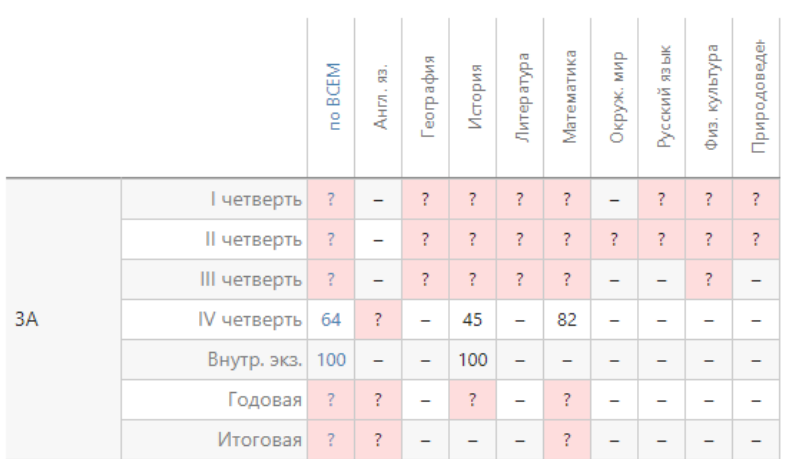

Прочерк обозначает, что оценки не проставлены ни у кого из учеников, а знак вопроса – что оценки проставлены не всем ученикам в классе.

#### **Движение обучающихся**

Отображается количество учащихся в выбранных классах на начало и конец года, количество прибывших и убывших в течение года с указанием списка по каждому учебному периоду и году в целом.

Аналогичный отчет присутствует в разделе «Классы».

#### **Академическая задолженность**

В данном отчете отображаются все задолженности учеников (предметы, сданные на оценки 1,2 н/з или н/а). При использовании расширенного пакета АРМ Завуч здесь также есть возможность просмотреть и случаи отсутствия итоговых оценок.

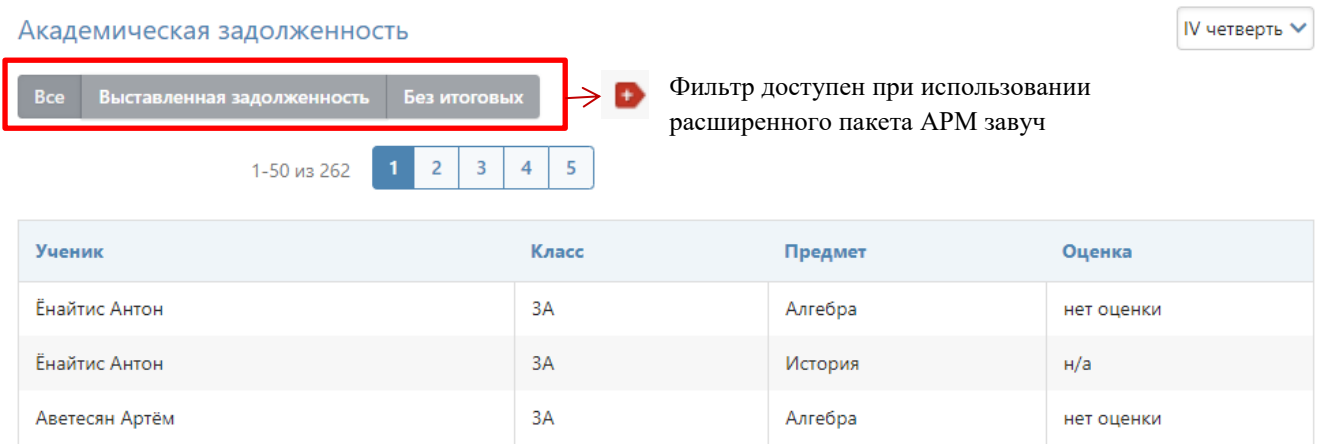

Внизу страницы доступны кнопки для скачивания отчета в Excel: сформируется отчет с указанием задолженностей по каждому ученику. При выборе определенного предмета там же можно сформировать протокол комиссии по аттестации по этому предмету.

**R** Сформировать отчет "Ученик-предмет" **A** Сформировать протокол комиссии по аттестации учащихся

#### **Отчет по полу и возрасту**

Отображается количество мальчиков и девочек каждого возраста в классе (звене, параллели) по состоянию на выбранную дату.

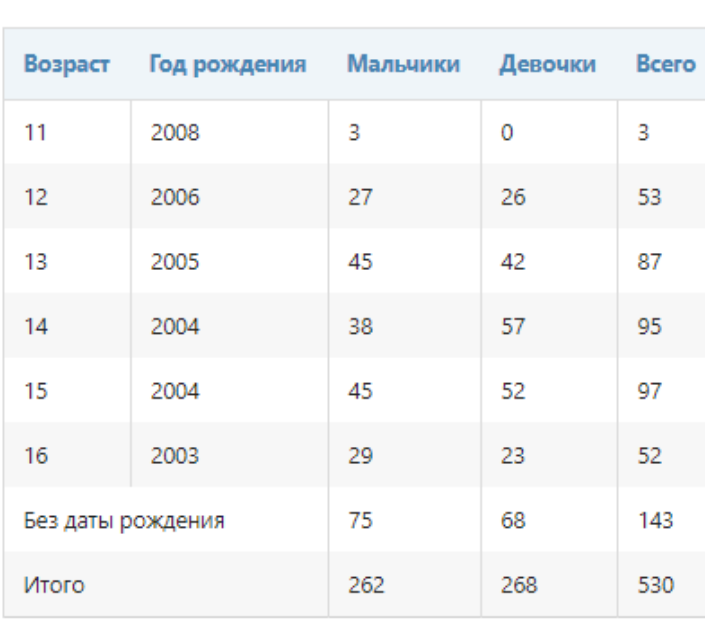

#### Отчет по возрасту и полу

**R** Скачать Excel

#### **Отчет по иностранным языкам**

Иностранные языки идентифицируются в соответствии с установленной областью знаний в настройках предмета (эта настройка доступна сотрудникам с правами администратора в разделе Управление школой – Нагрузка – Предметы).

Отчет формируется по умолчанию на текущую дату, в поле над таблицей можно выбрать дату для формирования отчета.

Доступен фильтр для выбора нужных классов, параллелей или звеньев.

Под отчетом доступна кнопка для скачивания в Excel.

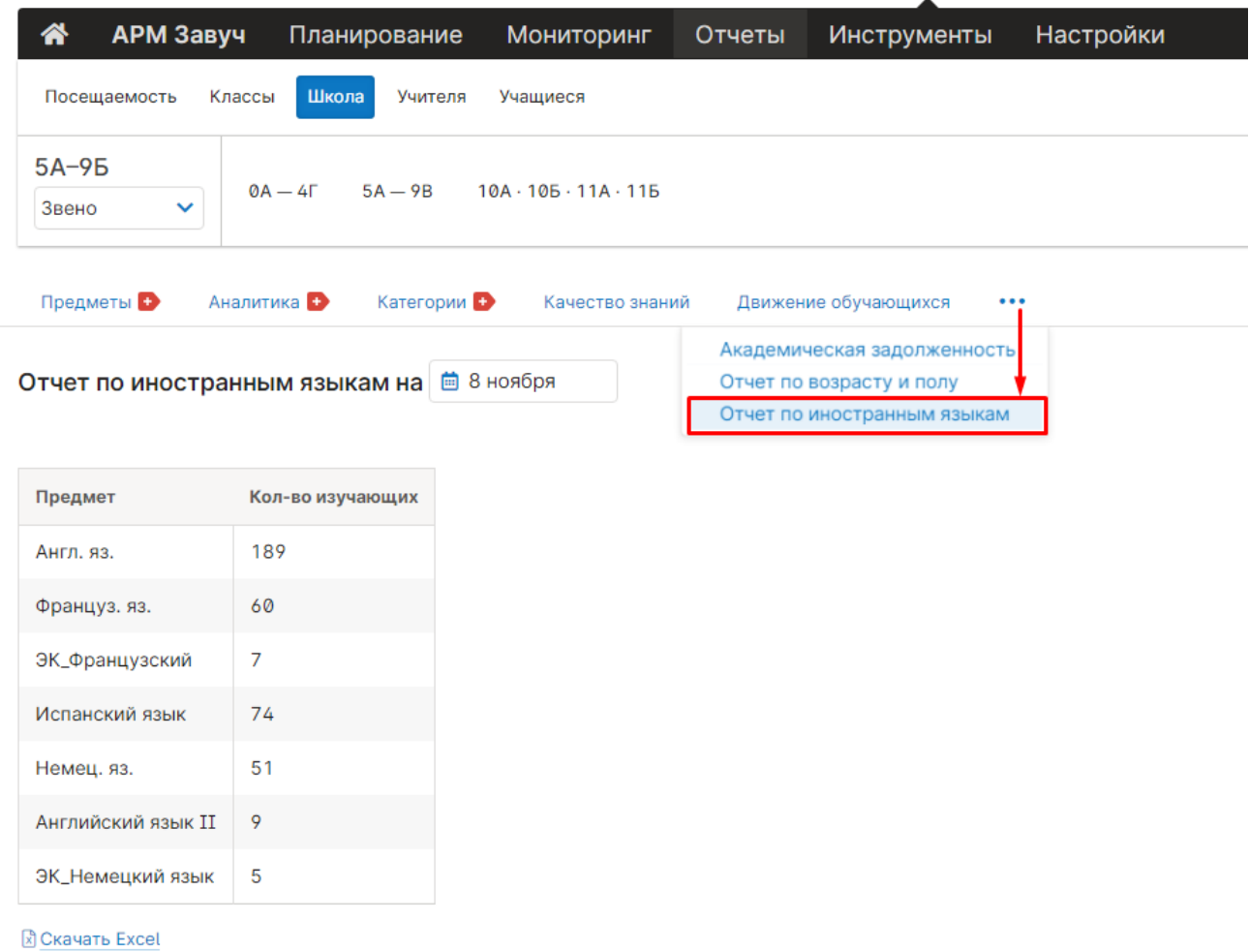
## **Раздел «Учителя»**

#### **Отчет учителя**

Выберите на панели учителя, по которому будет строиться индивидуальный отчет по всем классам, в которых он преподает, со всеми стандартными показателями.

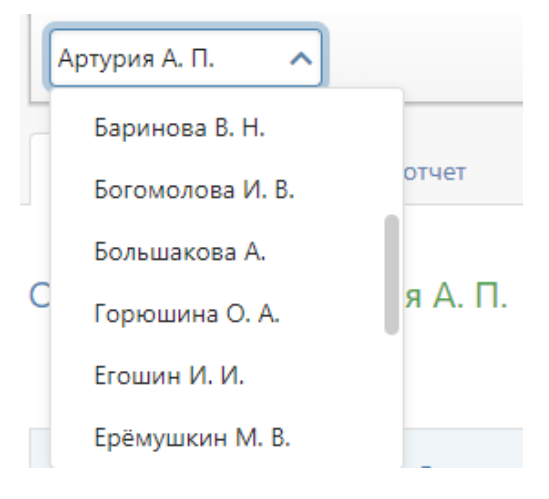

Также можно переключиться в режим диаграммы успеваемости по всем классам учителя.

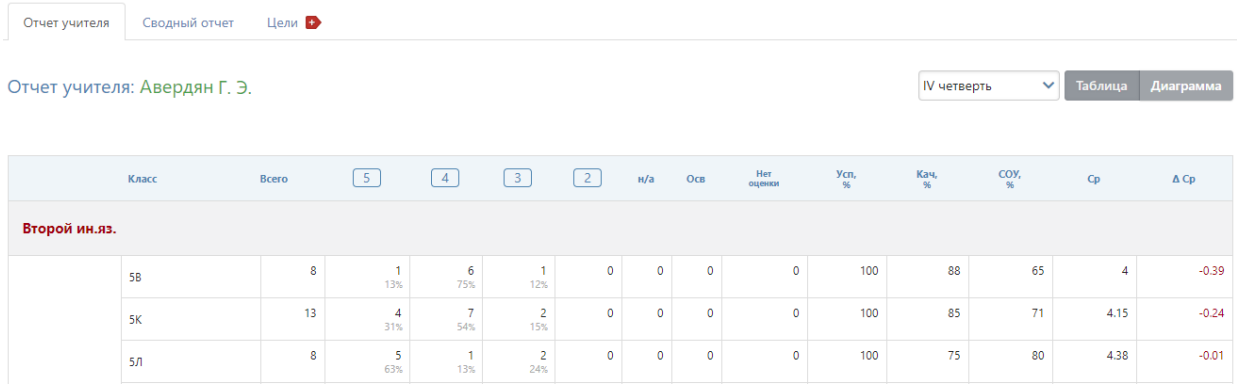

### **Численность обучающихся**

Данный отчет позволяет получить информацию о количестве учащихся на уроке у учителя. При помощи меню над отчетом можно выбрать конкретного учителя, класс, предмет, дату, по состоянию на которую нужно получить информацию о количестве учеников. Для удобства есть кнопки для быстрого выбора текущей, вчерашней даты, прошлой недели или прошлого месяца.

#### Численность групп по учителям от 01.09.2019

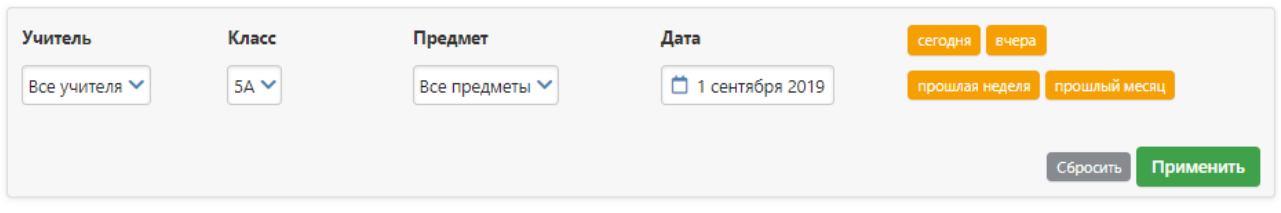

І полугодие

 $\ddotmark$ 

После выбора нужных параметров сформируется таблица, в которой будет указан учитель, класс, предмет, в каком составе он преподаётся (класс или группа), количество учеников, общее количество учеников по предмету, присутствие предмета в расписании (указана дата начала действия расписания и количество уроков в неделю).

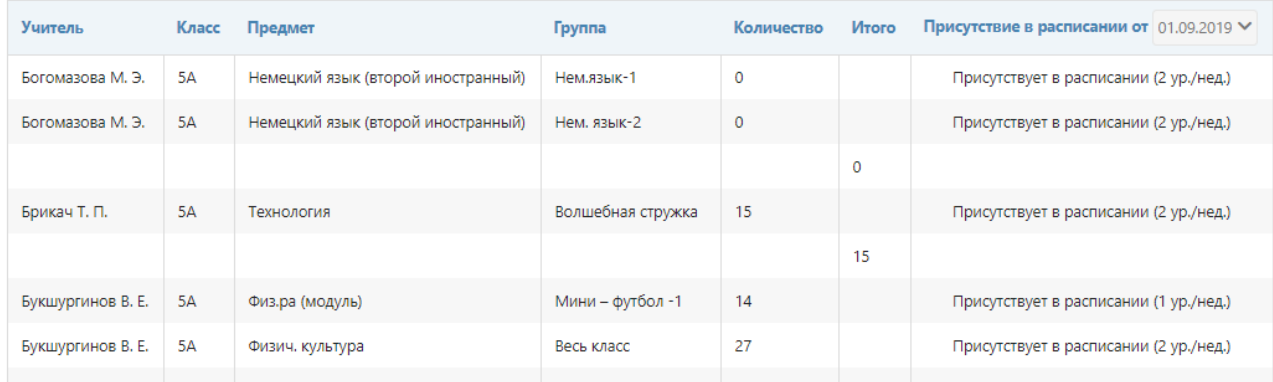

#### **B** Скачать Excel

Полученные данные можно скачать в Excel.

# **Сводный отчет**

Аналогичный сводный отчет строится уже по всем учителям, преподающим в тех классах, которые вы выбираете на верхней панели.

# **Цели**

Отчет учитывает достижение учебных групп учителя целей (= планируемых оценок), которые указаны в разделе АРМ Завуч – Планирование – Учебный план – Планируемые результаты.

Достижение цели обучающимися: Hill S. (Англ. яз.)

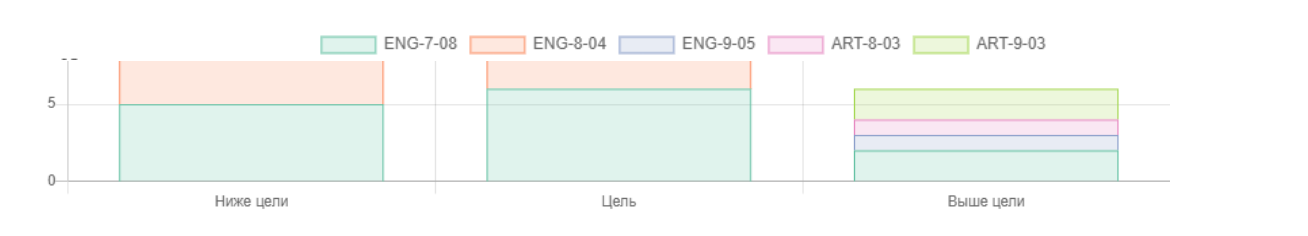

## **Раздел «Учащиеся»**

### **Успеваемость**

В этом подразделе строится график средней успеваемости по выбранному учащемуся на фоне зоны реальных возможностей.

Ученика вы можете выбрать над графиком справа.

График отображает кривую средней оценки отдельного предмета на фоне колебания средней по всем / произвольно выбранным предметам.

Зона реальных возможностей отображается подкрашенным фоном.

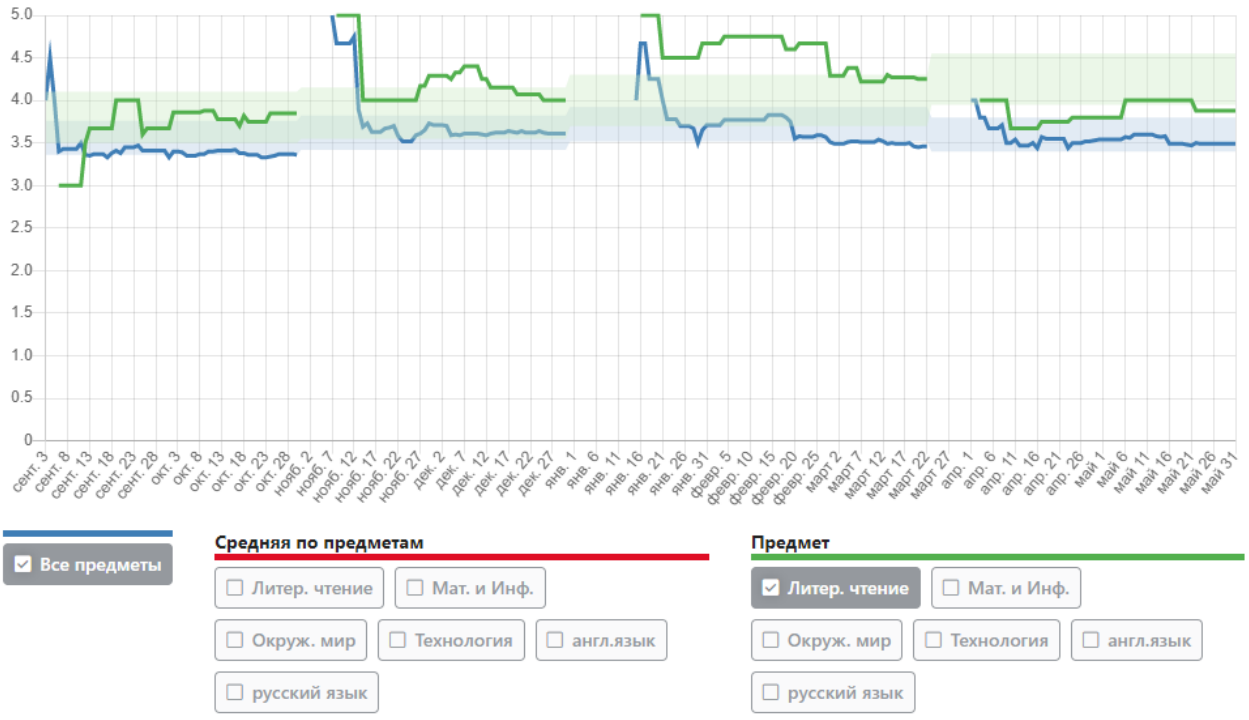

Выбирать предметы для их включения в расчет графика необходимо внизу, под графиком.

# **По предметам**

Отчет доступен при индивидуальной настройке, отображает показатели каждого ученика относительно поставленной цели (планируемых оценок).

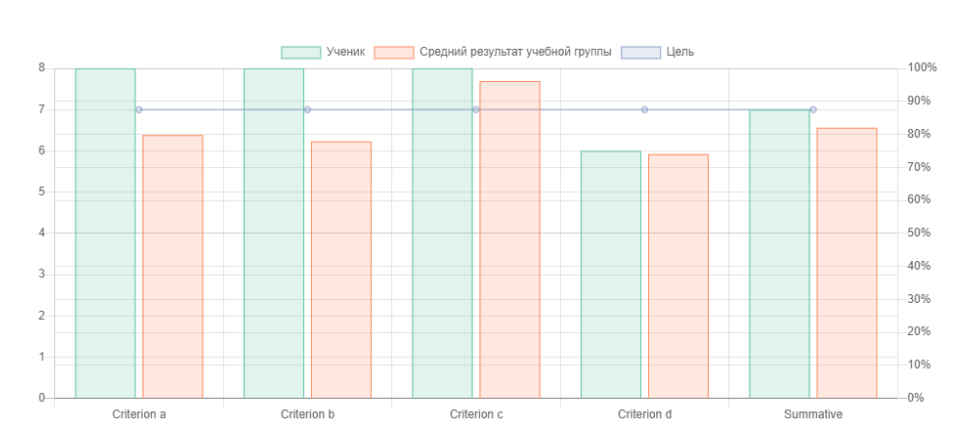

#### Успеваемость ученика: Абзалова И. (Алгебра)

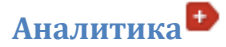

График отражает успеваемость ученика (по среднему баллу) в сравнении с планируемыми результатами и средними баллами учащихся из его учебных групп (то есть не учащихся его класса, а только тех, кто занимается вместе с ним, в том числе из параллельного класса и т.п.).

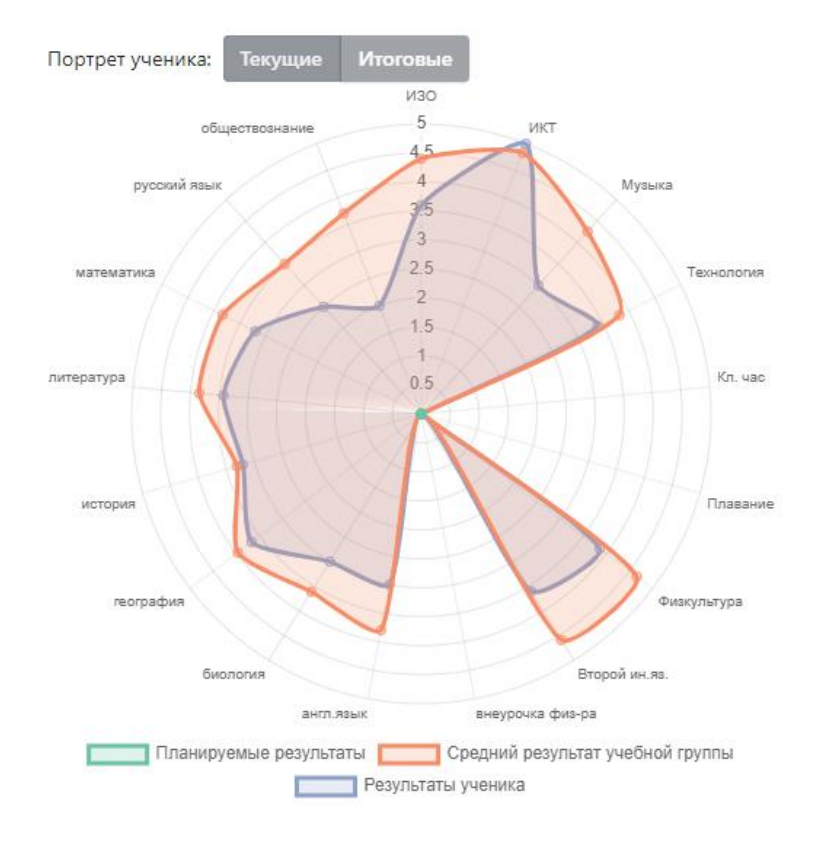

#### **Анализ КР**

Здесь представлены результаты контрольных работ по всем предметам, которые проведены с использованием КЭС и КПУ. С помощью нажатия на даты можно вывести все результаты контрольных работ и увидеть поэлементно результаты освоения работ учащимся.

> Информатика Таблица График Выберите форму просмотра .<br>данны  $13.11 \sqrt{22.11}$ .<br>Нажимайте на нужные даты, чтобы сравнивать КР  $13.11$  $22.11$ .<br>Актуальн  $6a3$ 33% 100% 67%  $n$ % выполнения L выс Элементы содержания -<br>Олимперии содерживания описания<br>peaльных объектов и<br>peaльных объектов и<br>декодирование информации<br>1.3.4. Разбиение задачи на<br>noдзадачи, вспомогательный  $0%$ 33% 33%  $\checkmark$  $0%$  $0%$  $0%$ Умения 1. Знать/Пвнимать:  $\checkmark$  $\frac{1}{2}$  $\checkmark$ 1.2. единицы измерени<br>количества и скорости<br>2.1. выполнять базовы<br>операции над объекта 33%  $\frac{9}{6}$ 33%  $0%$  $\frac{9}{6}$  $0%$ 1.1. виды информационных<br>процессов, примеры  $\frac{9}{6}$  $\overline{\mathbf{v}}$  $\mathbf{v}$ 1.4. программный принцип<br>работы компьютера;  $\mathbf{Q}_0$  $0%$  $0%$

Данные результаты можно посмотреть в виде таблицы или графика.

На графике видно, как с течением времени учащийся осваивал различные элементы согласно использованным в работах КЭС и КПУ. Нажимая на соответствующее название, вы можете отображать или скрывать данные на графике.

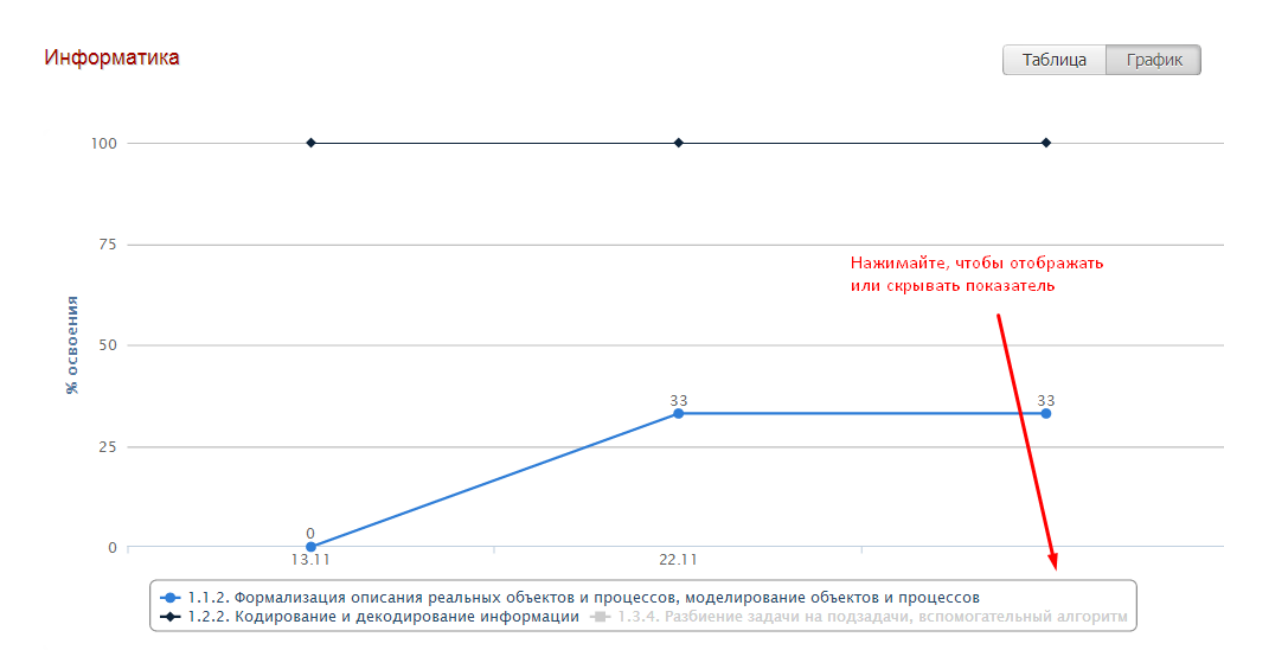

#### **Сводная ведомость**

Перечень всех предметов ученика за каждый учебный год с результатами промежуточной и итоговой аттестации.

#### Сводная ведомость: Азимова К. (7А класс)

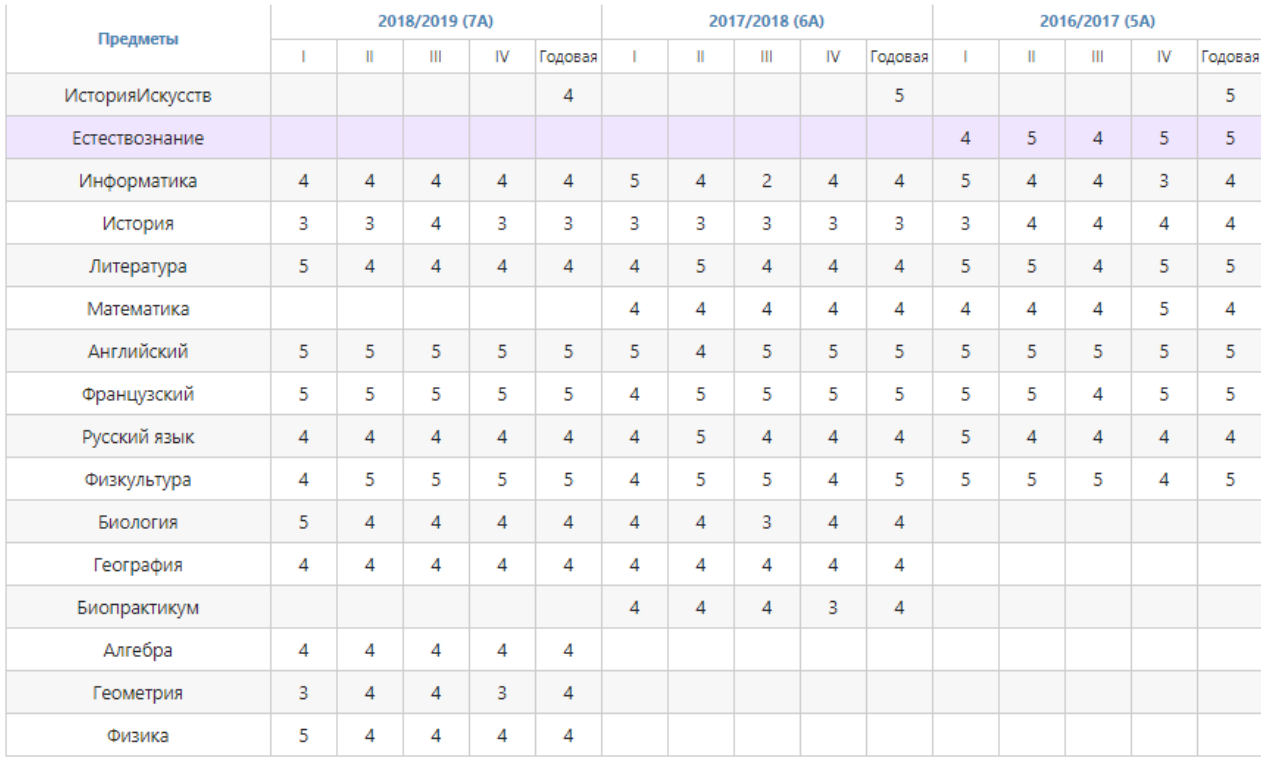

#### **Развитие обучающихся**

Данные, внесенные кл. руководителем, психологом или соц. педагогом об уровне развития каждого ученика и их рекомендации можно посмотреть по каждому ученику в данном разделе (о добавлении этих данных читайте [выше\)](#page-91-0).

Справка психолога

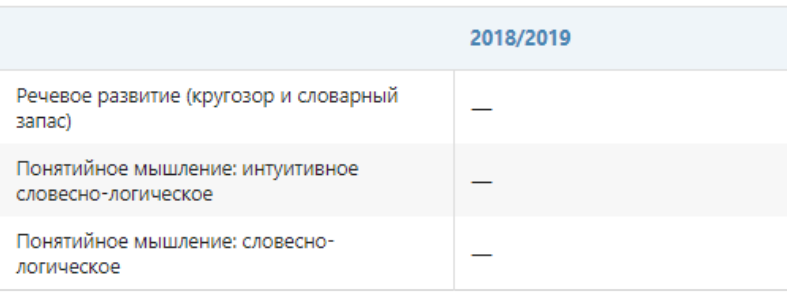

#### Формирование УУД

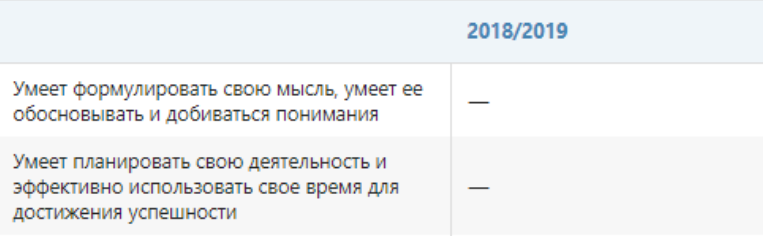

#### **Посещаемость**

Сводная ведомость посещаемости каждого учащегося за учебный период. Аналогично данным в разделе Посещаемость – Журнал – По предметам, но на отдельного ученика.

## Посещаемость: Диго Таисия Викторовна (1А) / III триместр

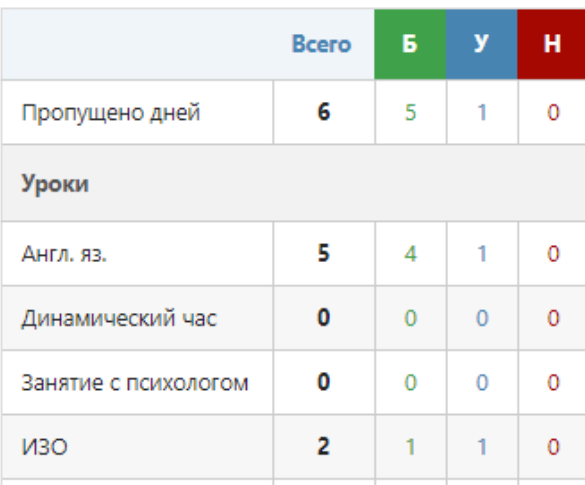

# **ИНСТРУМЕНТЫ**

### **Раздел «Аттестаты»**

В этом разделе вы имеете возможность сформировать и отправить на печать аттестаты учащихся. На главной странице доступна ссылка на [инструкцию](http://eljur.ru/pdf/instr/instr_eljur_attestat.pdf) и запись вебинара.

### Запись вебинара В Инструкция по работе с сервисом

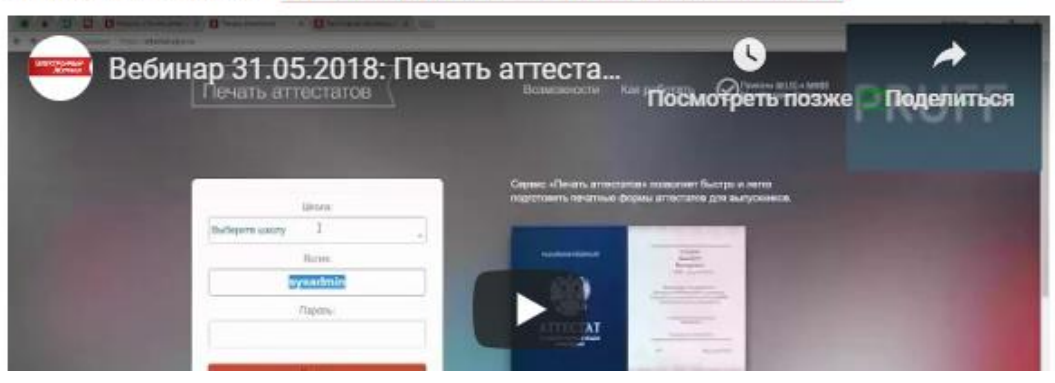

#### **Раздел «Печать журнала»**

В этом разделе вы сможете сформировать версию электронного журнала, которая полностью заменяет школьный бумажный журнал.

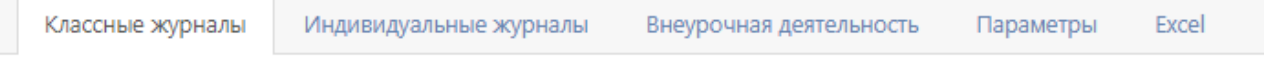

Распечатать можно как классные журналы, так и созданные дополнительно журналы второй половины дня, которые формируются в отдельных вкладках.

Над списком классов выведена справочная информация по печати, а также дополнительные настройки для печатной версии журнала.

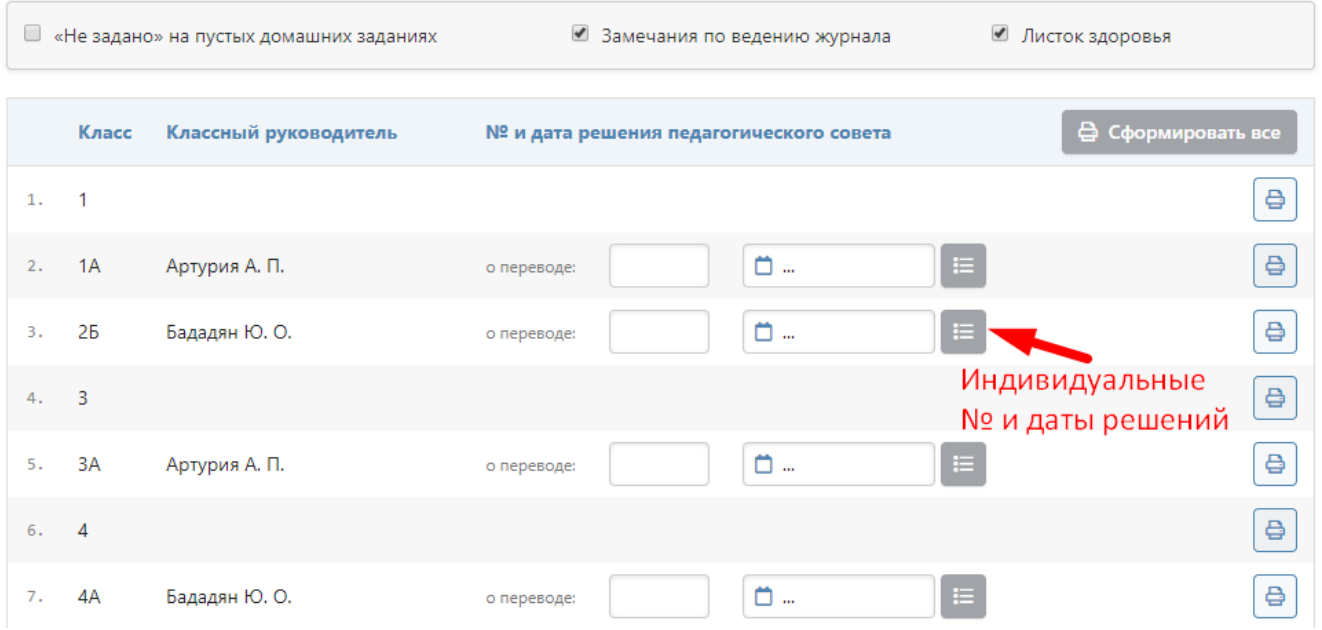

Во вкладке «Классные журналы» указываются номера и даты решений педагогического совета о переводах учащихся на следующий учебный год.

Если в классе присутствуют ученики, которые переводятся отдельным решением, или вам необходимо изменить формулировки решений, воспользуйтесь специальной кнопкой.

Откроется окно, где вы сможете указать нужные решения (одно или несколько) отдельным ученикам.

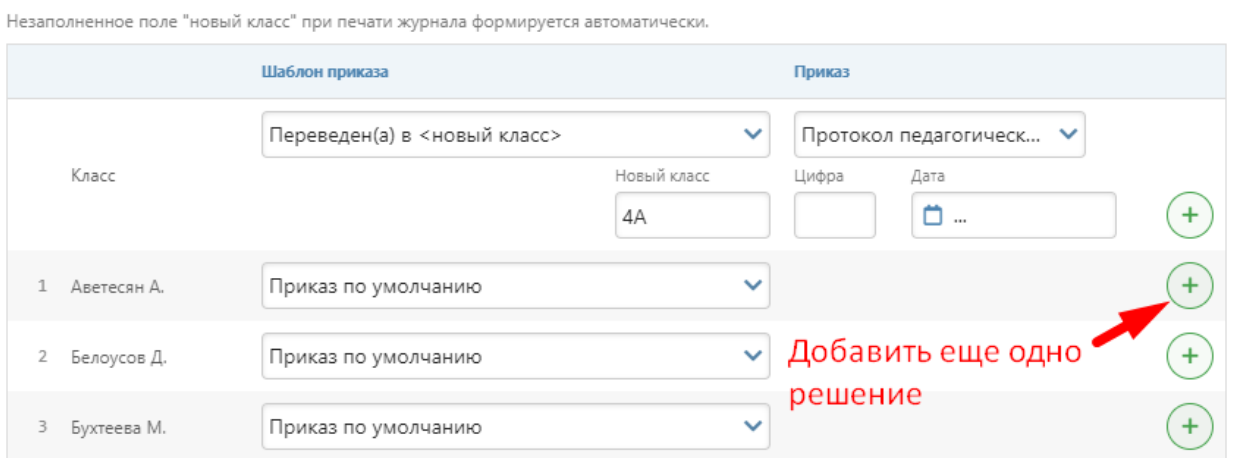

После всех необходимых настроек нажмите кнопку «Распечатать» и сохраните на компьютер файл в формате PDF.

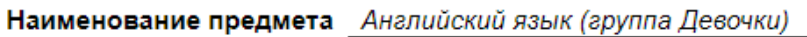

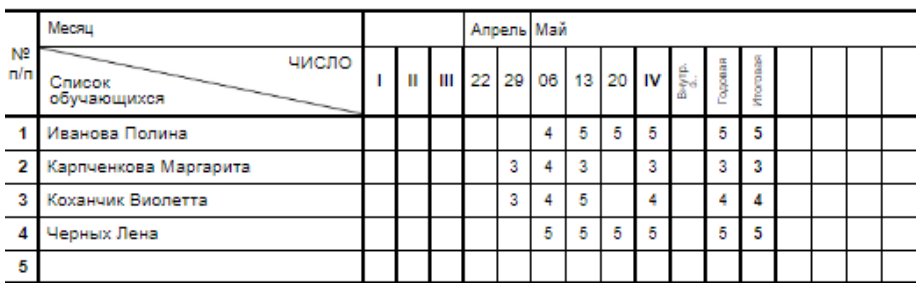

Фамилия, имя, отчество учителя Артурия Анна Павловна

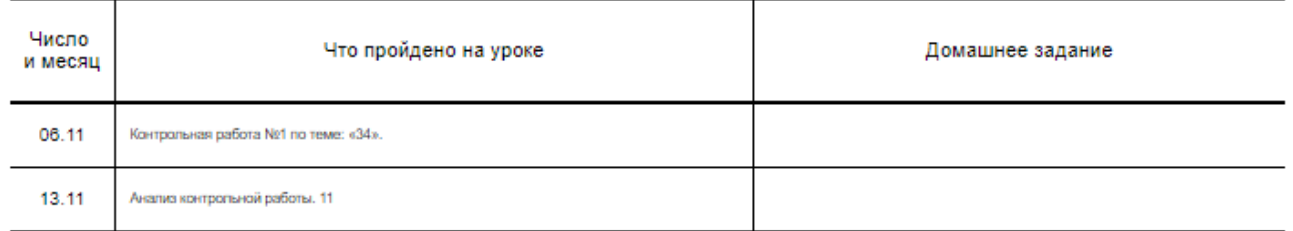

Предварительно необходимо проверить параметры печати во вкладке **«Параметры».**

Здесь указывается полное наименование школы (при его отсутствии в журнале печатается то же название, которое отображается на красном флажке в верхнем правом углу страницы), выбираются предметы для печати, их порядок и полное название для печати.

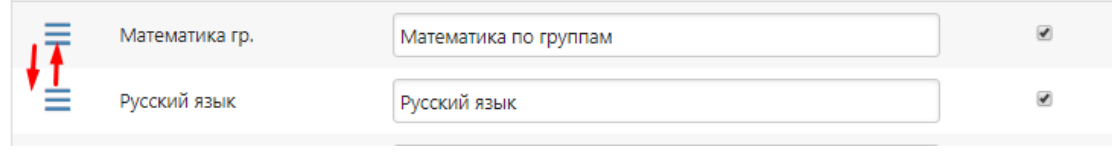

# **НАСТРОЙКИ**

# **Журнал**

Настройки новые

Настройки разбиты на тематические разделы и подразделы, которые отображаются в блоке слева. Необходимо нажать на нужный подраздел для открытия связанных с ним настроек.

Значком **О** отмечены разделы, которые помимо базовых настроек содержат настройки, доступные при использовании расширенного пакета АРМ Завуч.

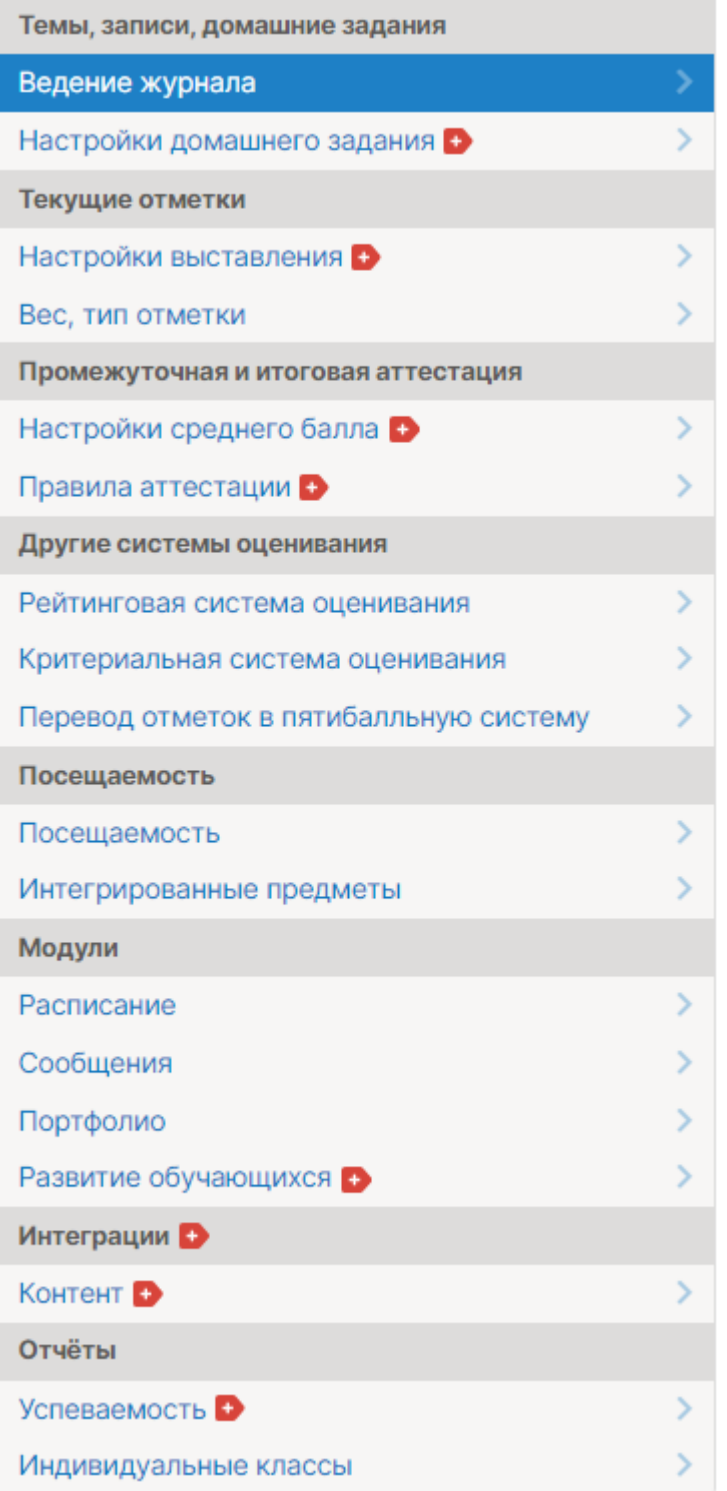

# **Таблица с описанием доступных настроек из разделов со скриншота выше**

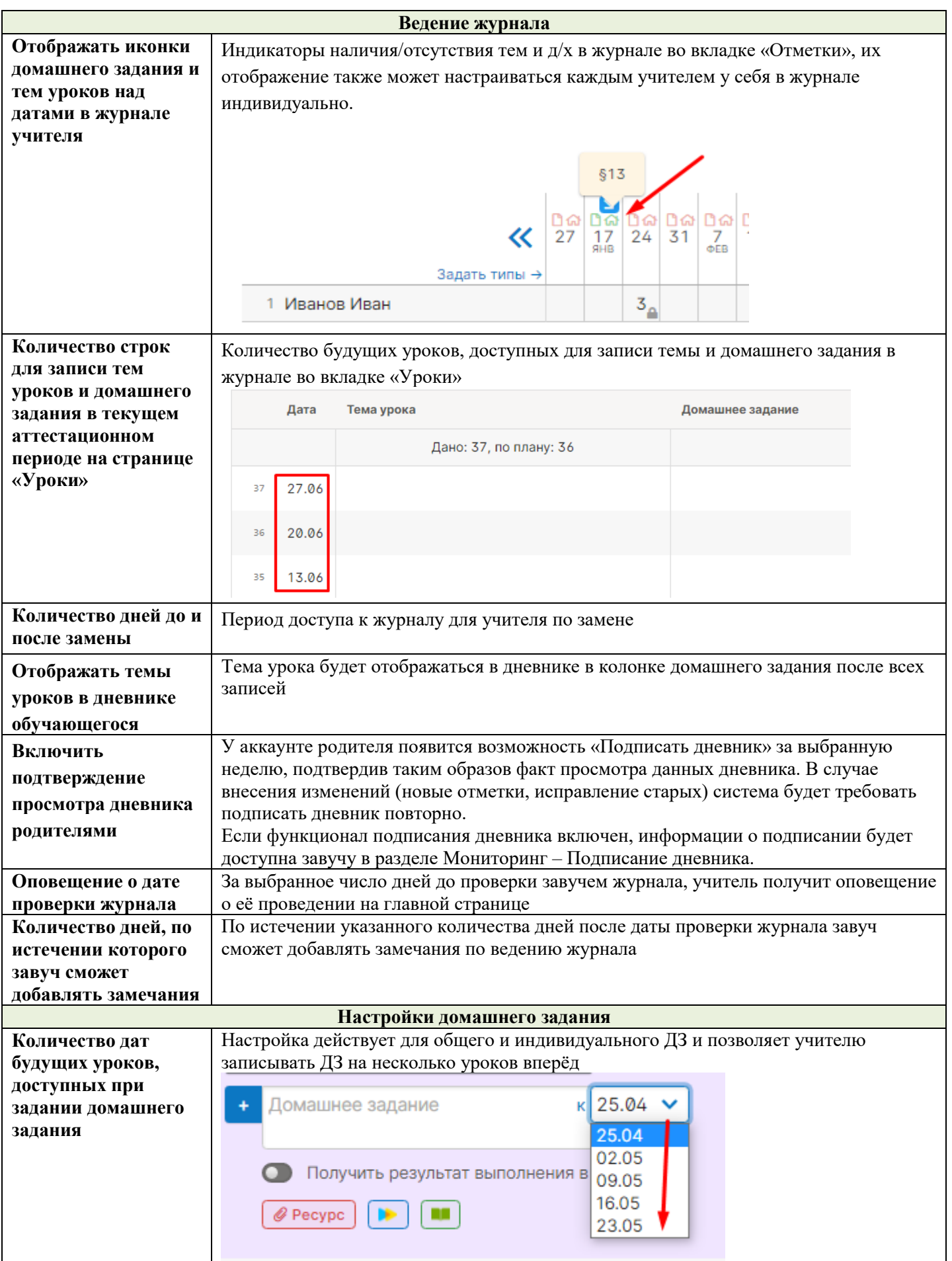

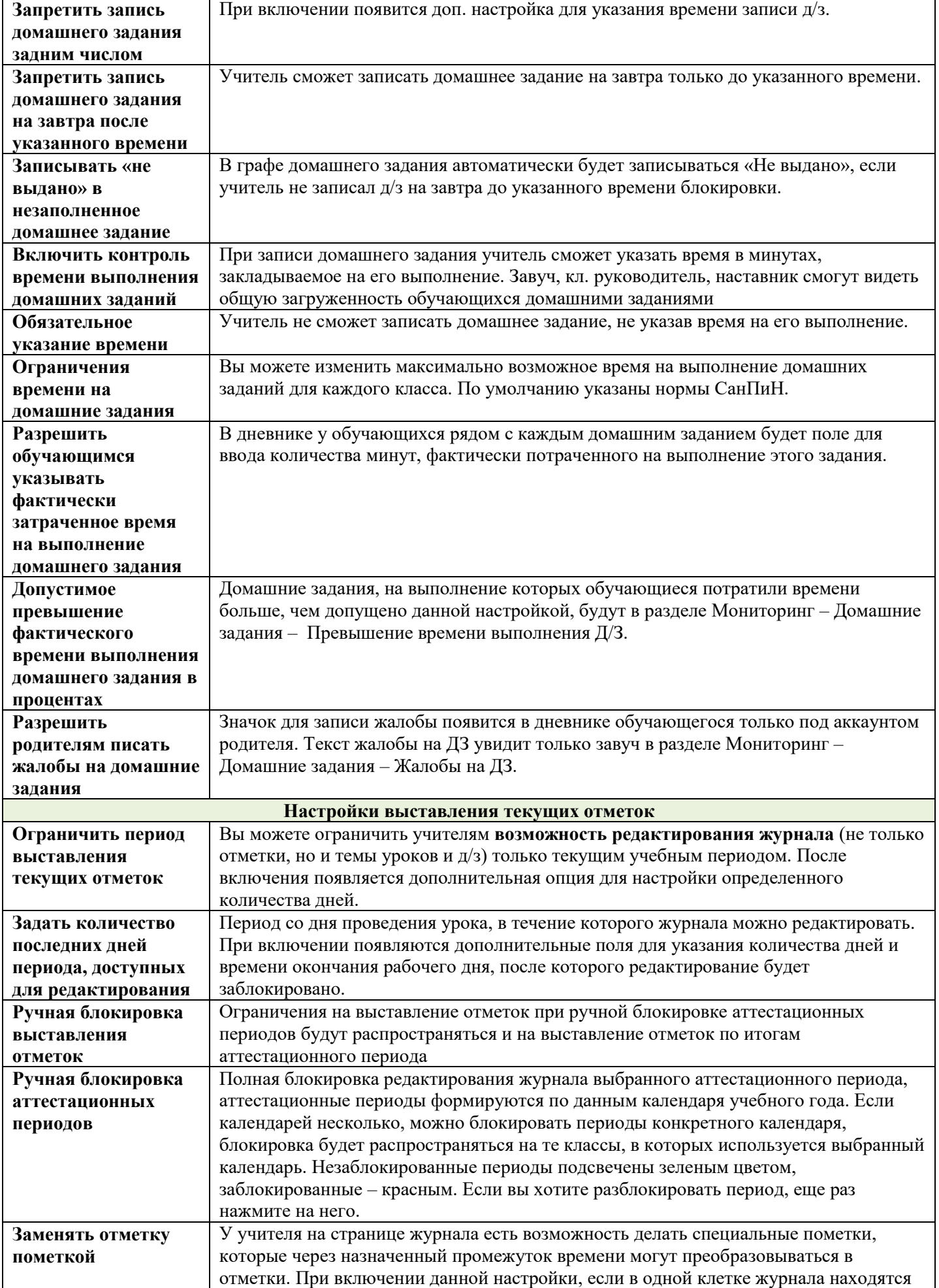

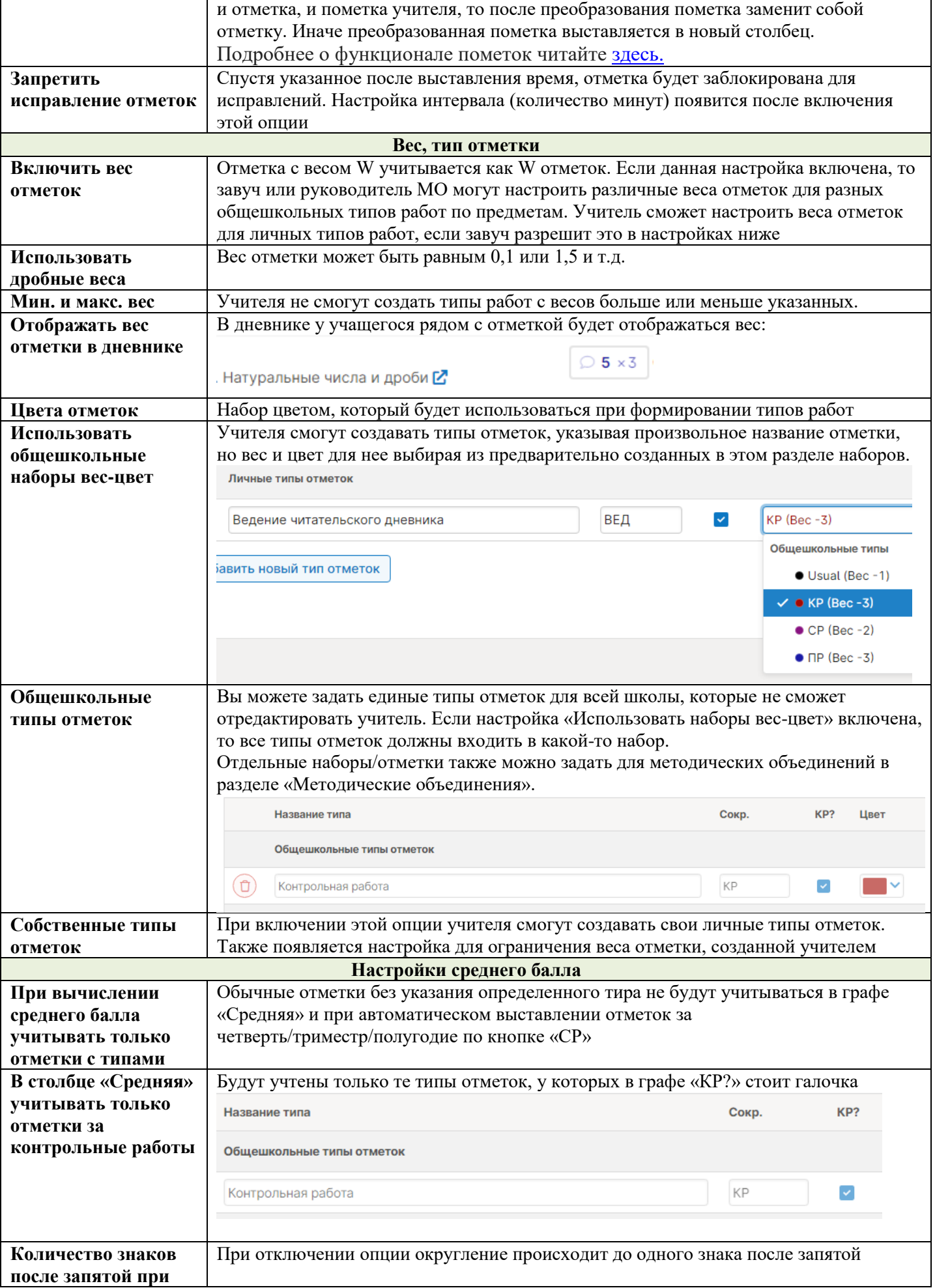

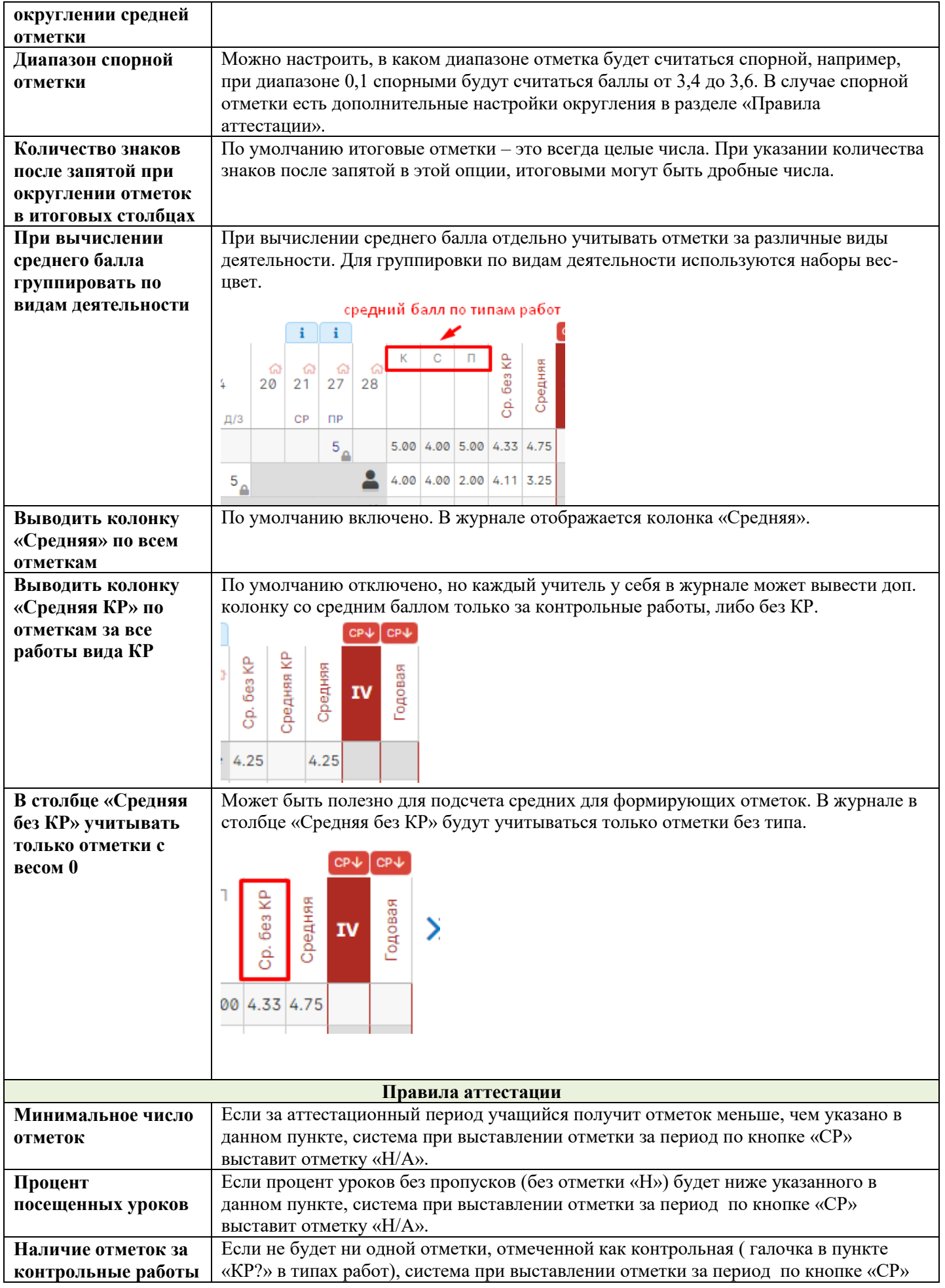

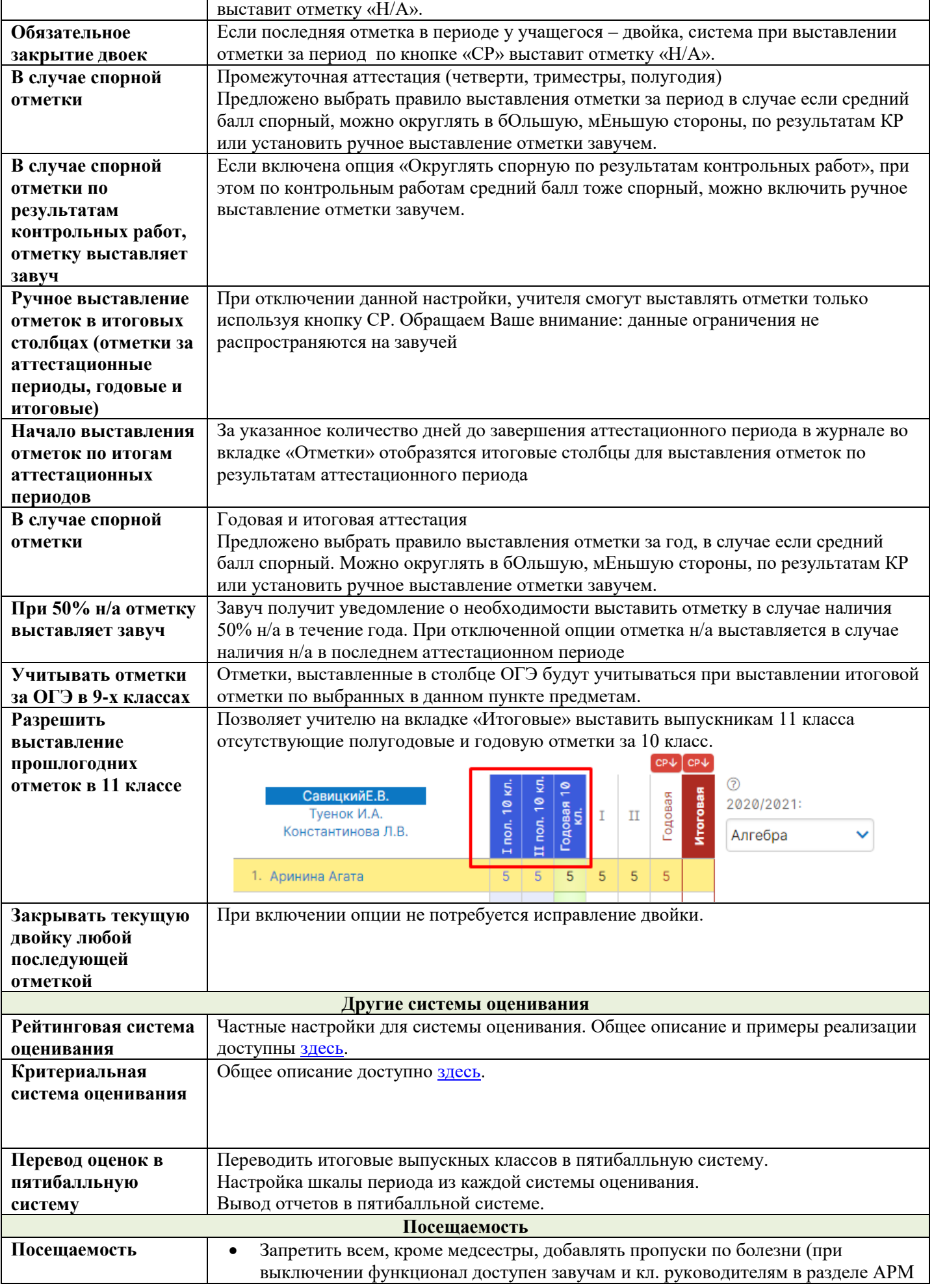

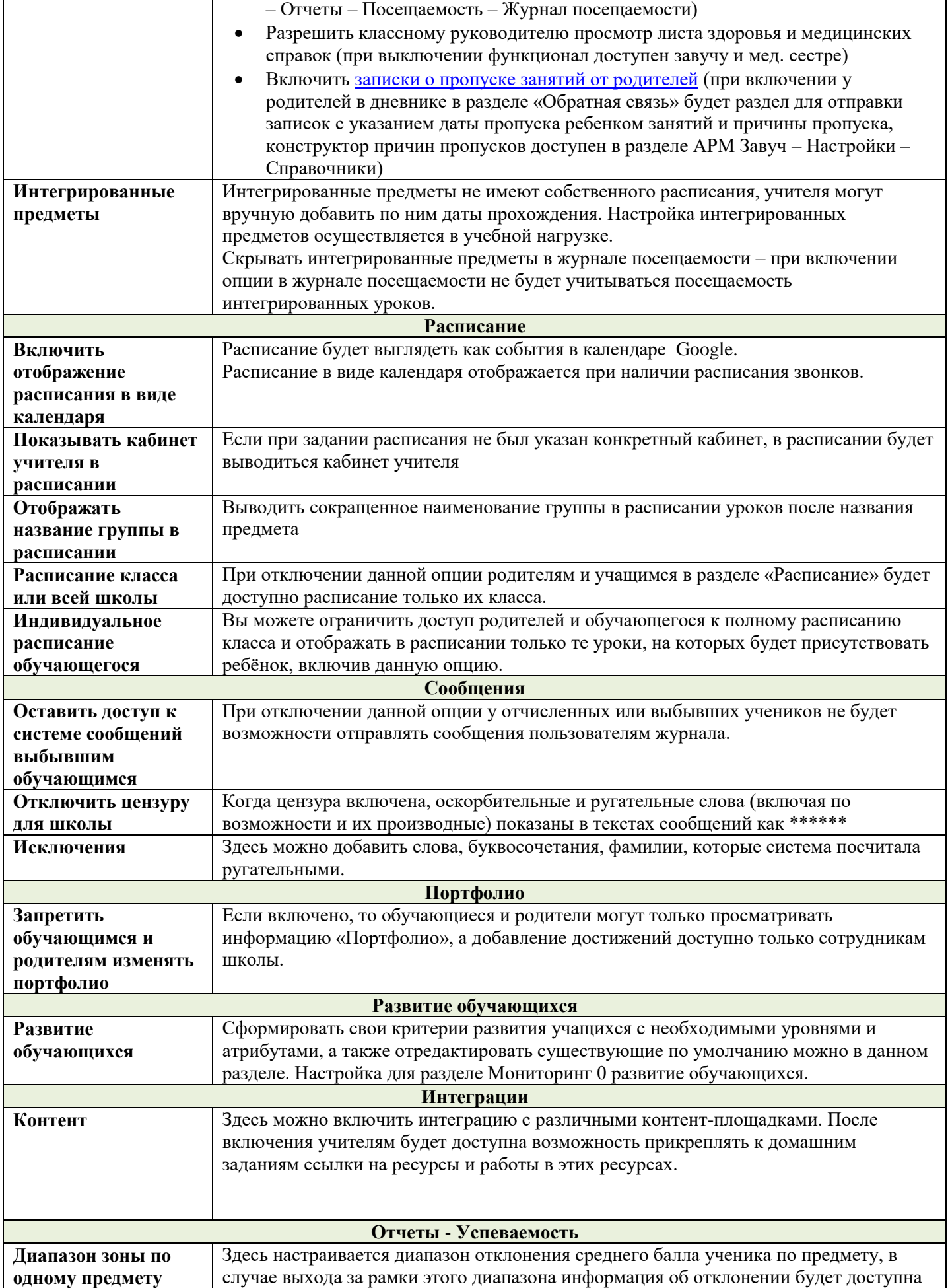

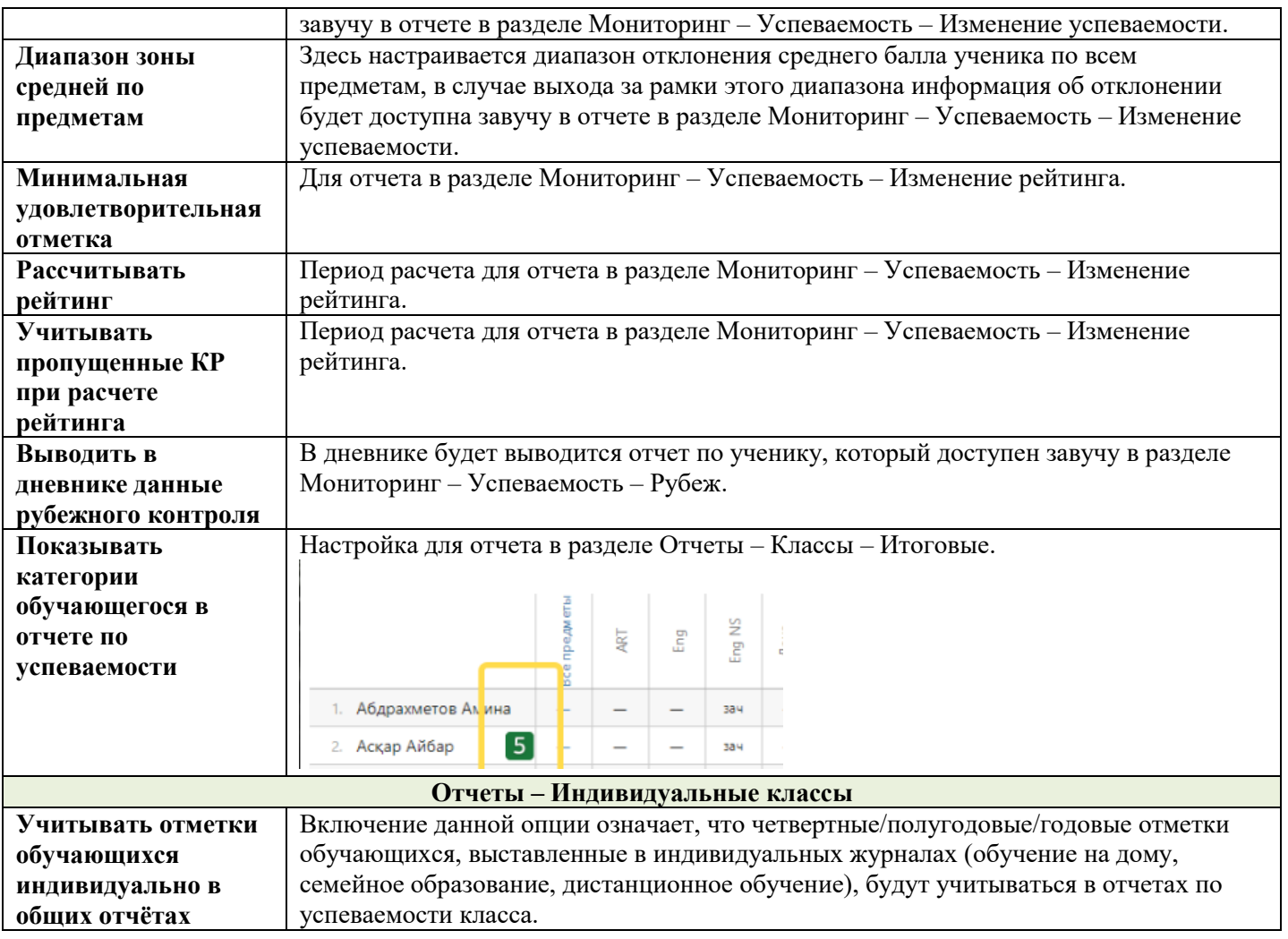

## **График КР**

Чтобы учителя имели возможность отмечать контрольные работы в графике, необходимо сделать соответствующие настройки в данном разделе.

# Настройки графика контрольных работ

Здесь Вы можете указать параметры графика контрольных работ. а также выбрать классы и предметы, где его заполнение является обязательным.

• Включить график КР для всех (необязательное заполнение, для указанных - обязательное)

• Разрешить двух- и более часовым предметам проводить КР в понедельник

■ Автоматические заполнение журнала из графика КР

- Включить график КР для всех. Возможность вносить контрольные работы в график появится у всех учителей в разделе журнала «Уроки». При этом для уроков и классов, которые вы укажете ниже, заполнение учителями будет обязательное, а для остальных – по желанию.

- Разрешить двух- и более часовым предметам проводить КР в понедельник. Обычно по понедельникам разрешается проводить контрольные работы только тем учителям, чьи предметы проходят 1 раз в неделю и попадают на понедельник. Но вы можете включить эту опцию и для остальных учителей.

- Автоматическое заполнение журнала из графика КР. Если вы отметите этот пункт, то у учителя в журнале в разделе «Уроки» в теме урока, стоящего перед контрольной работой, будет написано «Подготовка к контрольной работе», в теме урока, на котором проводится КР – «Контрольная работа по теме…», а в теме урока, следующего за контрольной работой – «Анализ контрольной работы». При этом учитель сможет в темы всех этих уроков занести еще какую-либо информацию, а вышеуказанные записи стереть будет невозможно.

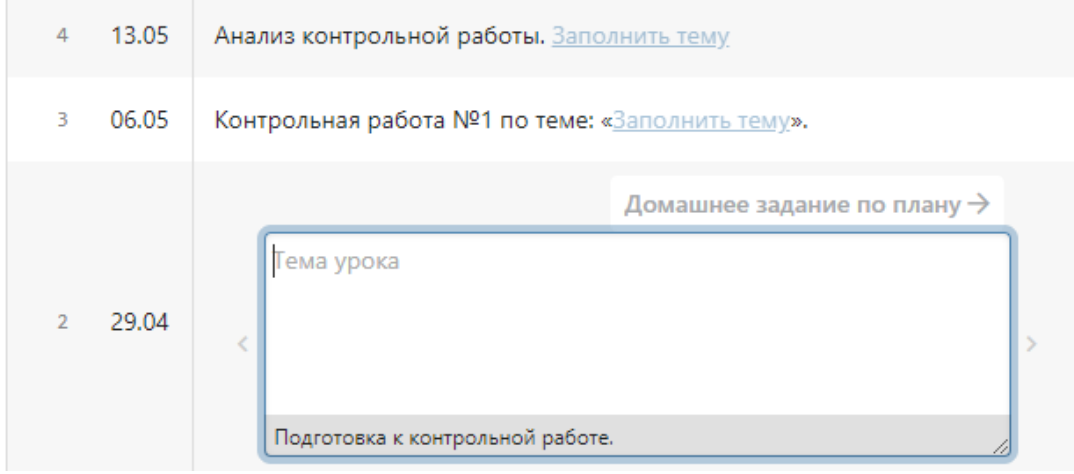

- Допустимо КР в день. Здесь вы можете установить количество контрольных работ, которое для обязательных предметов и классов (т.е. тех, которые вы указали ниже) может быть запланировано на один день. Для этого подведите мышку к числу, и с помощью стрелок увеличивайте или уменьшайте количество. При этом, если указанное количество контрольных работ в день уже занесено в график, то необязательные предметы (те, которые вы не указали ниже) все равно могут внести КР на этот день.

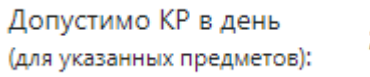

- Уроки. Чтобы указать обязательные для внесения в график КР предметы, выберите урок и нажмите «Добавить». Или выберите «Добавить всех», а после с помощью символа «Х» удалите ненужные. Такие же действия верны и для раздела «Классы».

Также вы можете настроить автоматическое добавление дополнительного столбца к той дате, оценки на которую отмечаются типом «Контрольная».

# Автодобавление дополнительного столбца

Вы можете включить автодобавление дополнительного столбца при создании столбца с контрольной работой. Для этого выберите тип дополнительного столбца. Вы можете использовать только общешкольные типы.

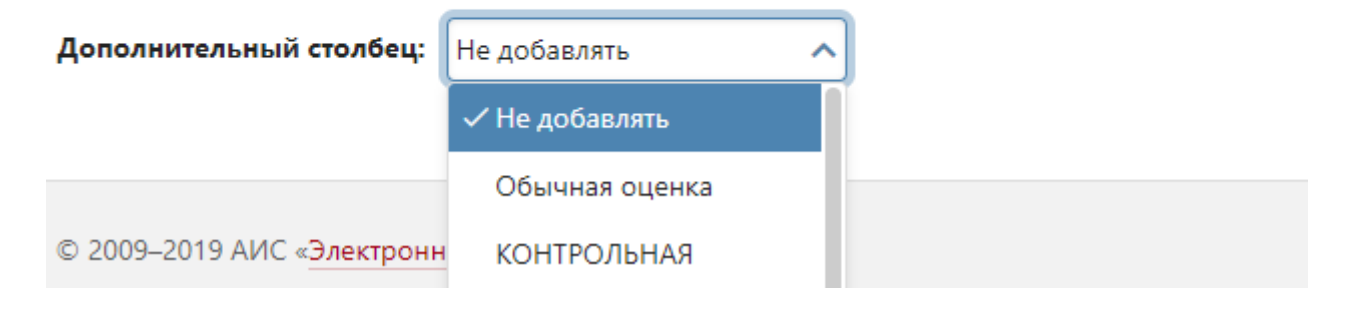

# **Методические объединения**

В этом разделе вы можете создавать методические объединения, назначать председателя, включать в МО предметы, создавать для данного объединения отдельные наборы типов оценок.

У учителя, которому дана роль «Председатель МО (методического объединения)», будет возможность видеть все журналы предметов, входящих в данное методическое объединение, вместе со всеми подразделами.

# Методические объединения

Здесь вы можете создавать и редактировать методические объединения.

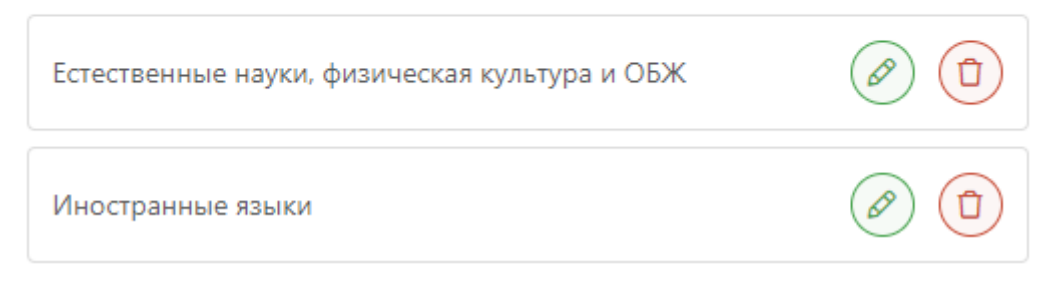

Чтобы отредактировать методическое объединение, нажмите на карандаш.

Редактирование методического объединения

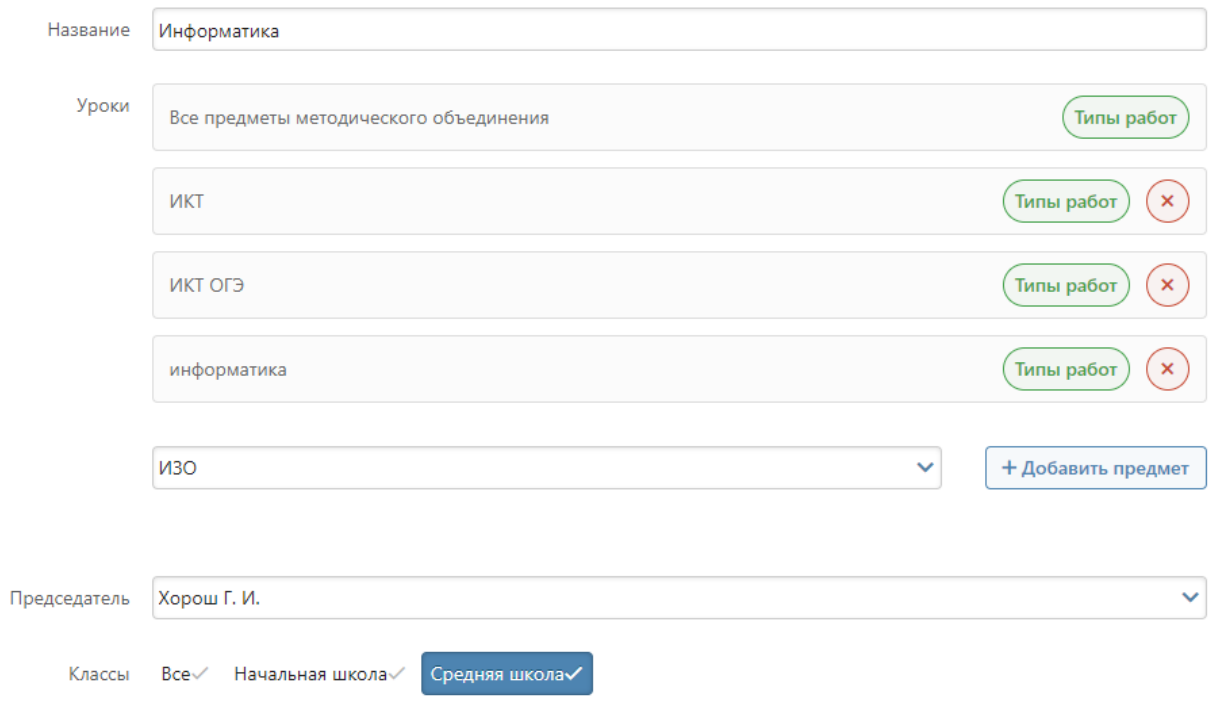

#### **Справочники**

#### **Учебники**

В журнале (раздел Уроки – Календарно-тематический план) учителя могут указать учебники, рекомендуемые при изучении предмета. Список учебников, доступных для выбора, формируется на основании федерального перечня учебников.

В случае если название предмета в электронном журнале отличается от предметов в соответствии с федеральным перечнем учебников, нужно установить соответствие между названиями предметов вручную в данном разделе.

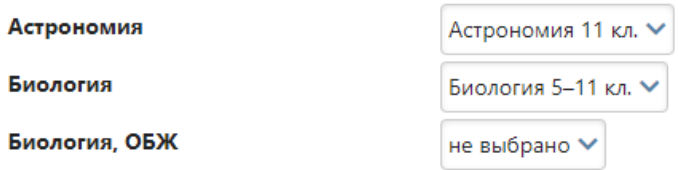

#### **Допустимые отметки**

В этой вкладке вы можете указать допустимые в журнале отметки, задать отдельные допустимые отметки по классам и предметам, разрешить выставление двойной оценки, разрешить дополнение оценки символами.

Если вам нужны отметки «зачет», «незачет», внесите сюда «ЗАЧ» и «Н/З». Количество символов в отметке ограничено тремя, можно использовать цифры и буквы.

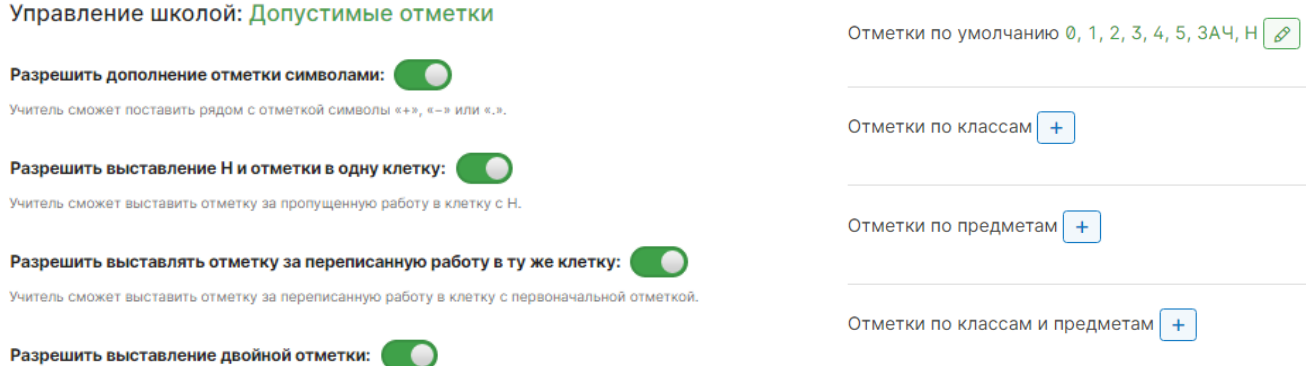

Если учитель не может выставить в журнале какую-либо оценку, значит, она не внесена в данный подраздел. При этом у учителя появляется такое сообщение:

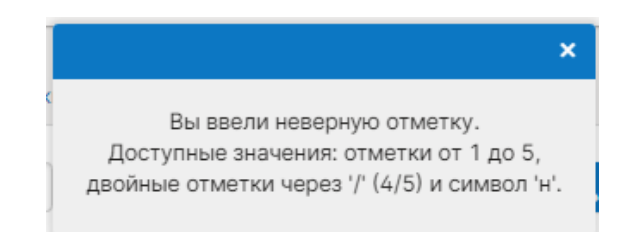

#### **Причины пропусков**

В данной вкладке можно настроить перечень причин пропусков уроков для функционала [«Записки от родителей»](#page-60-0).

### **КЭС и КПУ**

В данной вкладке можно настроить соответствие между названиями предметов в журнале и предметов в соответствии с кодификатором ФИПИ в целях осуществления анализа контрольных работ с использованием КЭС и КПУ.

#### **Кодификаторы**

Можно самостоятельно внести или загрузить отсутствующие в перечне справочники и кодификаторы.

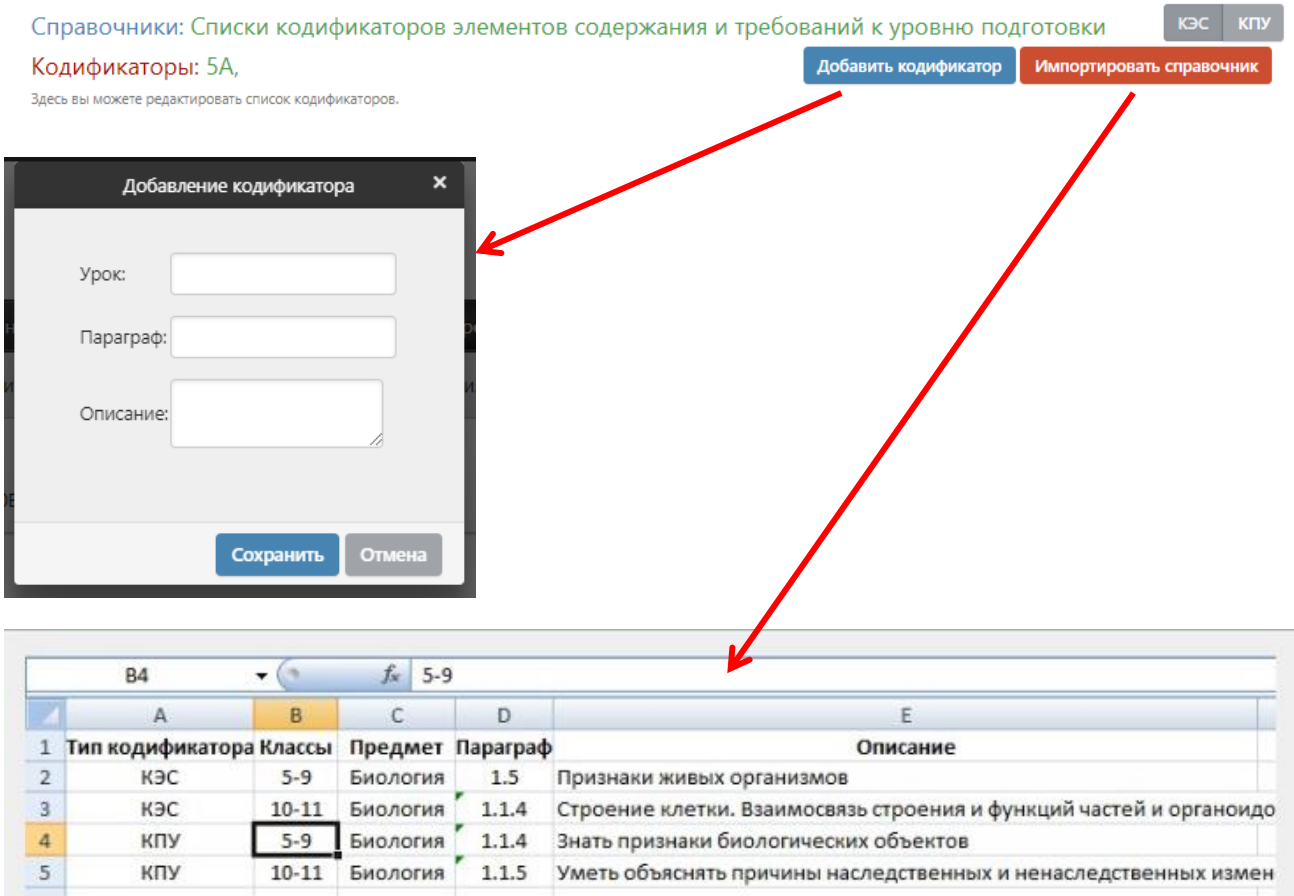

### <span id="page-91-0"></span>**Группы получателей**

Во вкладке **«Группы получателей»** можно сформировать публичные группы получателей, которые сотрудники школы могут использовать при отправке сообщений. Аналогичный функционал есть в самом разделе «Сообщения» для формирования личных групп получателей.

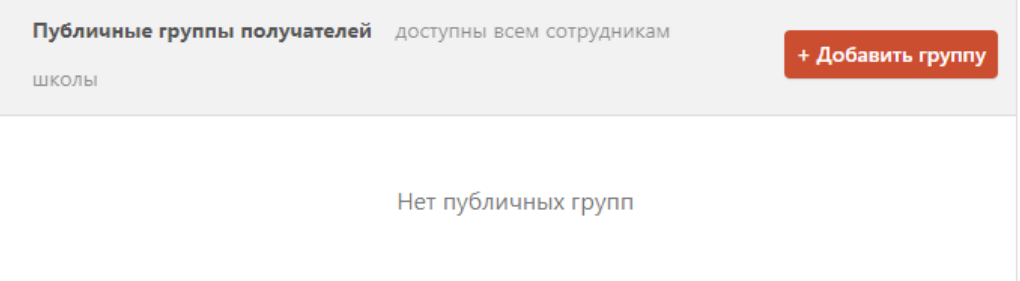

## **Доступ**

Здесь можно настроить возможность доступа к различным разделам и функциям журнала разным категориям пользователей (учителя, кл. руководители, завучи, руководители МО и т.д.) – «По ролям», либо отдельным сотрудникам – «По пользователям».

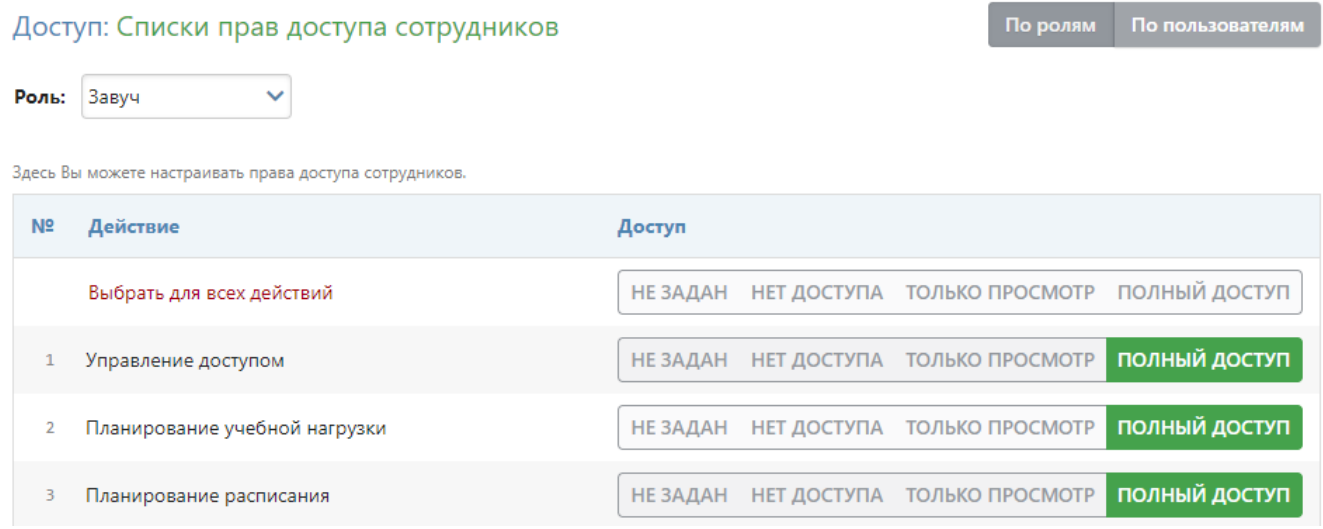

#### **Оплата**

Некоторые функции модуля АРМ Завуч подключаются платно. В журнале и в данной инструкции они помечены значком

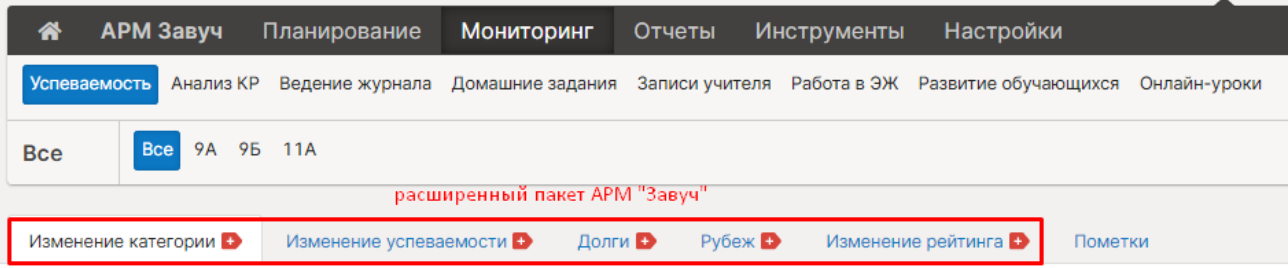

Для подключения и оплаты дополнительных услуг по безналичному расчету отправьте заявку на dogovor@eljur.ru.

Также здесь вы сможете оплатить услуги с помощью банковской карты. Для этого нажмите на кнопку «Оплатить банковской картой» и выберите интересующие вас услуги с помощью кнопок «+» и «-».

После того, как вы установили все нужные параметры, проверьте сумму, которая подсчитывается внизу, с помощью галочки укажите согласие с условиями оферты и нажмите «Оплатить картой».

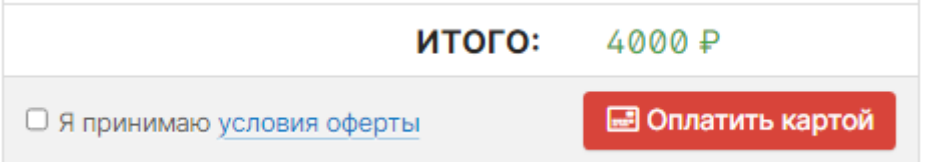

Перед вами откроется страница, на которой необходимо заполнить информацию о вашей банковской карте. После завершения нажмите «Оплатить».